# ECM-XFU-SK USER GUIDE

版本 : V.1.1.2 日期 : 2023.11

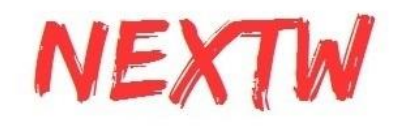

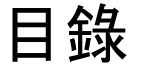

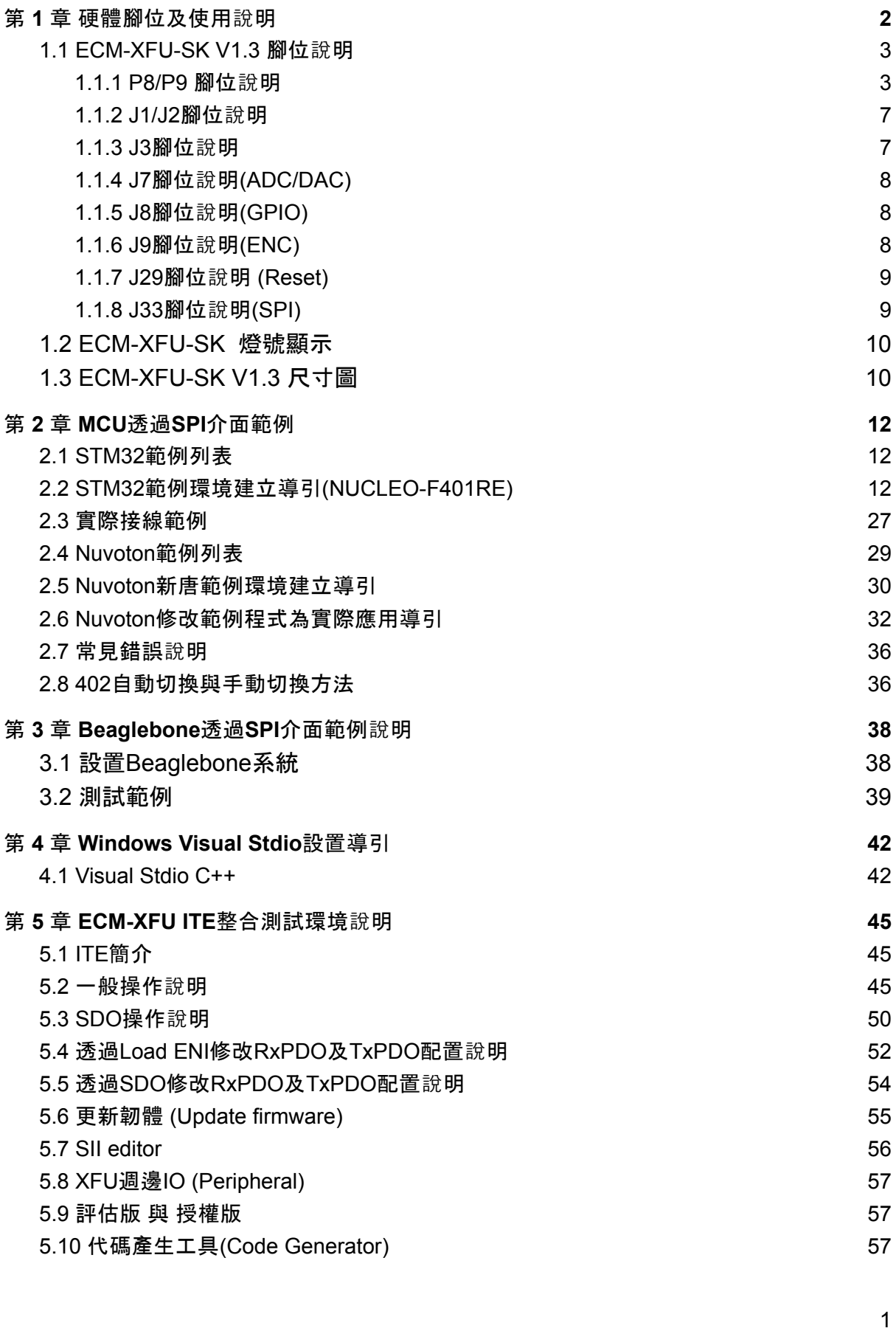

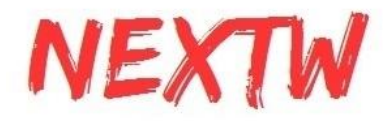

# 第 1 章 硬體腳位及使用說明

### <span id="page-2-0"></span>**Digital Input and Output**

- 16 non-isolated input/output channels
- Input Voltage: 0V / 3.3V
- Output Voltage: 0V / 3.3V

### **Serial Peripheral Interface(SPI)**

- One sets of SPI controllers
- Voltage level: 0V / 3.3V

### **EtherCAT**

● Data transfer medium: Ethernet cable (CAT5e), shield type: S/STP or S/UTP

- Ethernet interface: 1x RJ-45
- Data transfer rate: 100Mbps
- Protocol: EtherCAT

### **USB Interface**

- USB 2.0 with on-chip transceiver
- Implements USB HID class

### **Environment**

● Operating temperature: 0°C to 65°C

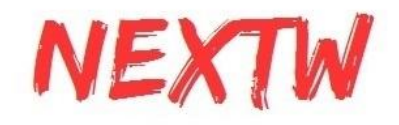

# <span id="page-3-0"></span>1.1 ECM-XFU-SK V1.3 腳位說明

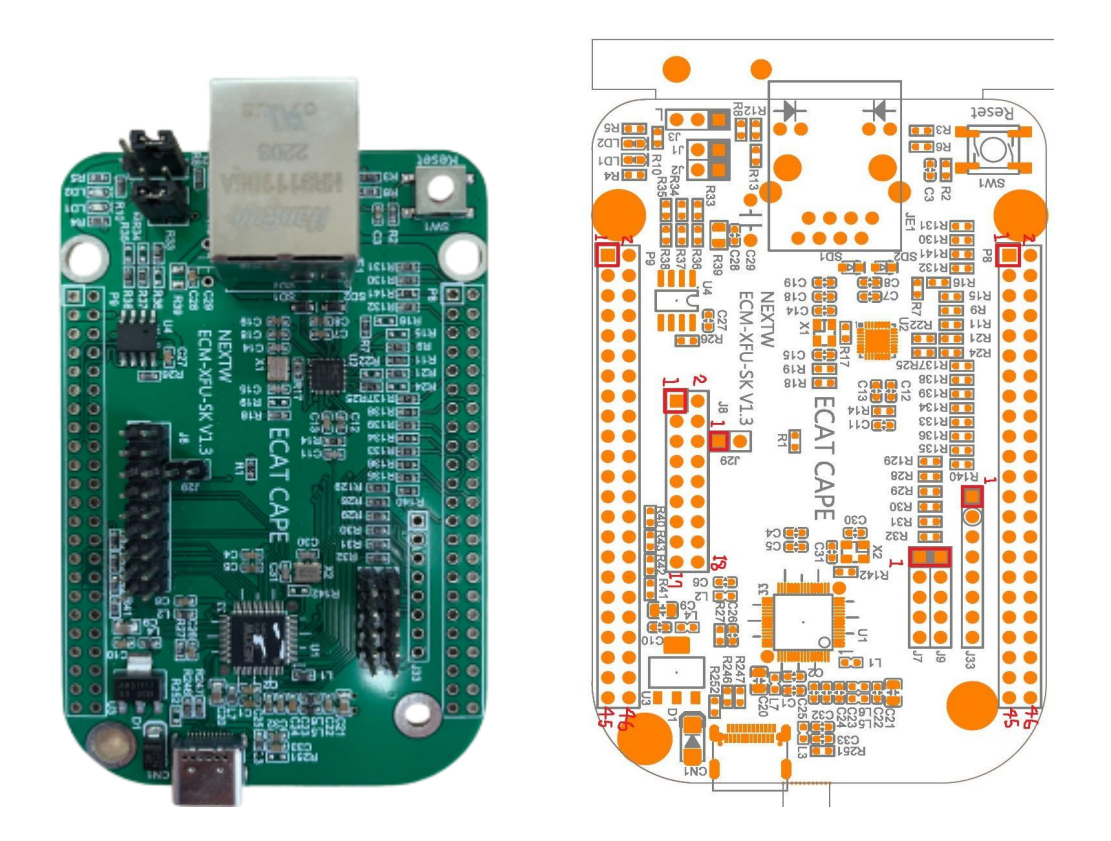

圖1-1

<span id="page-3-1"></span>1.1.1 P8/P9 腳位說明

**ECM-XFU-SK**與**Rasperberry Pi**對接,需依照下圖將P8 / P9 上件,即可 直接與Rasperberry PI的J8對接,PIN1對接PIN1

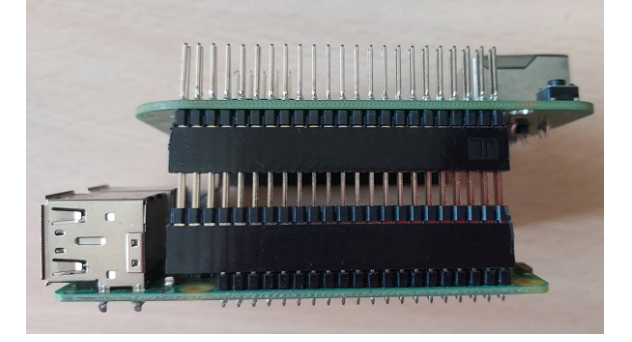

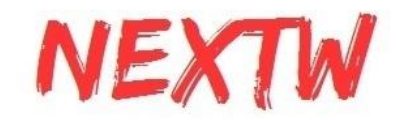

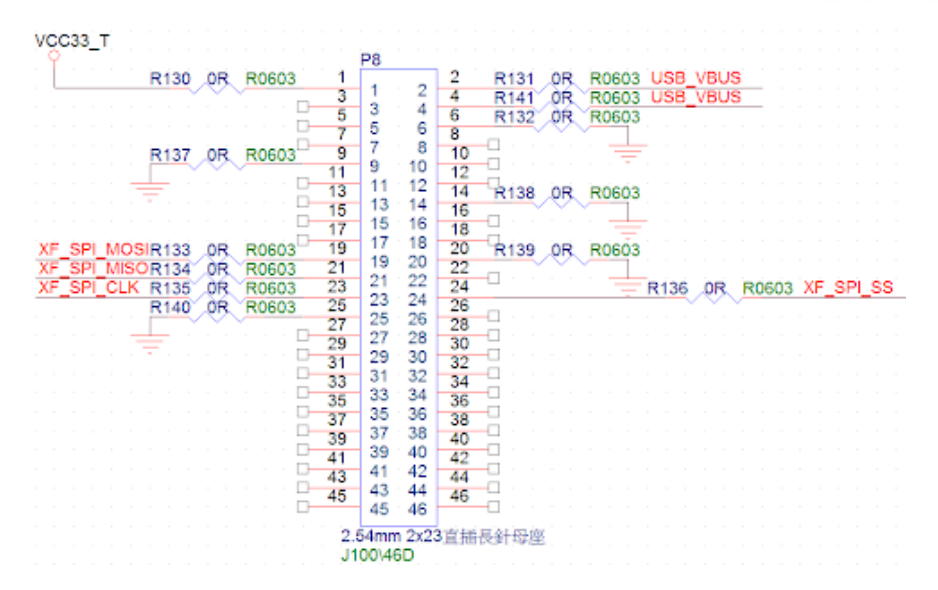

ECM-XFU-SK預設R130~R141均有上件,Rasperberry PI透過P8的相關 腳位與ECM-XFU進行SPI的傳輸。

**ECM-XFU-SK**與**Beaglebone**對接,須先把靠近P8的電阻R131、R130、 R141、R132、R137、R138、R139、R134、R133、R136、R135、R140電阻 移除後(紅色方框),避免影響BeagleBone本身的pin腳

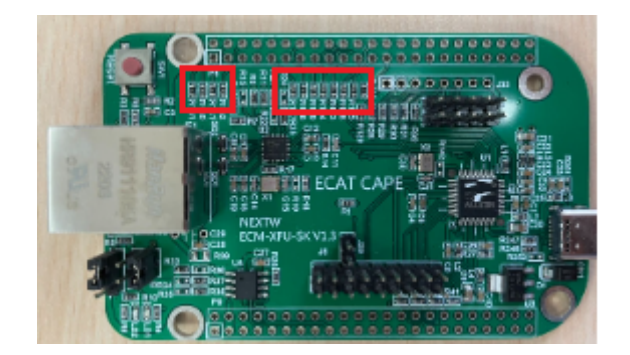

再將P8/P9上件後,將 ECM-XFU-SK PIN1對接Beaglebone PIN1即可, P8/P9與Beaglebone的P8/P9對接即可。

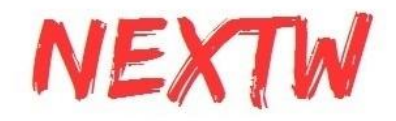

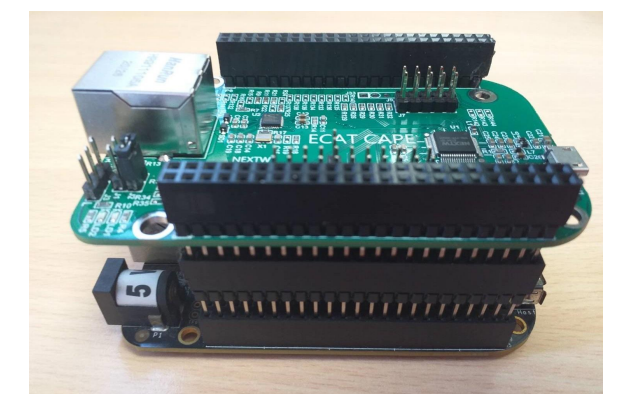

注意P8/P9排針上件方向(上下)在對接Rasperberry Pi與對接BeagleBone 時不同,恰相反

ECM-XFU-SK V1.3 P9腳位定義如下表,- 代表空腳:

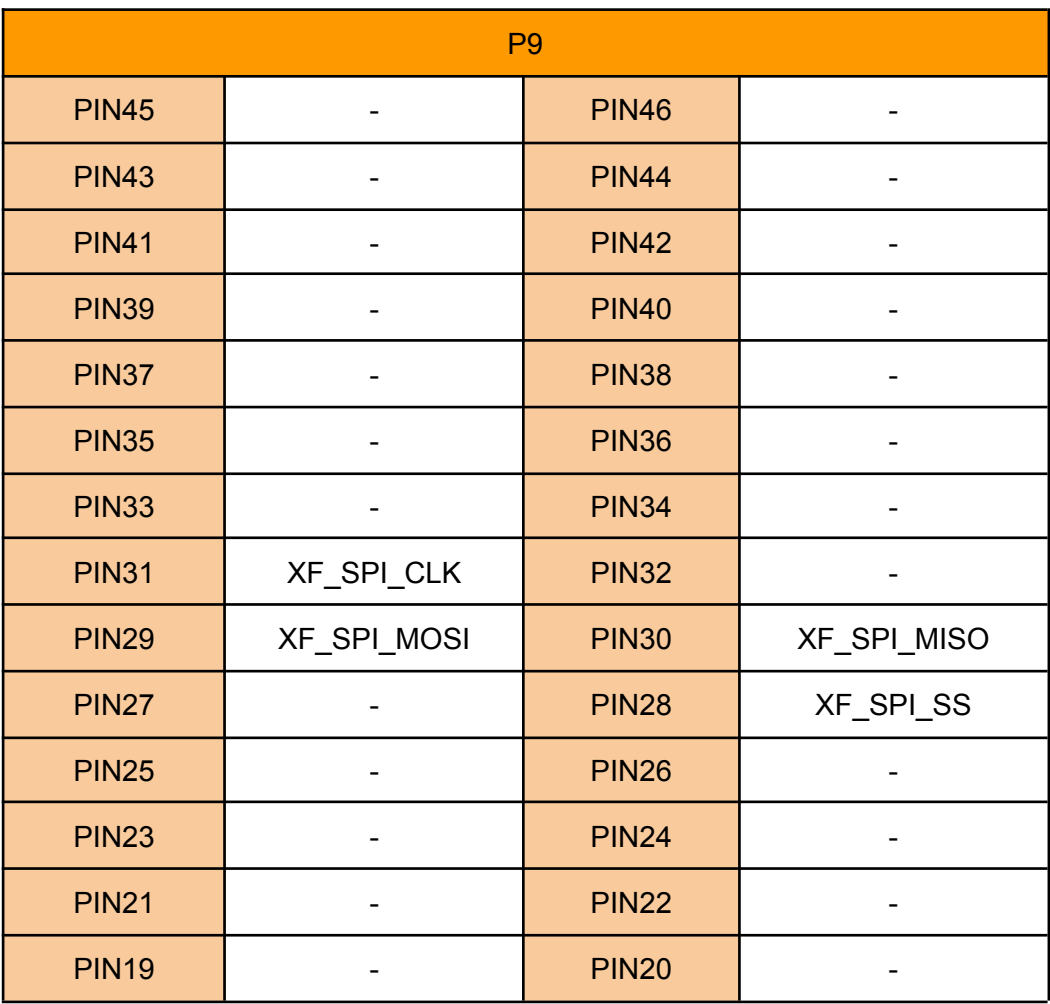

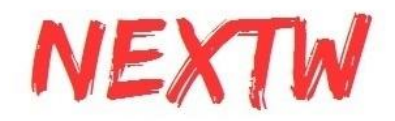

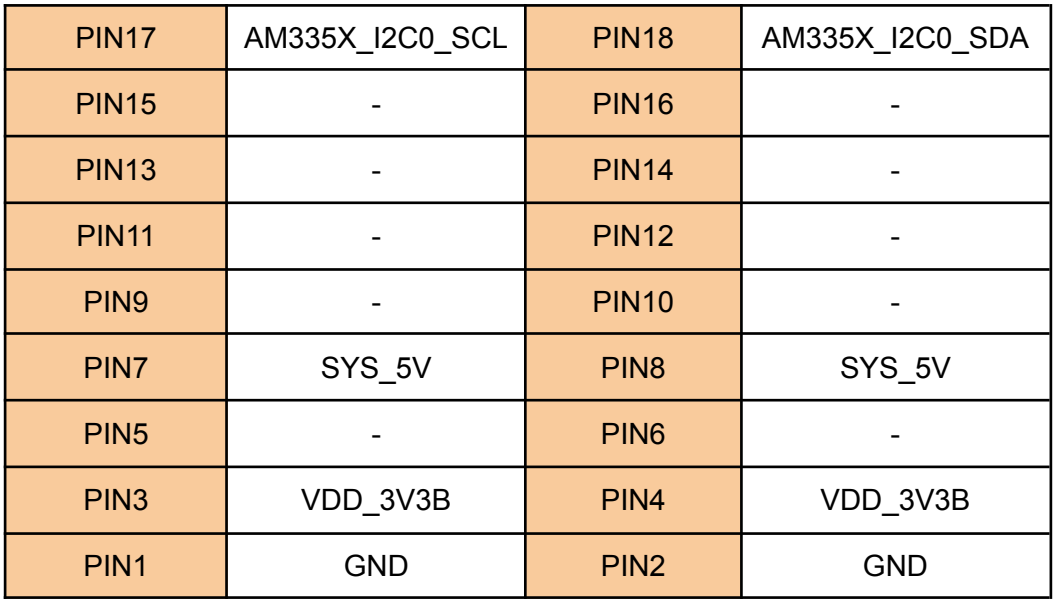

ECM-XFU-SK V1.3的P8腳位定義如下表,可直接與Rasperberry pi對接 , - 代表空腳:

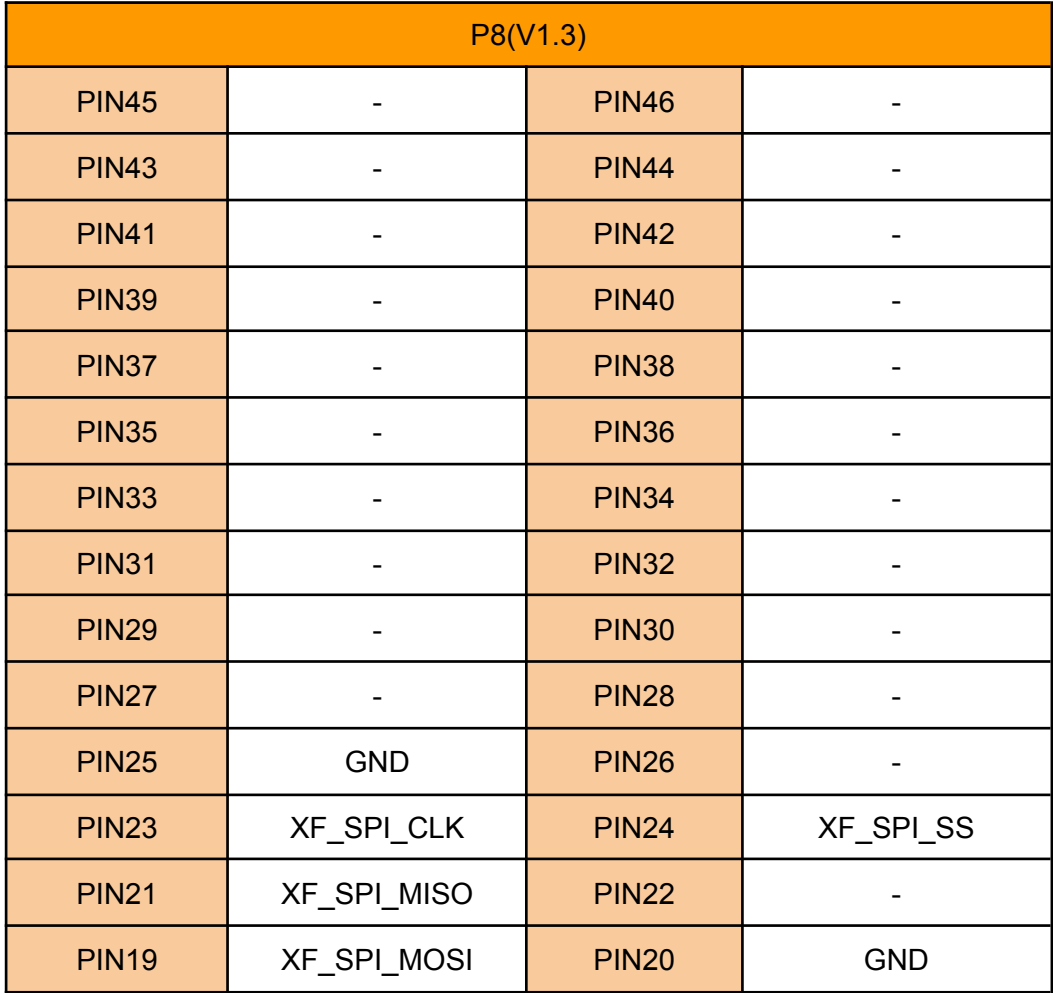

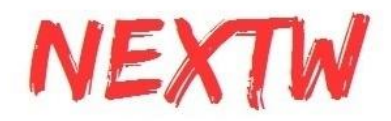

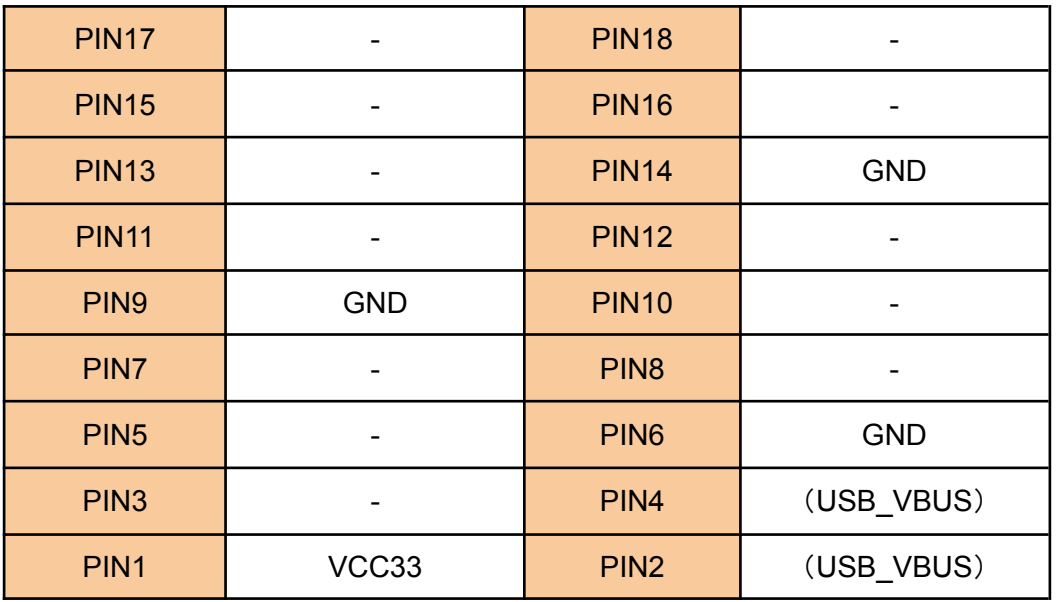

注意:若要與**Beaglebone**對接,須先把靠近P8的電阻R131、R130、R141 、R132、R137、R138、R139、R134、R133、R136、R135、R140電阻移除 後,方能對接。

<span id="page-7-0"></span>1.1.2 J1/J2腳位說明

\*若要由ECM-XFU-SK的USB供電給其它外接板 3.3V,**J1**的PIN1與PIN2請用跳線帽對 接短路。

\*透過P8/P9對接外接板Beaglebone時,若要由外接板Beaglebone的SYS\_5V供電給 ECM-XFU-SK,**J2**的PIN1與PIN2請用跳線帽對接短路。

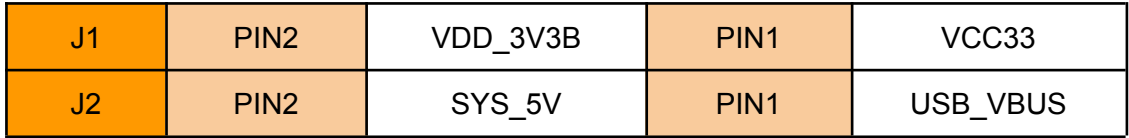

<span id="page-7-1"></span>1.1.3 J3腳位說明 (韌體更新)

一般使用模式: J3 PIN2空接或使用跳線帽連接J3 PIN1與J3 PIN2 韌體更新模式: 使用跳線帽連接J3 PIN2與J3 PIN3 **\*** 僅於初始上電(或**Reset**)時依據**J3**的狀態進入指定的模式

$$
\mathsf{J}3
$$

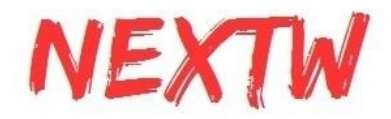

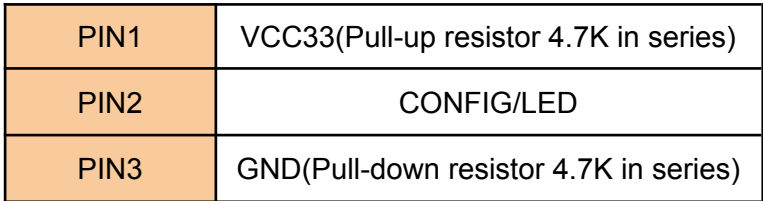

# <span id="page-8-0"></span>1.1.4 J7腳位說明(ADC/DAC)

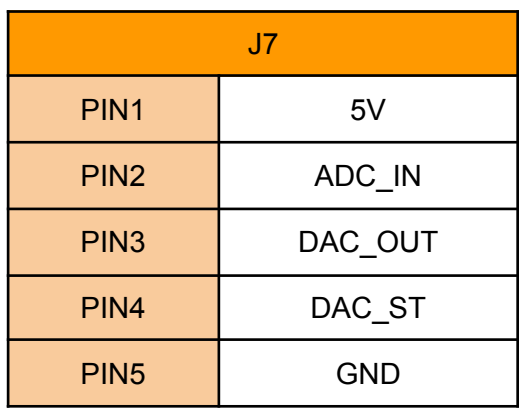

<span id="page-8-1"></span>1.1.5 J8腳位說明(GPIO)

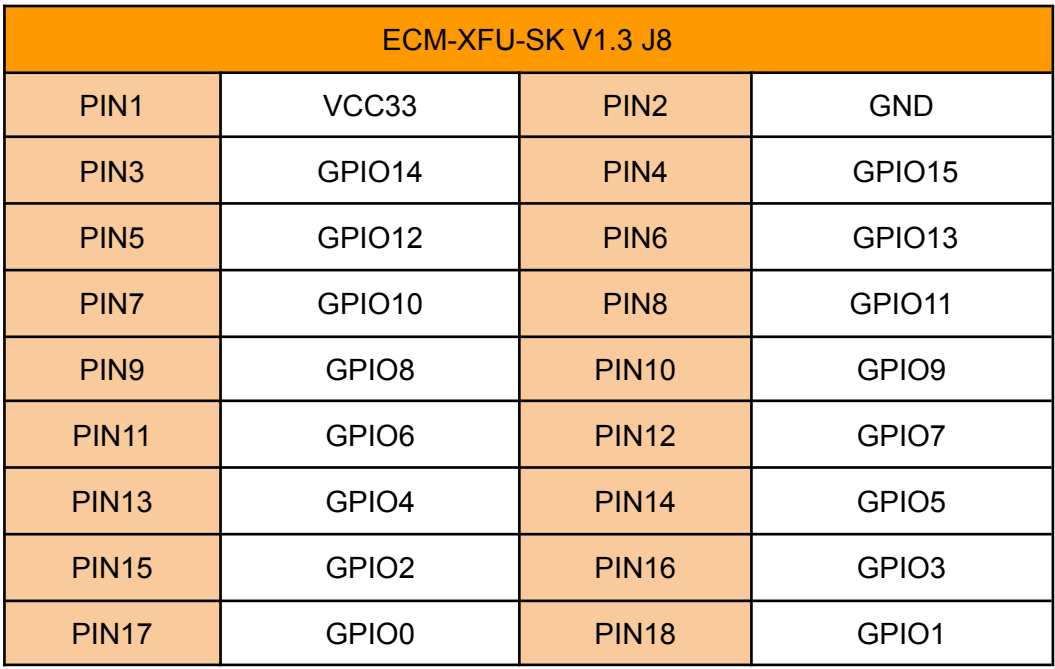

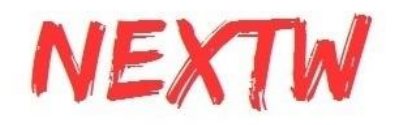

### <span id="page-9-0"></span>1.1.6 J9腳位說明(ENC)

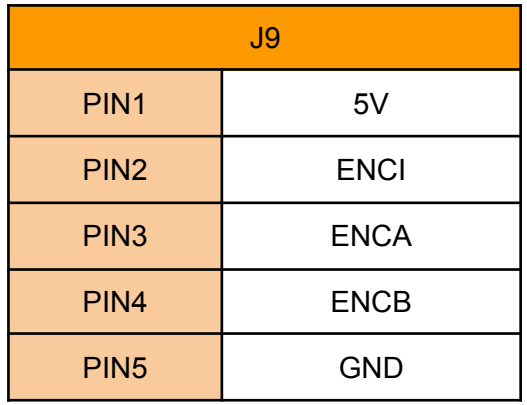

<span id="page-9-1"></span>1.1.7 J29腳位說明 (Reset)

#### J29可外接Button,當Button按下,即RESETn與GND導通,系統會RESET

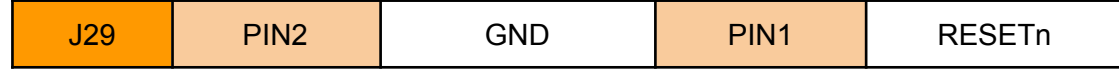

### <span id="page-9-2"></span>1.1.8 J33腳位說明(SPI)

#### 若要使用ST板(ex:NUCLEO-F401RE)可直接從PIN1開始接 D8,D9,D10,D11,D12,D13,GND,AVDD

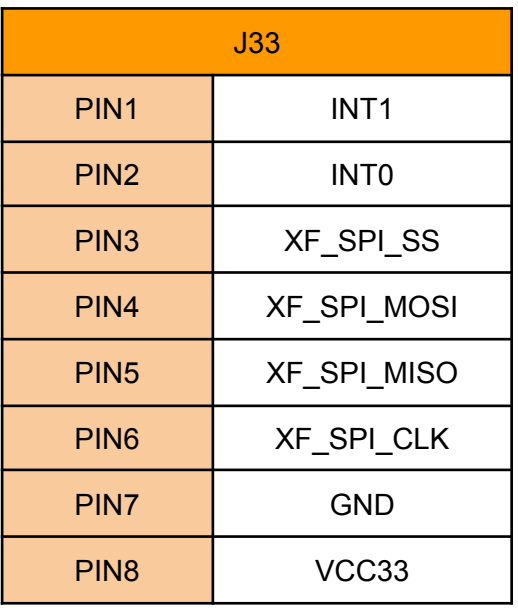

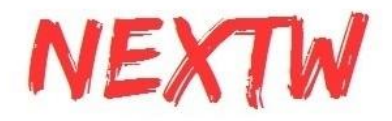

<span id="page-10-0"></span>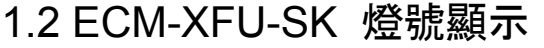

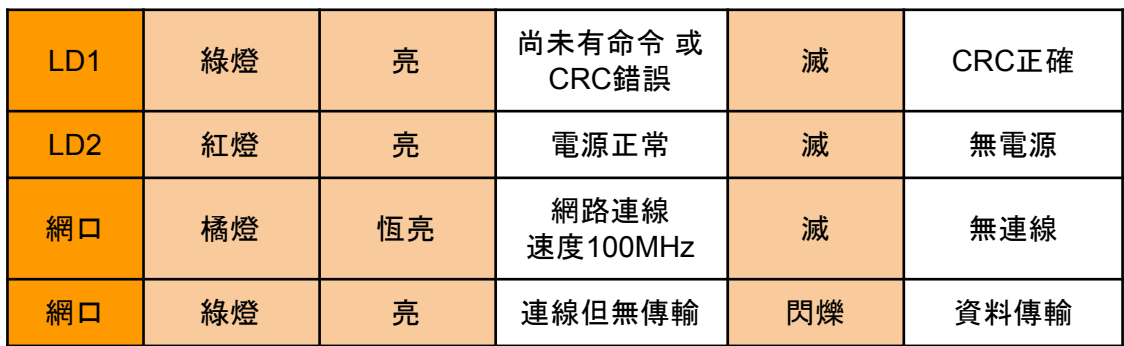

# <span id="page-10-1"></span>1.3 ECM-XFU-SK V1.3 尺寸圖

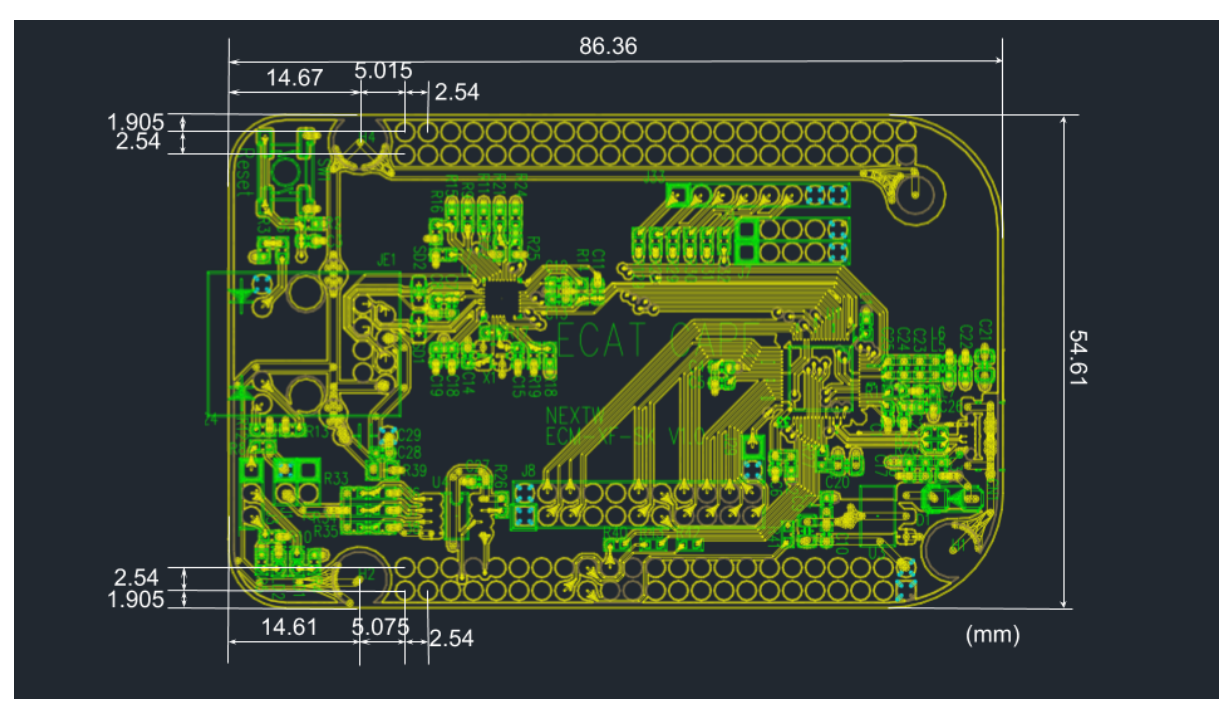

圖1-3

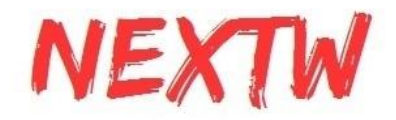

# <span id="page-11-0"></span>第 2 章 MCU透過SPI介面控制ECM-XF範例

### <span id="page-11-1"></span>2.1 範例架構與主要變數介紹

ECM資料夾存放與ECM-XF相關的程式,其他資料夾則存放與MCU硬體相關的程式。ECM資 料夾下ecmxfudrv為應用層API轉換為ECM命令,資料夾includes為相關API的標頭檔(.h File), 資料夾platform為與硬體相關的API, 如SPI傳輸、延遲Delay等, example資料夾則為各種不同 應用的主程式檔。

以下介紹主要檔案內容

- ECM\example\ex\_home\main.c 驅動器從站回零點(Homing)範例
- ECM\example\ex\_csp\main.c 驅動器從站週期位置命令範例
- ECM\example\ex\_pp\main.c 驅動器從站目標位置令範例
- ECM\example\ex\_pt\main.c 驅動器從站目標扭力令範例
- ECM\example\ex\_pv\main.c 驅動器從站目標速度令範例
- ECM\example\ex\_rta\main.c Real Time Application, 設定條件比對特定TxPDO內容值 ,若滿足條件則更改特定RxPDO內容值範例
- ECM\example\utility\utility.c 各範例共用之工具程式
- ECM\example\ex\_XXXX\PdoDefine.h 定義EtherCAT Slave週期性資料傳輸內容( RxPDO、TxPDO)

以下介紹進入OP模式前的設定流程

- 1. ECM\_InitLibrary: 設定SPI Data Size與CRC Type,回傳IC內版本號
	- => 必要命令,若未通過(返回值為0), 代表硬體線路未接妥
- 2. ECM\_EcatInit: 初始化從站, 設定週期時間與分散時鐘

=> 必要命令,必須連結從站且網路孔燈亮起後才能執行,注意,設定值必須是從站可以支 援的設定值

3. ECM\_EcatSlvCntGet: 取得連線從站數量

=> 非必要命令,若返回的從站數量與實際不同,請檢查各站網路接線,或待全部的網口 Link燈亮起,再進行ECM\_EcatInit.

4. ConfigDrive: 配置從站的RxPDO及TxPDO (定義於Utility)

=> 視需求及從站特性而定。並非所有從站均能由主站配置RxPDO與TxPDO,請先參閱從 站說明。

5. ECM\_SetTxFIFOCnt / ECM\_SetRxFIFOCnt: 設定RxPDOFIFO/TxPDOFIFO數量 => 非必要命令,RxPDOFIFO/TxPDOFIFO數量預設均為64筆,可透過此命令變更數量

6. ECM\_CheckMEMSpace: 檢查設定值記憶體空間是否足夠 (定義於Utility)

=> 非必要但建議命令,檢查1) SPI Data Size是否則足夠放下所有RxPDO / TxPDO. 2) 記 憶體空間是否滿足TxFIFO及RxFIFO的空間需求

7. ECM\_InitFIFO: 初始化FIFO

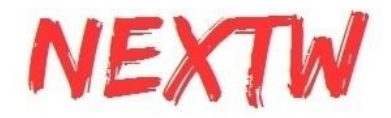

=> 必要命令,初始化FIFO前請確認各設定值沒有超過記憶體容量

8. ECM\_EnableFIFO: 開啟或關閉FIFO

=> 非必要命令,初始化FIFO後預設開啟FIFO功能,當進入OP時就會開始透過FIFO收發資 料,可透過此命令關閉FIFO,待進入有需求時再開啟

9.ECM\_FifoRxPdoSizeGet/ECM\_FifoTxPdoSizeGet: 取得RxPdoSize / TxPdoSize

=> 非必要但建議命令,取得所有從站的RxPDO / TxPDO大小, 可比對是否與程式中傳送/ 接收的資料結構大小相符

10. SetDriverCmdOpMode: 設定驅動器的操作模式 (定義於Utility)

=> 驅動器專用命令,非必要命令但建議,設定驅動器的操作模式(0x6060),驅動器所支援 的操作模式請參考驅動器手冊說明

11. SetStateAndCheck: 切換etherCAT模式(Init / perOP / safeOP / OP) (定義於Utility) => 切換etherCAT模式有特定的順序,請參閱etherCAT技術手冊

12. ECM\_CheckDCStable: 檢查EtherCAT的分散時鐘(DC)是否已經穩定

=> 非必要命令,當etherCAT模式由PerOP切換至SafeOP時, 若有啟用分散時鐘(DC)機制 , 則分散時間會開始校正同步時間,透過此命令可確認分散時鐘校正是否已經完成

以下介紹進入OP模式後的主要命令

- 1. AlignmentAndWaitServoOn: 將目標位置指定為目前位置,並激磁 (定義於Utility) => 非必要命令,當操作模式為CSP時,需先將目標位置指定為目前位置,再激磁
- <span id="page-12-0"></span>2. ECM\_EcatPdoFifoDataExchangeAdv: 透過FIFO進行PDO的交換 => 必要命令,進入OP後,透過此命令交換FIFO中的PDO資料

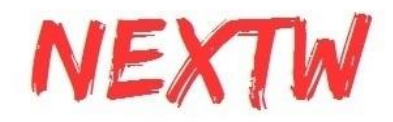

# 2.2 STM32範例環境建立導引(NUCLEO-F401RE)

- 1. 開啟STM32Cube IDE.
- 2. 在左側視窗點擊滑鼠右鍵並選擇"STM32 Project"

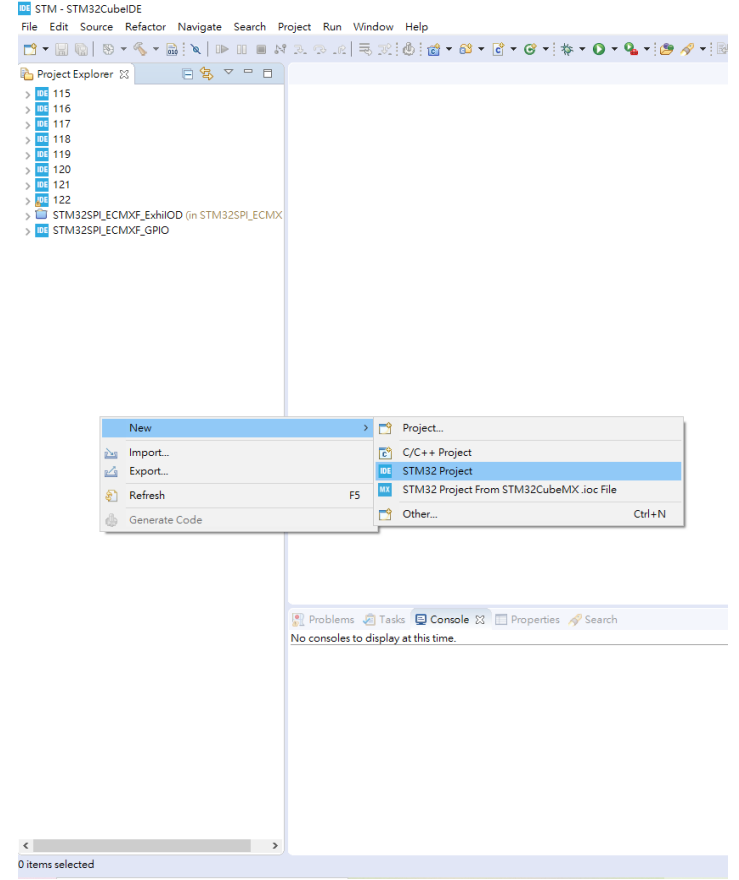

3. 選擇所使用的板子。這邊例子以STM32 NUCLEO-F401RE為例

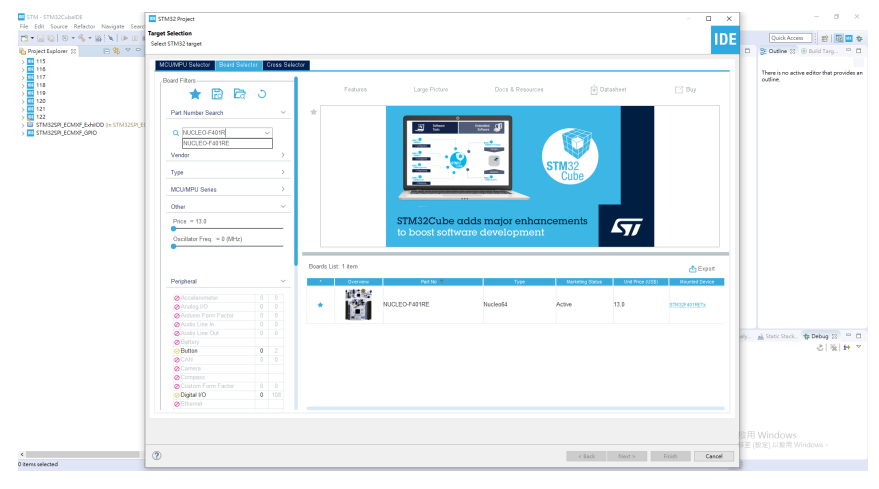

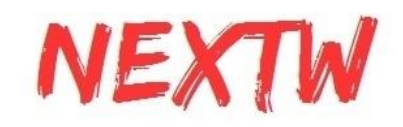

4. 選擇完成後點選下一步

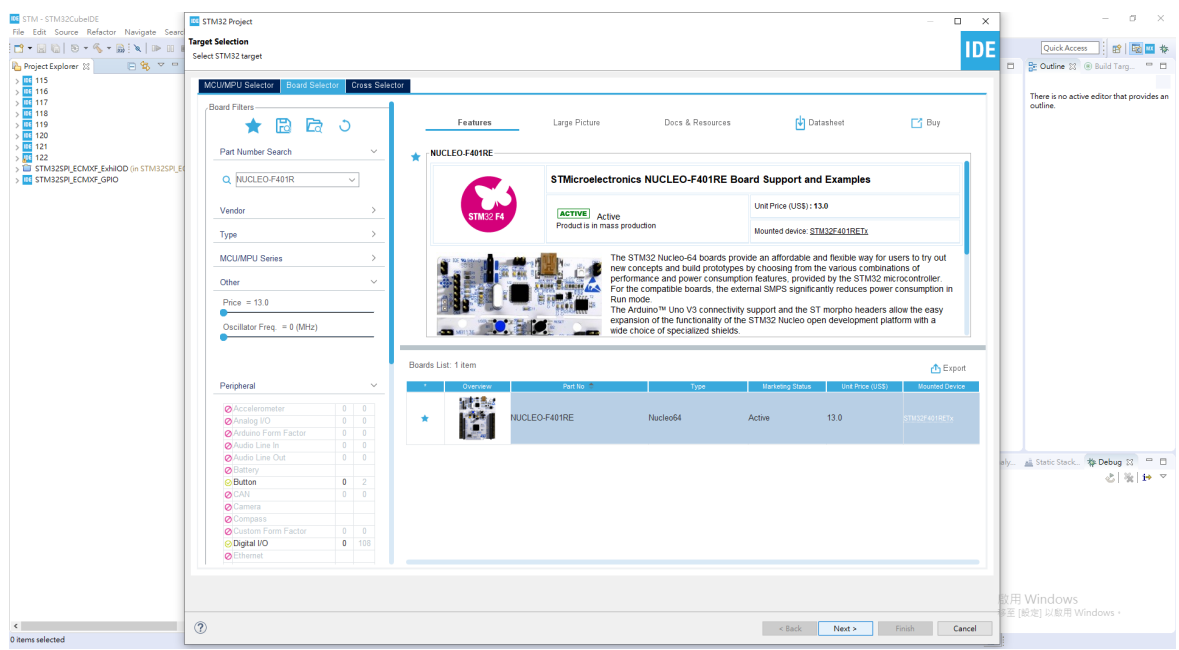

5. 輸入專案名稱與專案位置

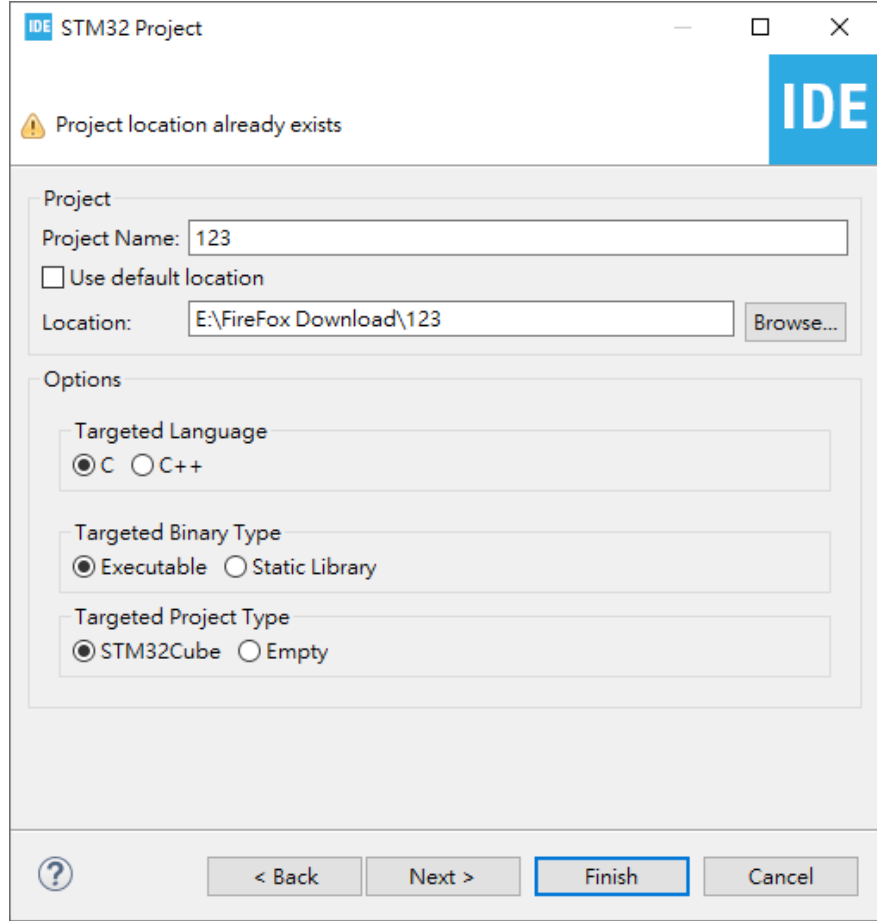

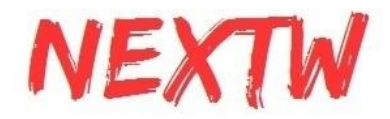

#### 6. 選擇韌體並點選完成。如果沒有目前所選擇的版本,系統會自動下載所選擇的版本

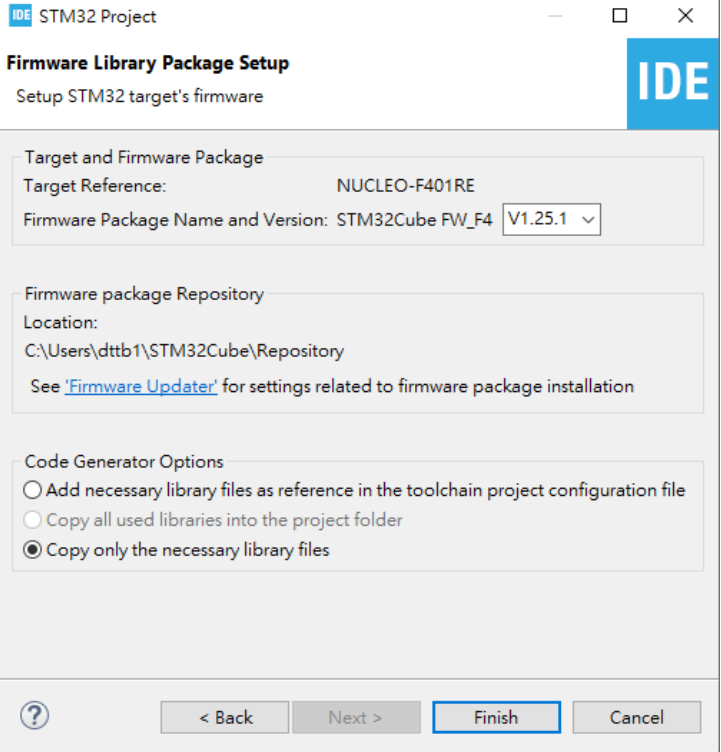

#### 7. 視窗詢問初始化所有外部裝置至預設模式時選擇"是"

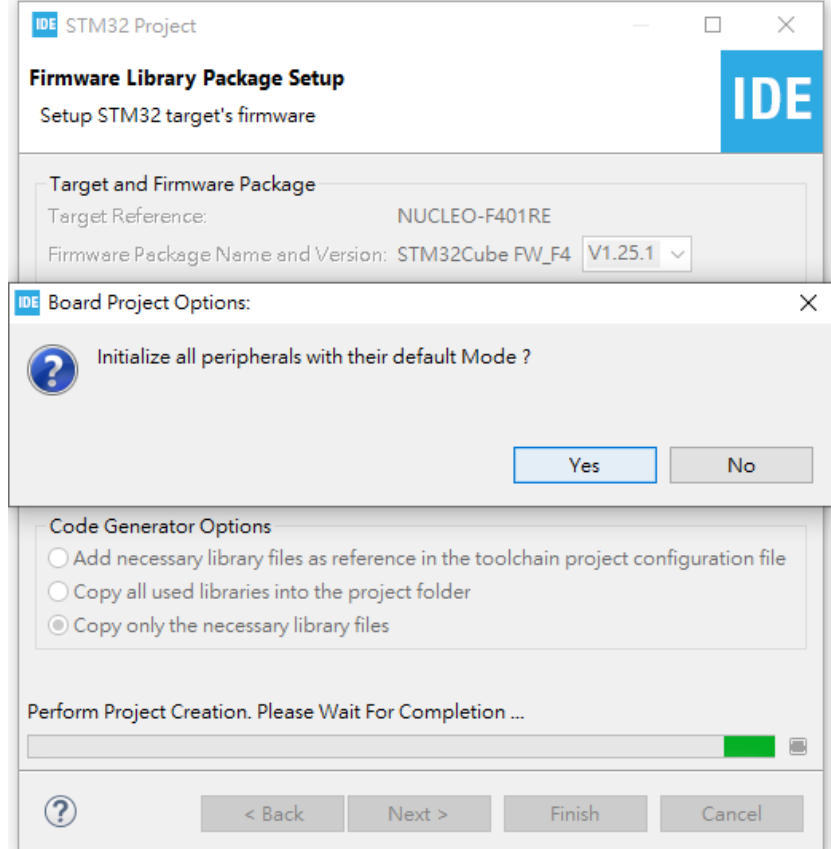

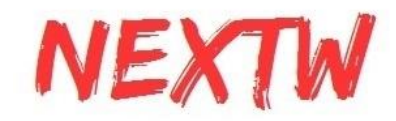

#### 8. 詢問開啟STM32CubeMx時選擇"是"並開始定義腳位

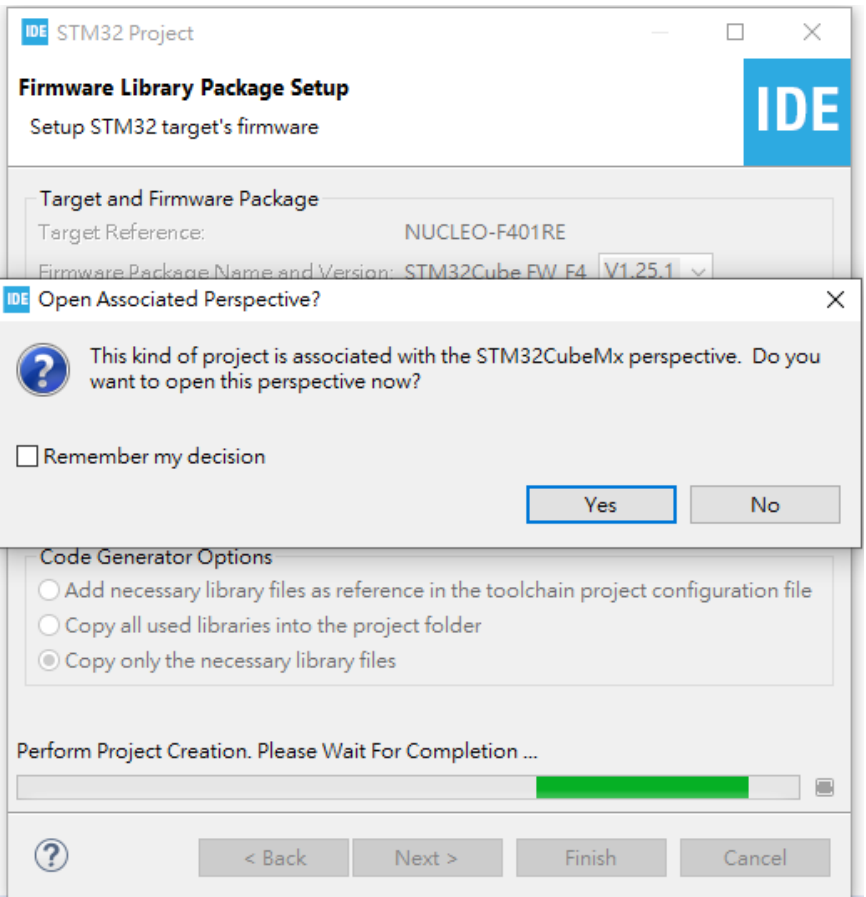

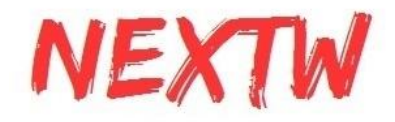

9. 在腳位定義圖中,選擇PA5為SPI1\_SCK、PA6為SPI1\_MISO、PA7為SPI1\_MOSI與 PB6為GPIO\_Output

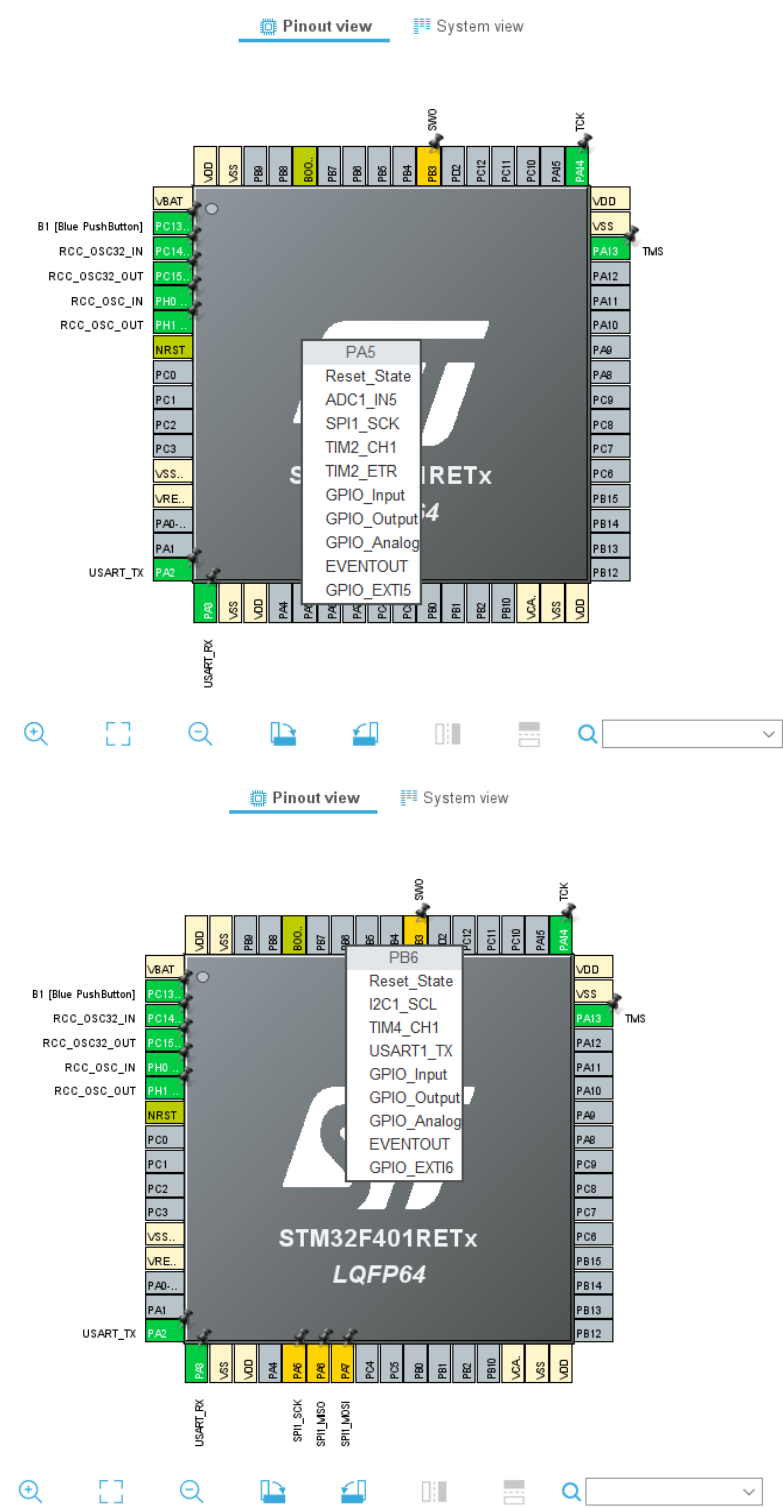

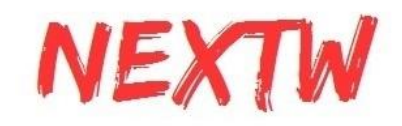

## 10. 點選左側"System Core"對GPIO進行進階設定,將"GPIO output level"調整至"High"

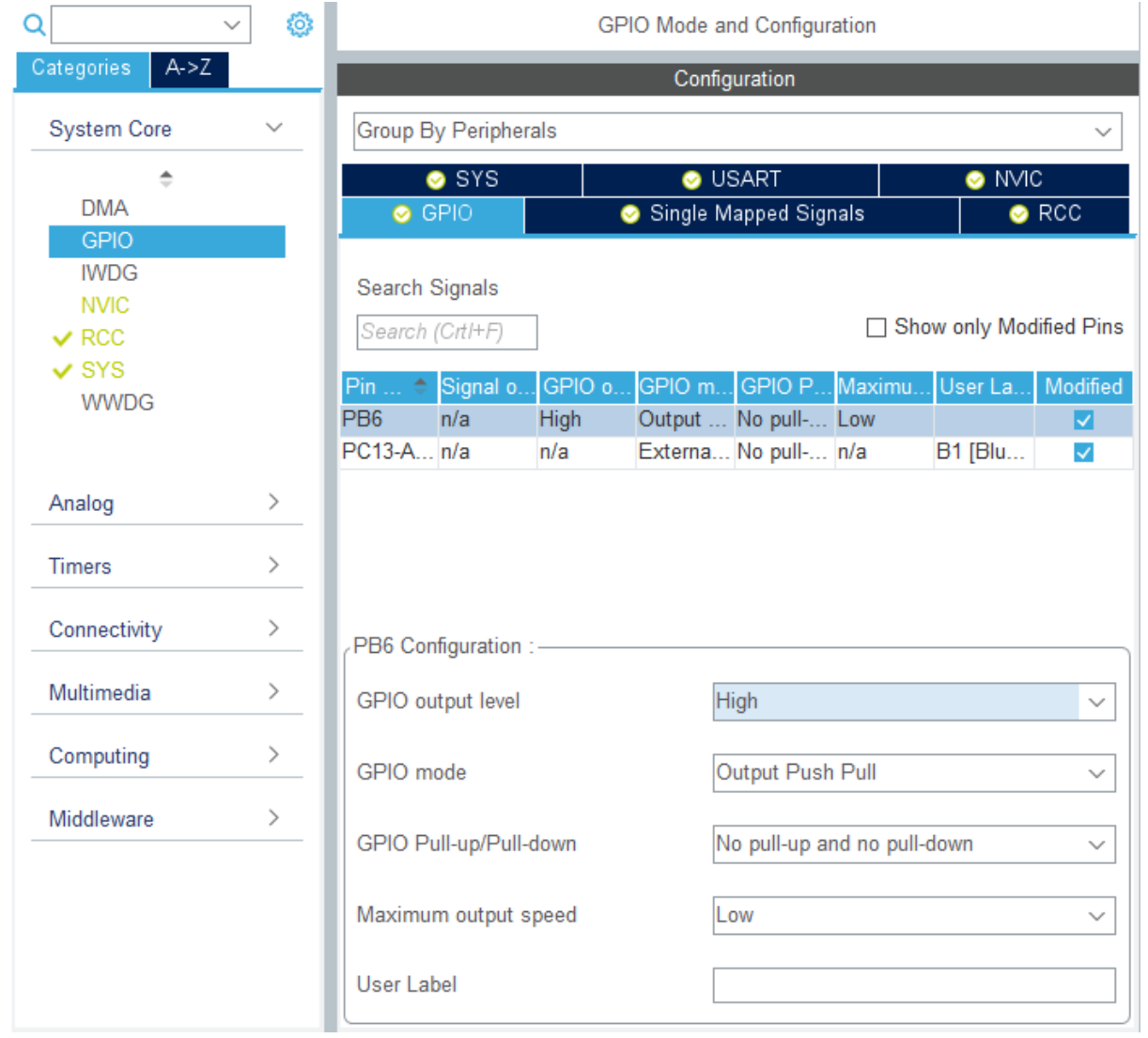

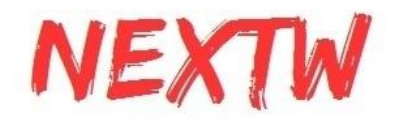

11. 點選"Timers"中的TIM2並將"Clock Source"改為"Internal Clock"後,將下方"Counter Period"數值改為"0xFFFFFFFF"

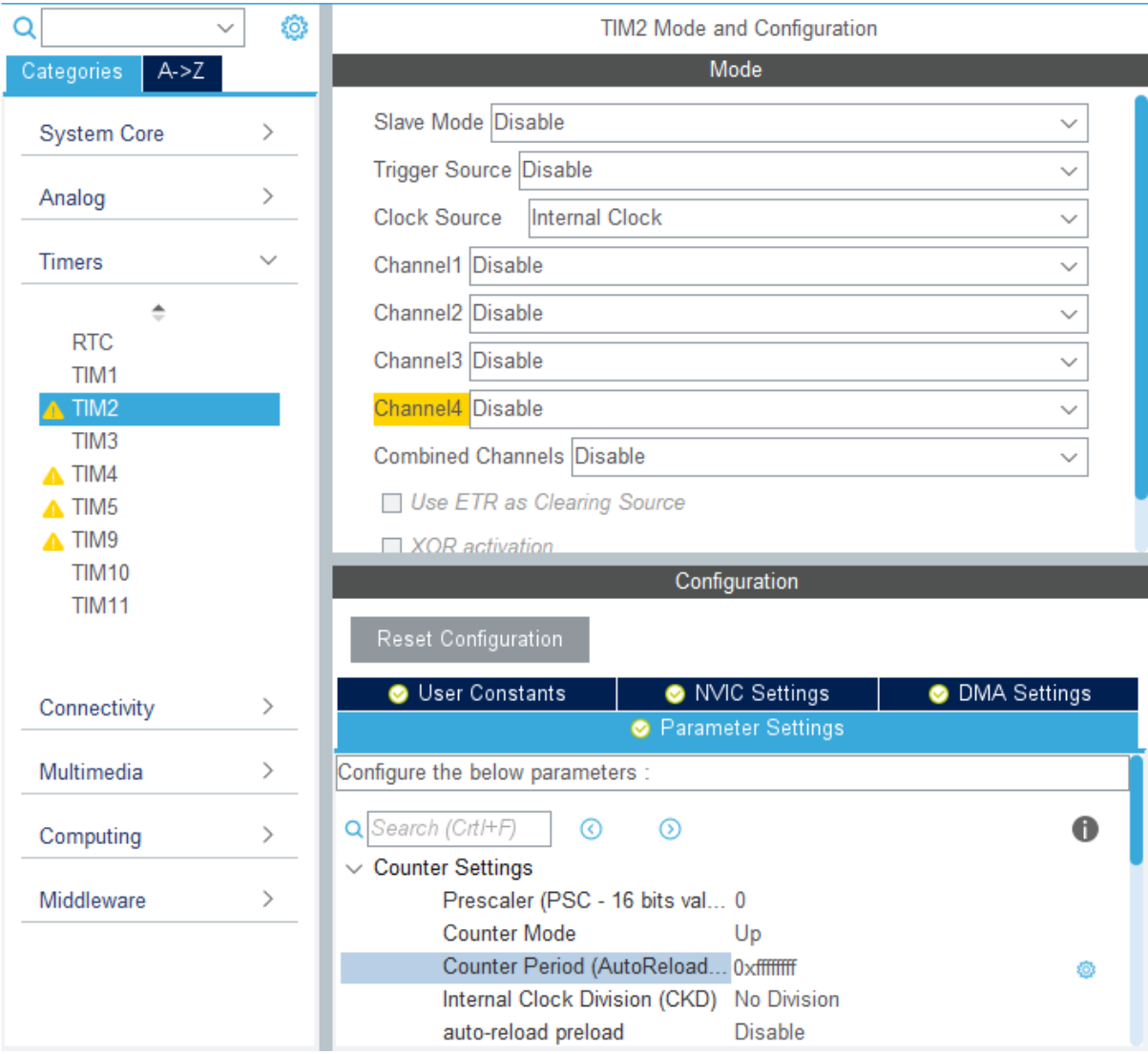

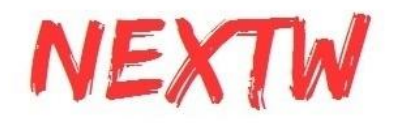

12. 接下來跳至"Connectivity"設定"SPI1",模式設定"Full-Duplex Master"並將鮑率設置在 2~8之間

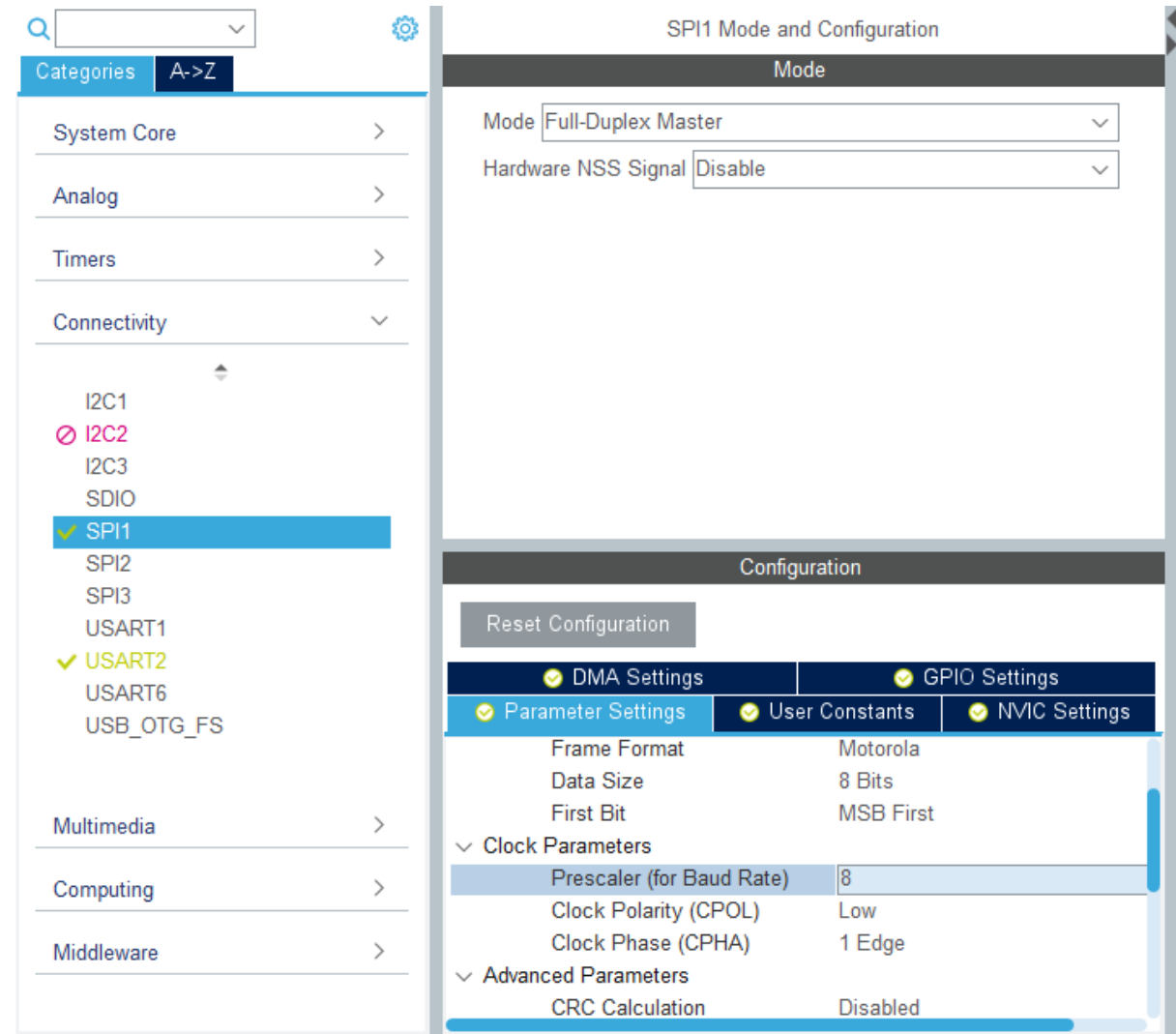

13. 完成上面步驟後,點擊儲存標示儲存並自動產生程式

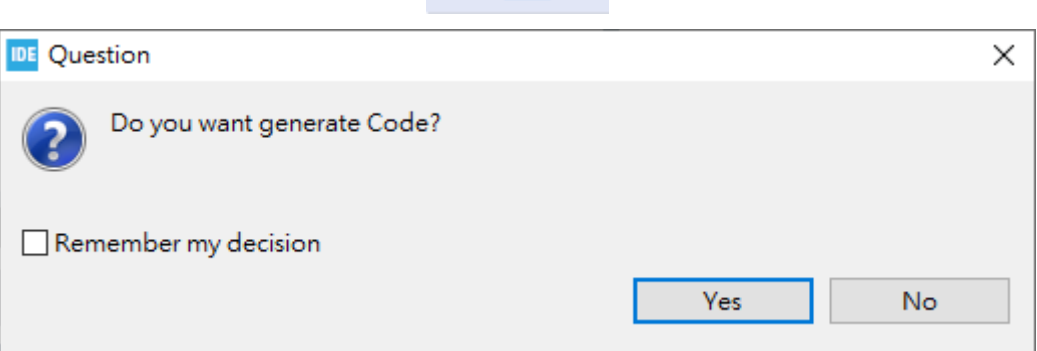

 $\mathbf{C}$  -  $\mathbf{E}$  to

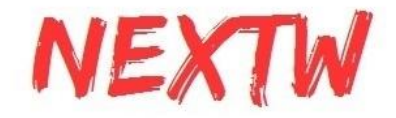

14. 如果在生成的main.c "Private variables"中看到剛設定的SPI、TIM2表示有之前的設定 有完成

```
SPI HandleTypeDef hspi1;
   TIM HandleTypeDef htim2;
   UART HandleTypeDef huart2;
15. 點開"main.h"並依下圖加入下方程式碼
   /* USER CODE BEGIN Includes */
   #include "platform.h"<br>#include "EcmUsrDriver.h"
   /* USER CODE END Includes */
   /* USER CODE BEGIN EM */
   #ifndef PRINTF
   #define PRINTF( str, ...) \
      \log \
          int n: \Lambdan = sprintf( printbuf, (str), ## VA ARGS ); \
          HAL UART Transmit( &huart2, (uint8 t *)printbuf, n, 0xffffffff); \
      }while(\overline{0})
   #endif
   #ifndef GETCHAR
   #define GETCHAR userGetchar
   #endif
   /* USER CODE END EM */
   /* USER CODE BEGIN EFP */
   extern UART HandleTypeDef huart2;
   extern char printbuf[];
   /* USER CODE END EFP */
16. 開啟"main.c"並加入下方程式碼
   /* USER CODE BEGIN PFP */
   char printbuf[128];
   int main ini(void);
   /* USER CODE END PFP */
   /* USER CODE BEGIN 2 */
   main ini);
   /* USER CODE END 2 *//* USER CODE BEGIN TIM2 Init 2 */
   HAL TIM Base Start(&htim2);
   /* USER CODE END TIM2 Init 2 */
```
17. 複製EcmDriver.h、EcmUsrDriver.h、PdoDefine.h、platform.h與Utility.h(部分範例)貼入 "Inc"資料夾

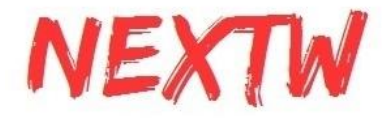

- 18. 複製crc32.c、EcmUsrDriver.c、main\_ini.c(主程式:部分範例為不同名)與platform.c、 Utility.c(部分範例)貼入Src資料夾
- 19. 已準備好執行範例程式

#### 20. 點擊槌子圖示,並選取欲執行的程式來進行Build,或是點擊Project底下的Build all來 建置程式

IDE workspace\_1.9.0 - STM/Core/ECM/example/ex\_csp/PdoDefine.h - STM32CubeIDE File Edit Source Refactor Navigate Search Project Run Window Help  $\boxed{\Box \boxtimes \Box \Box \Box \Box}$ 10 /<br>
10 /<br>
2 \* File : Pdobefine.h<br>
3 \* Version : 1.52<br>
4 \* Date : 2021/11/23<br>
5 \* Author : XFORCE<br>
6 > இ binaries<br>> <mark>@</mark> Includes<br>**∨ @** Core 4 ex\_csp\_release ⇒ echo = 6 ex\_home\_release<br>
<del>● ex</del>\_mxfuc = 6 ex\_home\_release<br>
→ example = 7 ex\_pp\_debug \*<br>\* Define slave device PDO data structure<br>\*  $\begin{array}{rcl}\n & \circ & \circ & \circ \\
 & \circ & \circ & \circ \\
 & \circ & \circ & \circ \\
 & \circ & \circ & \circ \\
 & \circ & \circ & \circ \\
 & \circ & \circ & \circ \\
 & \circ & \circ & \circ\n\end{array}$ \*<br>\* You can configure the PDO structure you wanted,<br>\* or you can just use the default PDO structure.<br>\* No matter what, the example program need to know. 8 ex\_pp\_release  $10$ 9 ex\_pt\_debug  $\frac{11}{12}$ 10 ex\_pt\_release  $\frac{13}{14}$ 11 ex\_pv\_debug 12 ex\_pv\_croug  $\frac{15}{16}$ \* @copyright (C) 2020 NEXTW TECHNOLOGY CO., LTD.. All rights reserved. > Bex\_pr<br>> Bex\_pr<br>> Bex\_pr 13 ex rta debug  $17$ #ifndef\_ECM\_USR\_PDO\_DEFINE\_H\_<br>#define \_ECM\_USR\_PDO\_DEFINE\_H\_ 18 14 ex rta release 19  $\begin{array}{c}\n\swarrow \\
\searrow \text{ or } \\
\searrow \text{ include}\n\end{array}$ 20 #define TEST\_DRV\_CNT<br>#define TEST\_IO\_CNT<br>#define COUPLER\_CNT<br>#define TEST\_SLV\_CNT 21<br>
22<br>
23<br>
24<br>
25<br>
26<br>
27<br>
28  $\geq$   $\approx$  platform  $\begin{array}{c}\n\diagup \text{B} \text{ Inc} \\
\diagdown \text{C} \rightarrow \text{C} \text{ Inc}\n\end{array}$ (TEST\_DRV\_CNT+COUPLER\_CNT+TEST\_IO\_CNT) #define TEST\_CTL\_WORD\_OFFSET 0<br>#define TEST\_STA\_WORD\_OFFSET 0 **Com** Startup busines<br>
→ ● Drivers<br>
→ ex\_csp\_debug #define TEST\_MODEOP 8//CSP Mode ex\_csp\_release #if (TEST\_MODEOP == 4)<br>#define TARGET\_TYPE intl6\_t<br>#elif (TEST\_MODEOP == 10)<br>#define TARGET\_TYPE intl6\_t ex\_home\_debug<br>> 2 ex\_home\_debug  $\frac{31}{32}$  $33$ > @ ex\_pt\_debug  $34$ ex\_pv\_debug #define TARGET\_TYPE INTID\_t<br>#else<br>#define TARGET\_TYPE int32\_t<br>#endif  $\frac{35}{36}$  $37$ E .<br>I STM32F401RETX FLASH.ld 38 390 typedef struct \_attribute\_((\_packed\_)) \_axis\_rxpdo\_st\_def\_t STM32F401RETX\_RAM.ld  $40$ <br> $41$ <br> $42$ <br> $43$ <br> $44$ uint16\_t u16CtlWord; // 0x6x40 - Control word<br>
TARGET\_TYPE Target; // 0x6x7A - Target position<br>
// 0x6x74 - Target velocity<br>
// 0x6x71 - Target torque STM ex\_csp\_debug.launch ■ STM ex\_home\_debug.launch<br>■ STM ex\_home\_debug.launch<br>■ STM ex\_pp\_debug.launch STM ex pt debug.launch STM ex\_pv\_debug.launch  $\begin{array}{c} \begin{array}{c} \multicolumn{3}{c} \multicolumn{3}{c$ **Problems**  $\sqrt{2}$  Tasks  $\qquad \qquad$  Console  $\times$   $\qquad \qquad$  Properties TestSTM32 No consoles to display at this time.

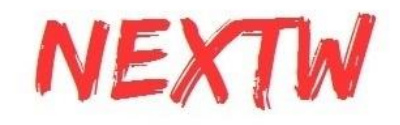

DE workspace\_1.9.0 - STM/Core/ECM/example/ex\_csp/PdoDefine.h - STM32CubeIDE

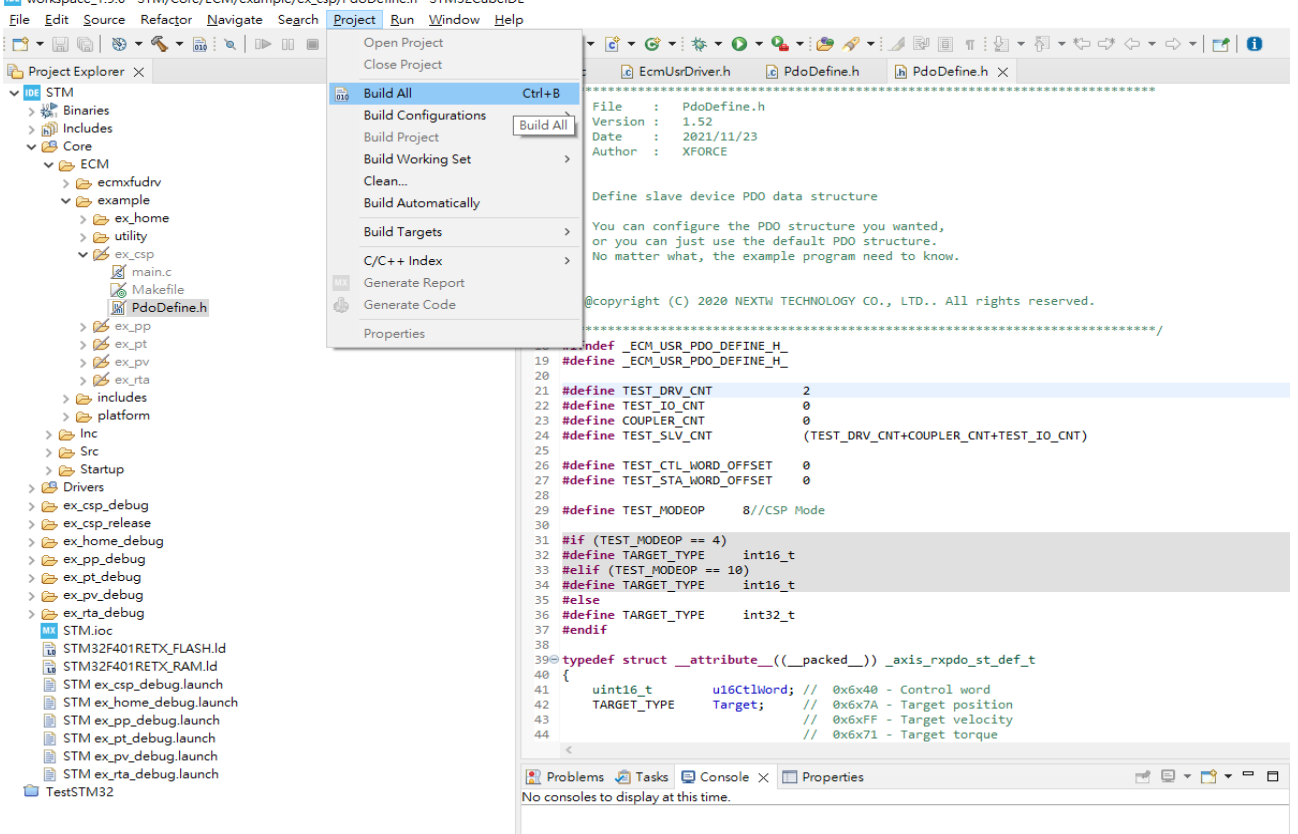

#### 點擊後會開始建置build

#### 在Console欄中顯示完成訊息 (若有錯誤請檢查錯誤原因並排除,注意程式路徑不可包含非英文語系)

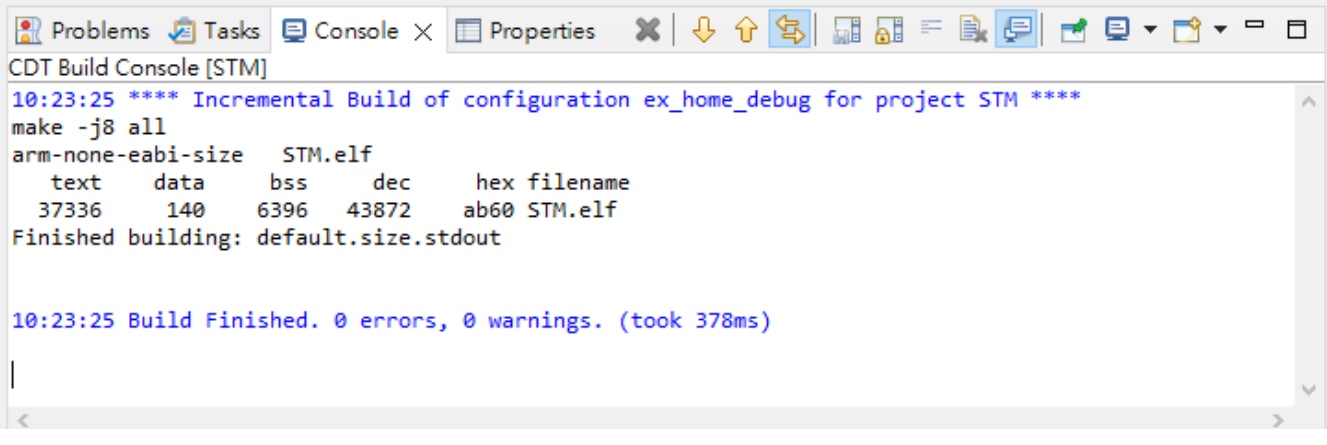

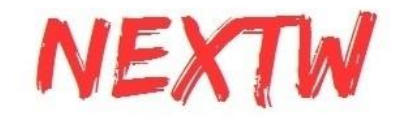

#### 21.下一步要進行Debug, 在上方工具列中點擊蟲子的圖示, 並點選Debug Configurations.

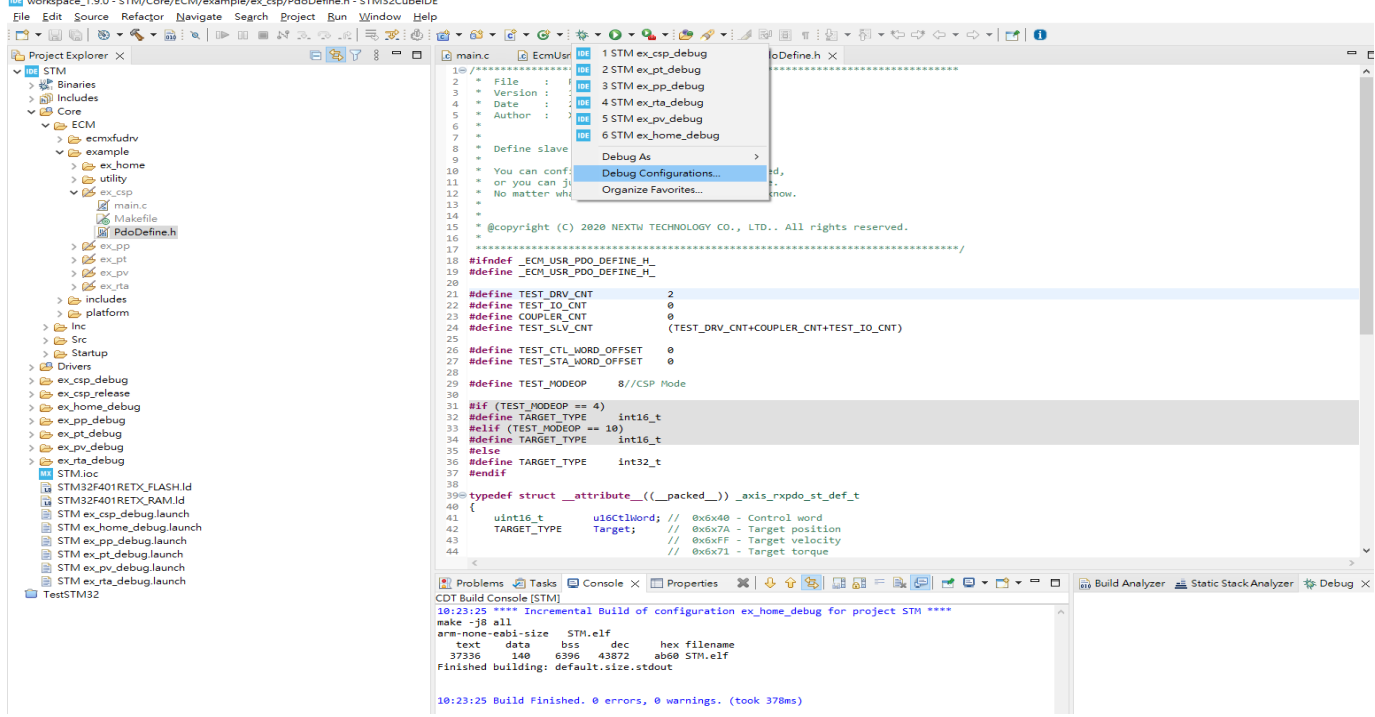

#### 在Debug Configurations中點選STM32,並選擇要Debug的程式再按下Debug就會開始偵錯

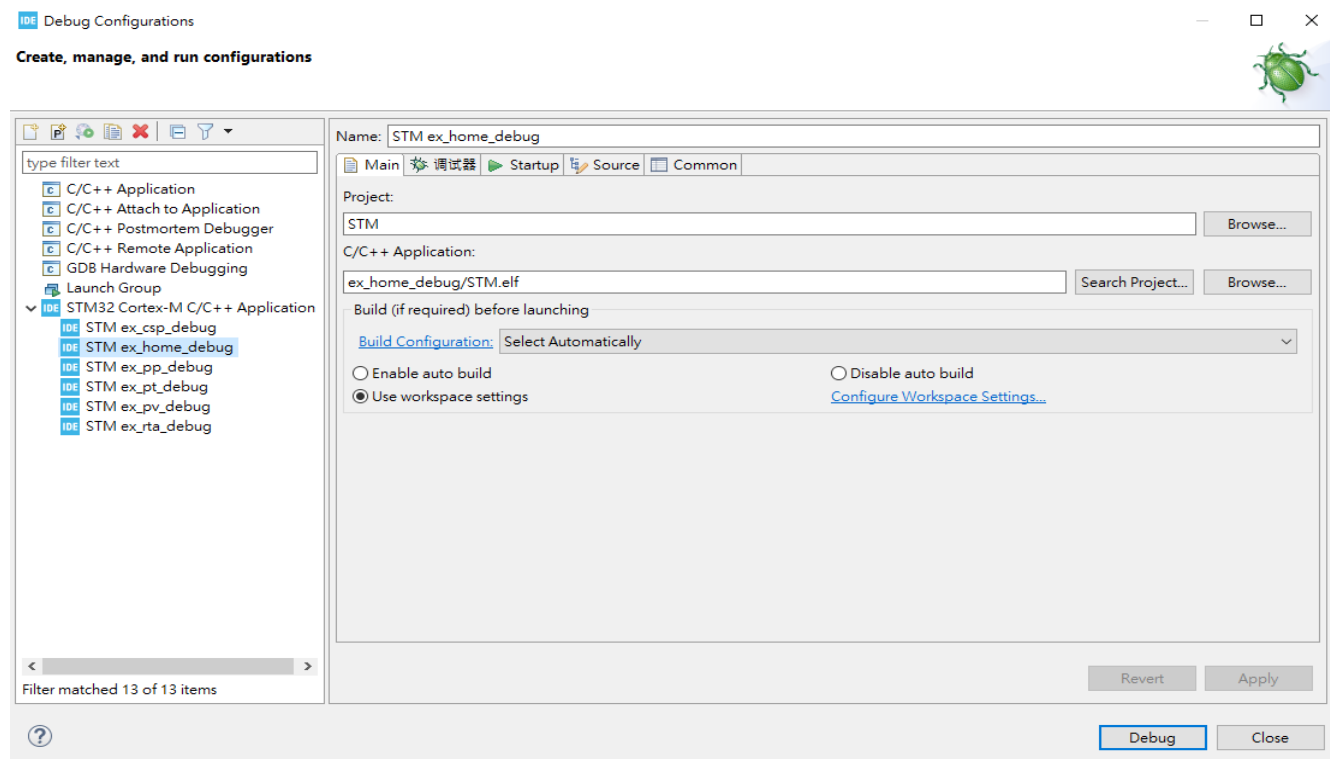

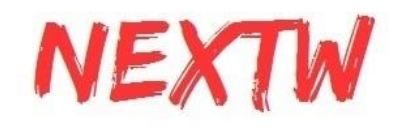

#### 程式會下載至MCU中並在Console顯示相關訊息

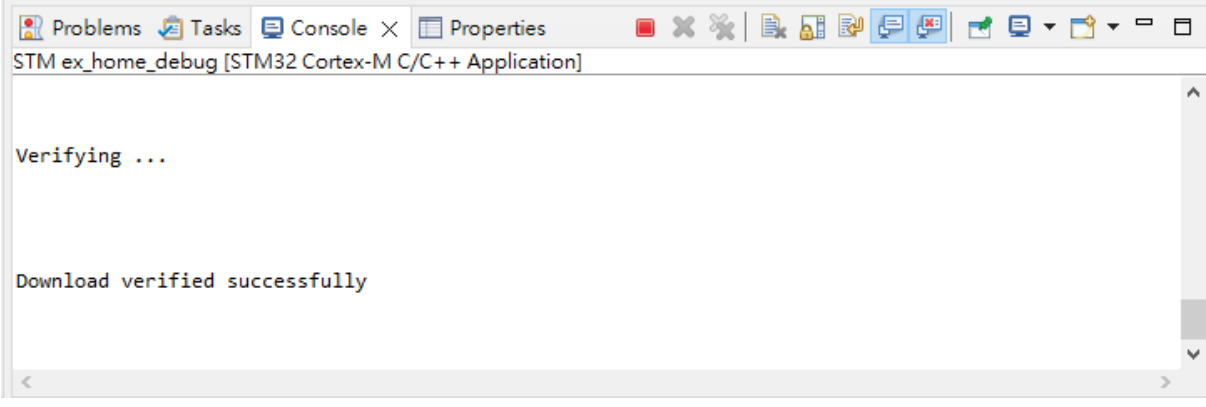

22.開啟序列通訊埠程式(如Putty), 並在Connection type中勾選Serial<br>A PuTY Configuration

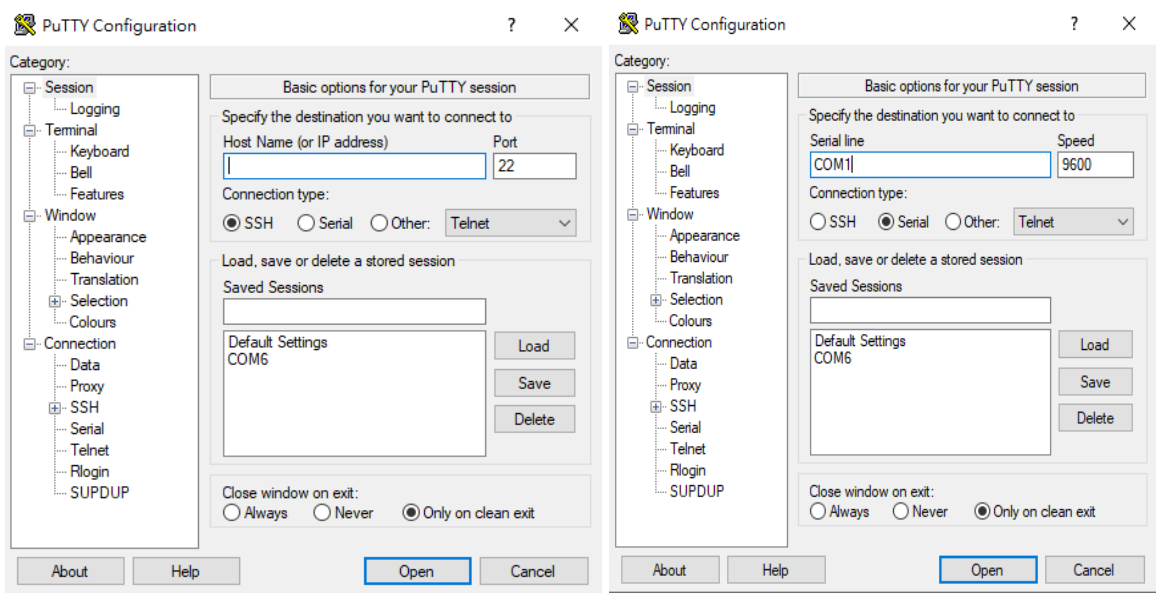

在Serial line中輸入對應到的COM port(可以在裝置管理員中的連接埠確認,本例為COM4)

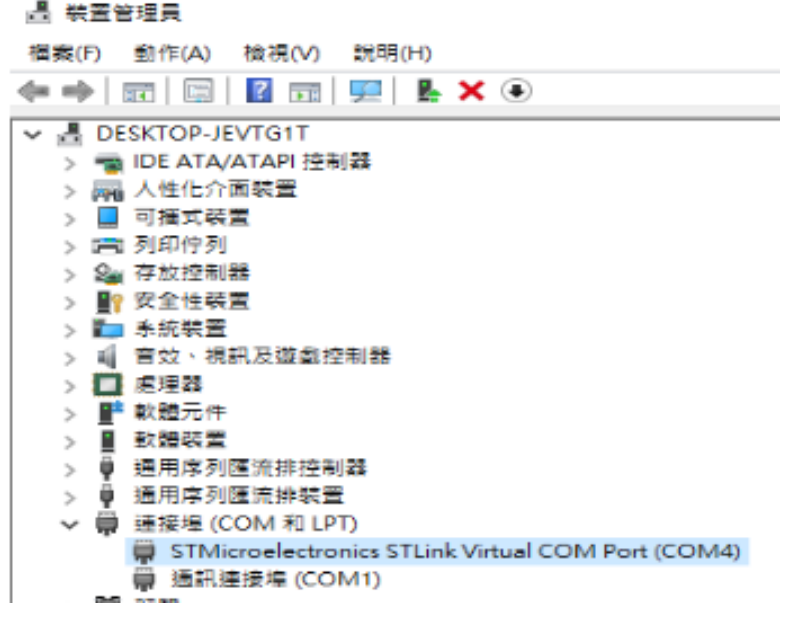

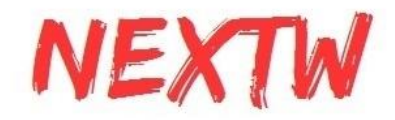

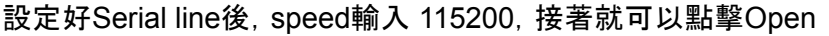

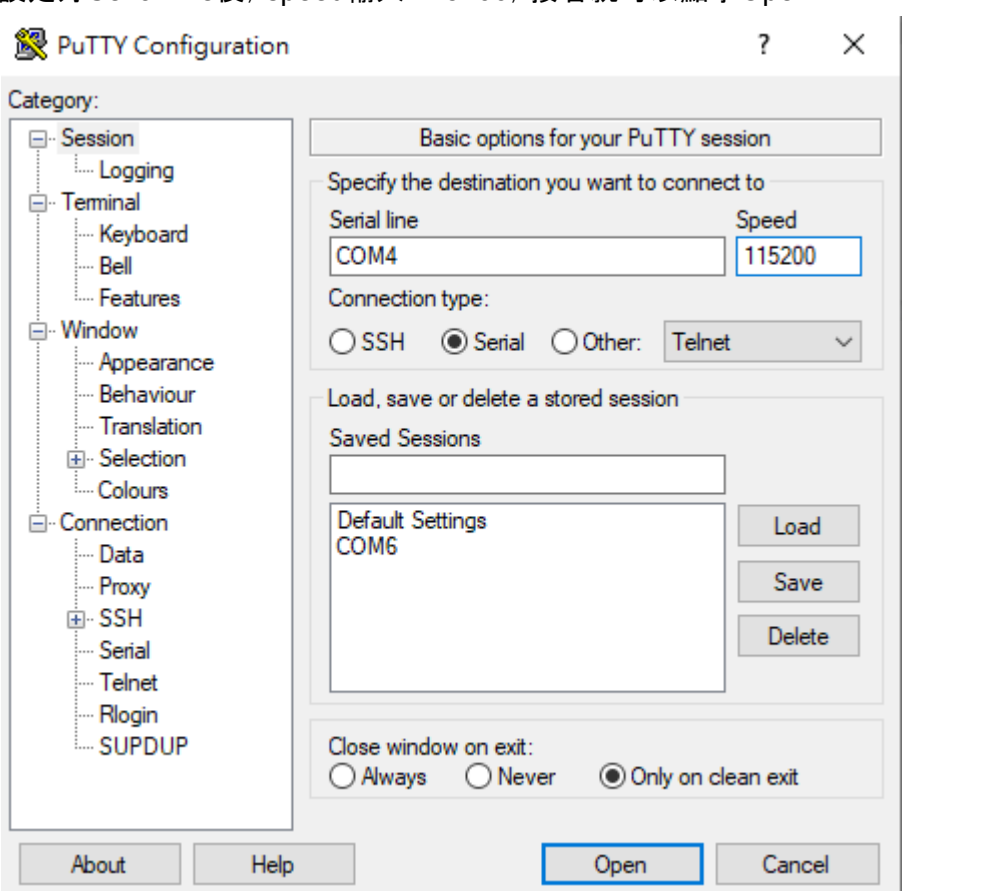

23.進入到Putty的畫面

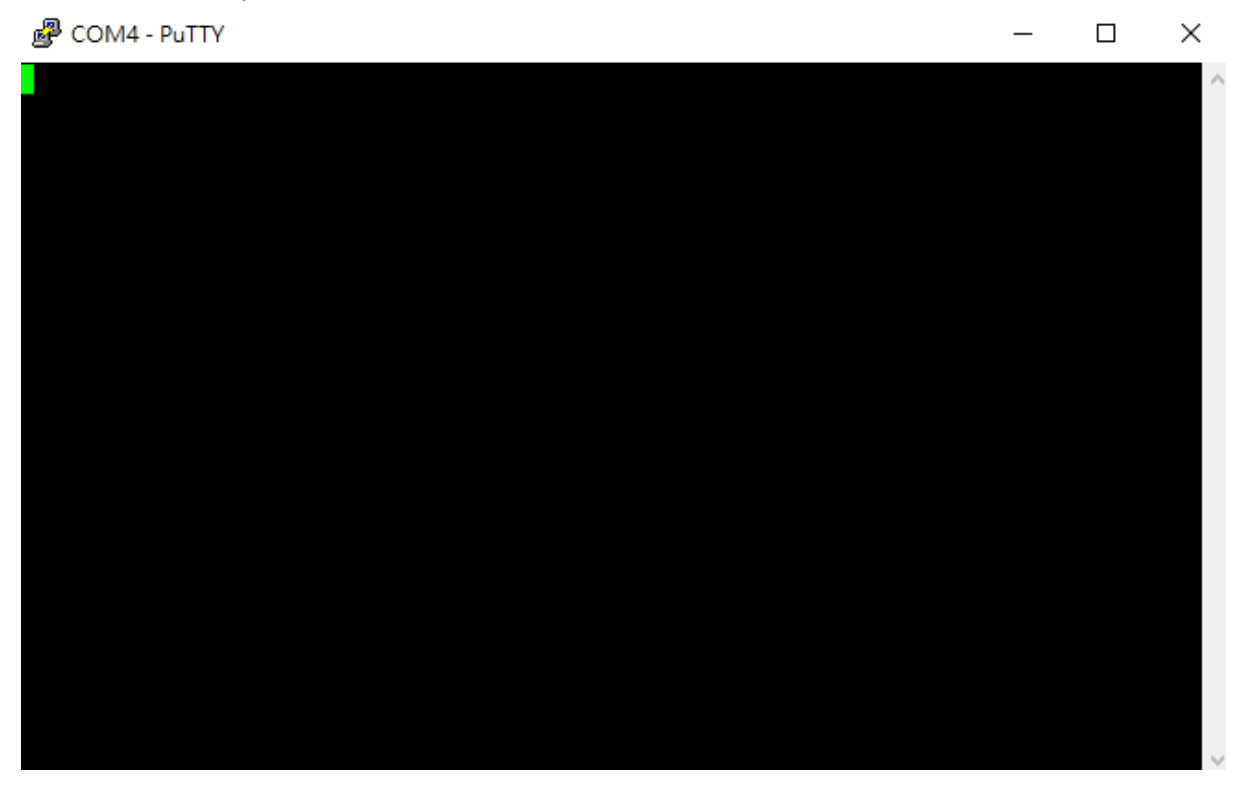

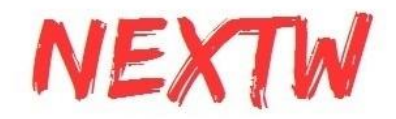

#### 按下STM F401RE版上的reset鍵出現畫面上的字樣(或點選程IDE中執行按鈕)

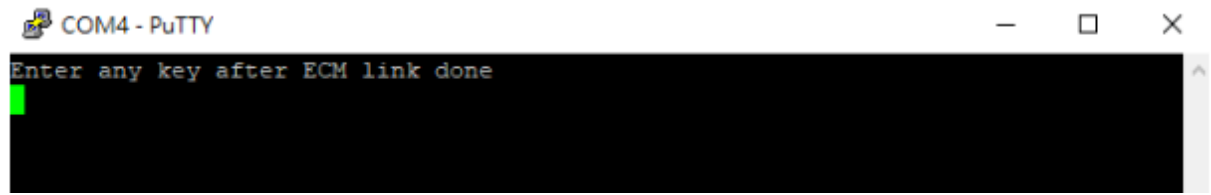

確認ECM-XFU-SK已連結至從站,且網路口燈亮起,按下任意鍵就會開始執行程式

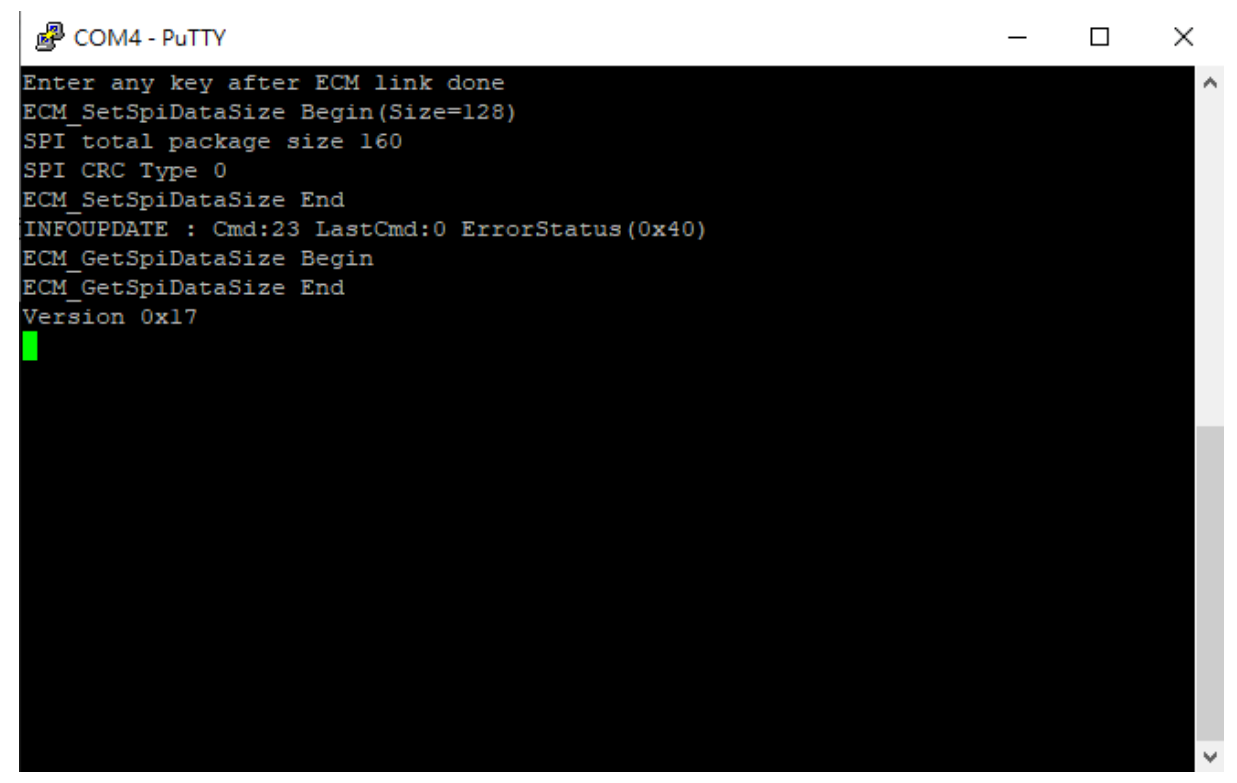

有出現版本號表示成功代表SPI連線傳輸正常

若出現failed訊息可能為接觸不良,調整版子接合處並按下ECM-XF-SK上的reset鍵重新執行

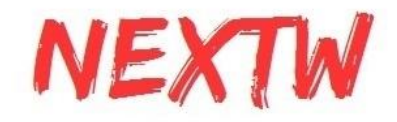

# <span id="page-28-0"></span>2.3 實際接線範例

STM32 F401RE 腳位接線

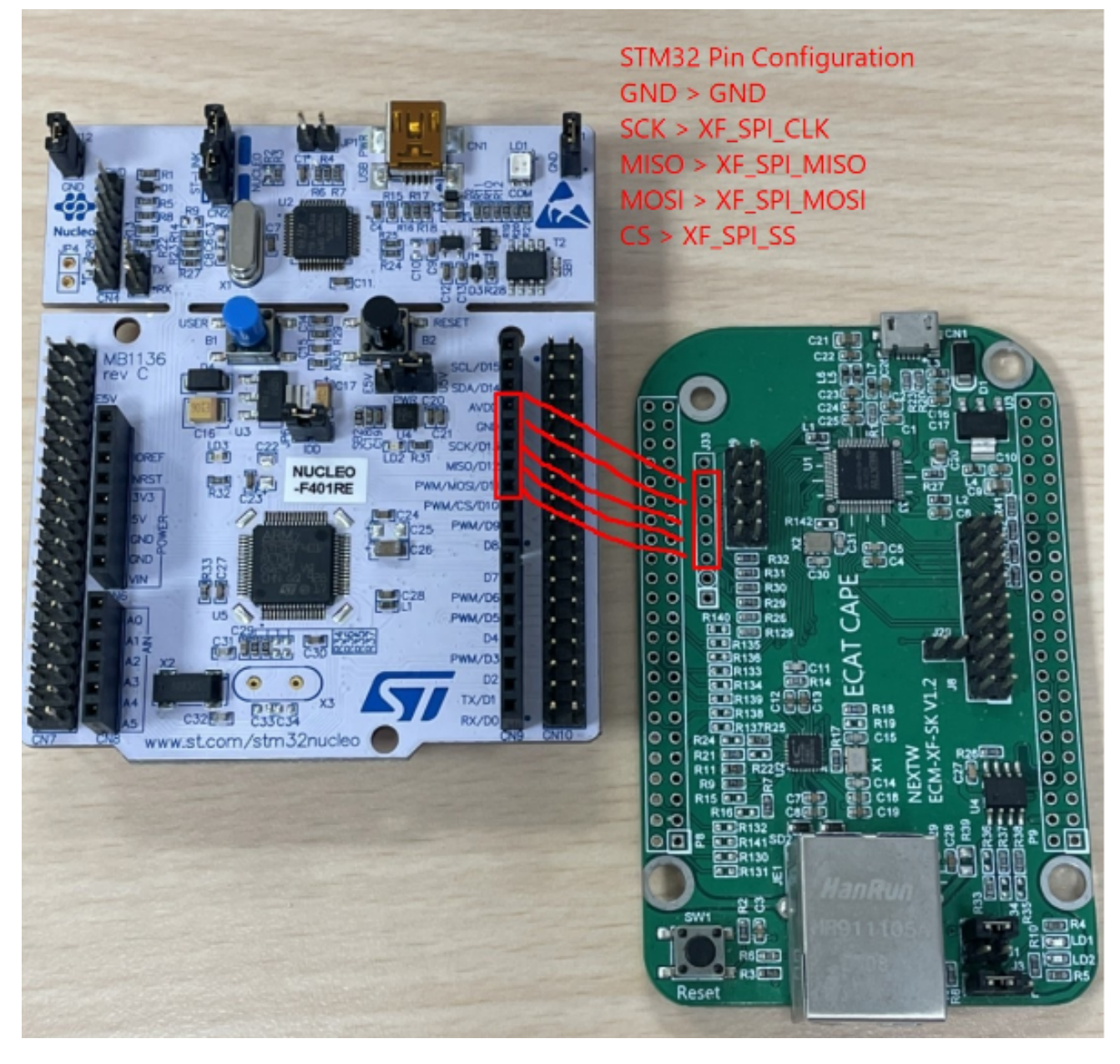

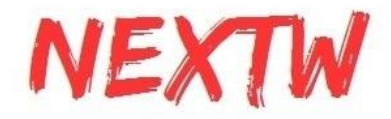

STM32 H7 腳位接線 STM32所生成之main.c與main.h不與F4版本共用,請使用H7範例為範本修改 請使用H7專用platform.h與platform.c 需要F4版本範例可以直接複製main\_ini.c覆蓋至H7 main\_ini.c

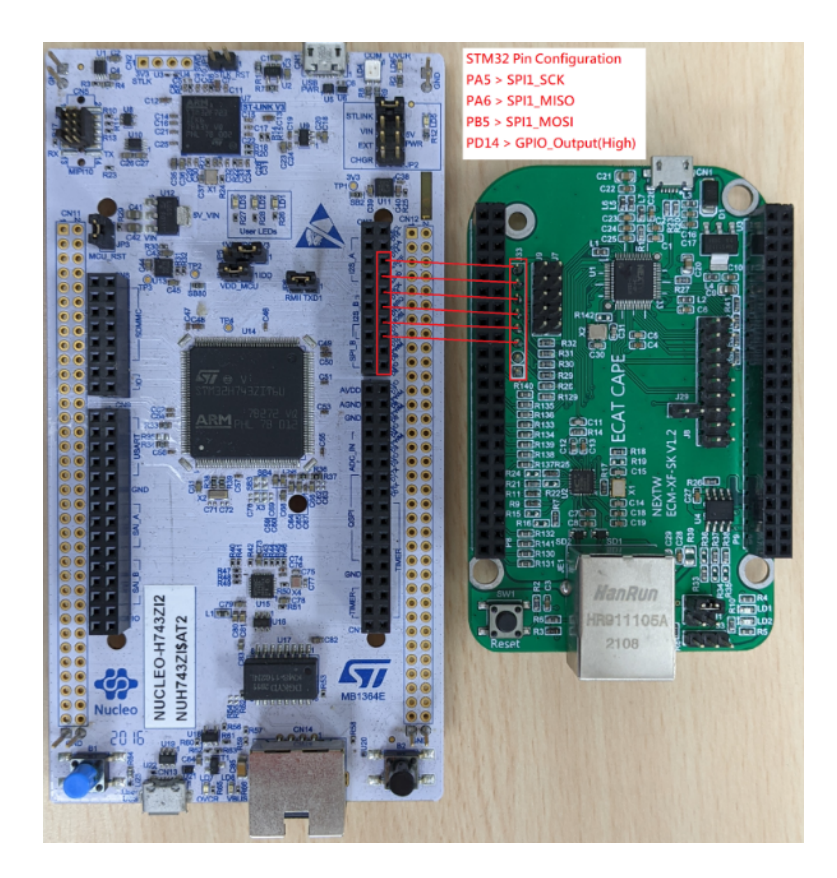

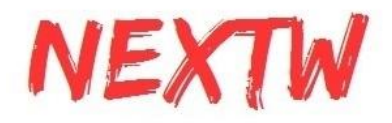

# <span id="page-30-0"></span>2.4 **Nuvoton**範例列表

以下範例為使用新唐M487與Nueclipse IDE進行編程

- NuDAC ADC ECM-XF晶片上DAC與ADC功能範例
- NuDrive IO 一個驅動器馬達從站與一個IO從站之範例
- NuDrive 驅動器馬達範例
- NuEEPROM 顯示從站EEPROM範例
- NuGPIO ECM-XF上GPIO測試範例
- NuHoming 一個驅動器馬達歸零(Homing)範例
- NuHSP 訊成HSP上的兩個馬達範例
- NuHSP A 訊成HSP上的兩個馬達範例 (自動切換402狀態機Servo on)
- NuHSP\_IO 訊成HSP上的兩個馬達加上一個IO從站範例
- NuIO 一個IO從站範例
- NuPP Profile position mode範例
- NuQEI 讀取ECM-XF晶片上編碼器訊號範例

# <span id="page-30-1"></span>2.5 Nuvoton新唐範例環境建立導引

- 1. 至新唐官網依作業系統下載Nueclipse GCC(開源IDE),連結為官方下載頁面: [https://www.nuvoton.com/products/microcontrollers/arm-cortex-m4-mcus/m48](https://www.nuvoton.com/products/microcontrollers/arm-cortex-m4-mcus/m487-ethernet-series/?group=Software&tab=2) [7-ethernet-series/?group=Software&tab=2](https://www.nuvoton.com/products/microcontrollers/arm-cortex-m4-mcus/m487-ethernet-series/?group=Software&tab=2)
- 2. 在同一頁面下載Nu-Link Keil driver
- 3. 同一頁面下載M480\_BSP\_CMSIS
- 4. 安裝IDE與Keil driver
- 5. 下載範例程式並放入workspace位置
- 6. 開啟Eclipse並在Project Explorer的位置滑鼠右鍵選擇"Import"
- 7. 在匯入畫面依以下順序操作:General > existing project into workspace

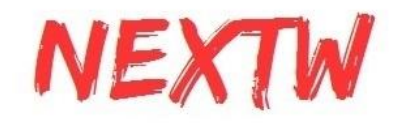

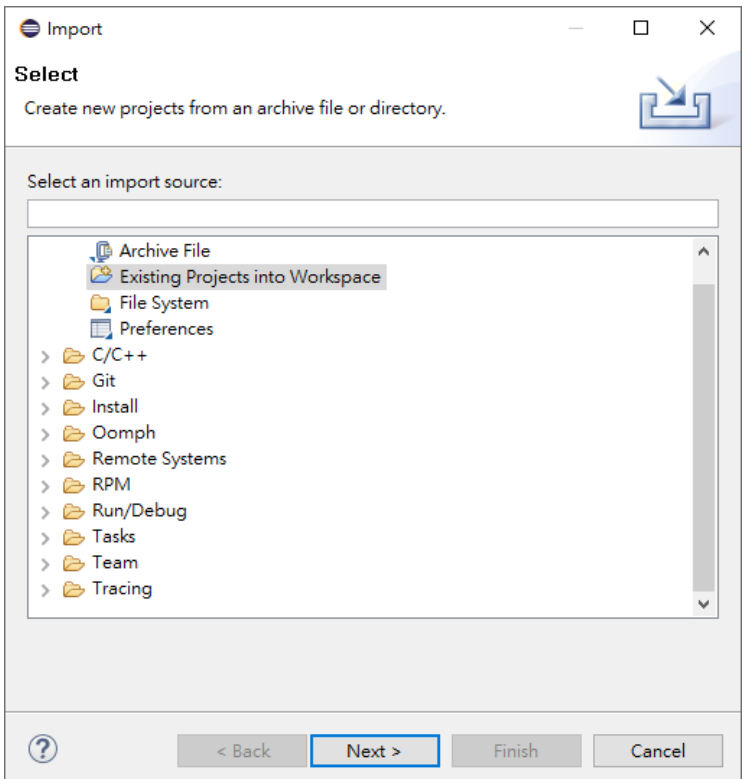

- 8. 選擇預計開啟的根目錄,範例程式會在中間的視窗出現並點選"Finish"
- 9. 在成功匯入專案後,右鍵點選或上方工具列點選建置(build)專案。專案可以允許 建置Debug模式與Release模式,建議使用Debug模式。

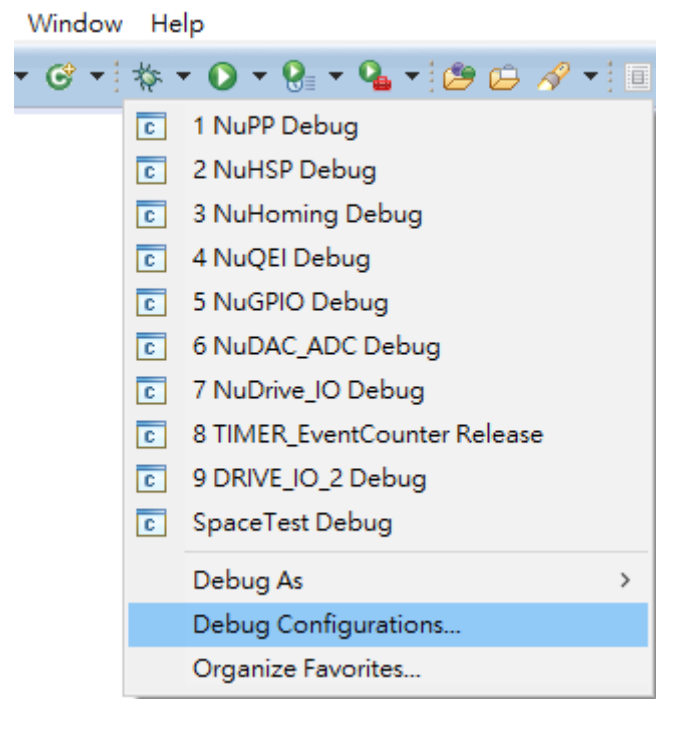

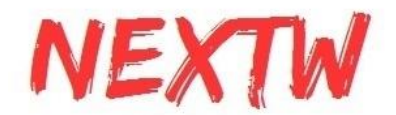

10.當建置完成後,設定Debug配置與Run配置。點選圖標名稱為"New launch configuration",接下來應會自動生成剛剛建置完成的專案名稱,確認名稱正確後 點擊Debug,系統會自動將程式寫入晶片中

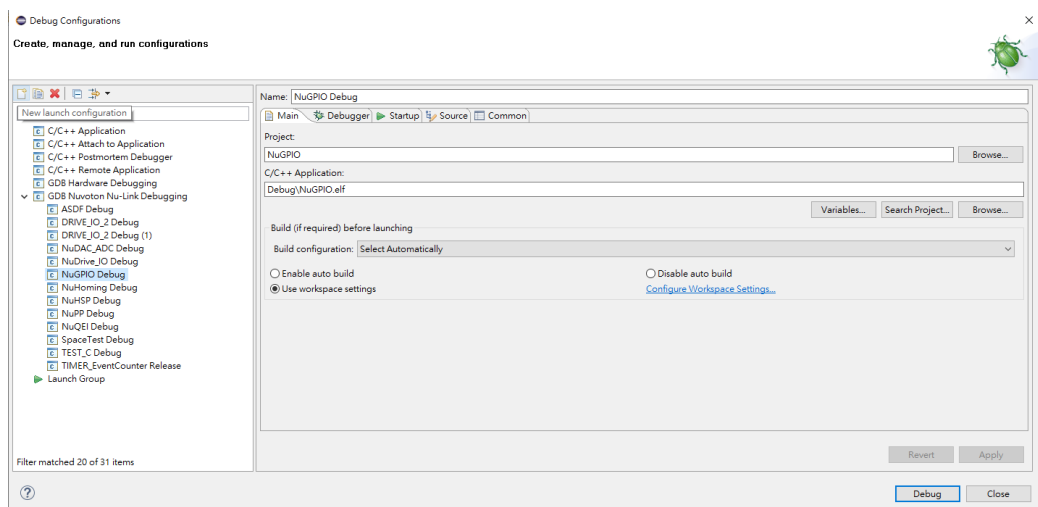

### <span id="page-32-0"></span>2.6 Nuvoton修改範例程式為實際應用導引

正確開啟範例程式後可依以下步驟順序進行改寫

使用Drive的應用以STFDrive或NuDrive為範本進行修改,中間會有其他參考別範例中 的做法

PdoDefine.h設定

1. 點選並進入PdoDefine.h中後,在#define中輸入從站數量與單站軸數。目前馬達 控制器發展已有單控制器可多軸控制,所以可以是一個控制器帶動兩馬達進行 運動,這樣的情況就會是一個從站與兩個軸數。

```
#define TEST DRV CNT
#define TEST IO CNT
```
2. 完成設定後拉至下方繼續設定控制器資料結構(PDO structure)。資料結構分為 RxPDO與TxPDO兩種,不同的從站如果資料結夠不相同可以分開設定後最後同 整。

```
typedef struct _attribute ((_packed )) _axis_rxpdo_st_def_t
ł
                             // 0x6x40 - Control word
   uint16 t u16CtlWord;
             n32Target;
   int32_t// 0x6x7A - Target position
                              // 0x60FF - Target velocity
#ifdef TEST_HSP_DEV
   int32_t11 Øx6xFE
             n320ut;
#endif
}AXIS RXPDO ST DEF T;
typedef struct _attribute_((_packed_)) _axis_txpdo_st_def_t
К
   uint16_t u16StaWord;<br>int32_t n32Actual;
                              // 0x6x41 - Status word
                              // 0x6x64 - Actual position
                              11 0x6063 -
#ifdef TEST HSP DEV
                              11 Qx6xFDint32_tn32In;#endif
}AXIS TXPDO ST_DEF_T;
```
 $\mathbf{1}$ 

 $\theta$ 

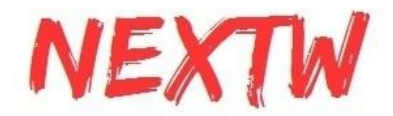

STM32系列中main\_ini.c或Nuvoton系列中main.c設定

1. 首先要先設定SPI通訊時間,STM32系列中的SPI通訊時間必須另外安裝 STM32CubeMX來設定, Nuvoton系則以main.c中的#define TEST\_SPI\_FREQ 進行設定或是尋找UserSys\_Init()並填入SPI傳輸值。同時輸入欲測試的週期時 間

#define TEST SPI FREQ #define DC ACTIVE CODE #define BASE CYCTIME

24000000 0x300 1000000

UserSys Init (TEST SPI FREQ) ;

2. 在此範例中有可以進行週期時間測試用的define可以直接倍數測試當前設定的 週期時間,並提供RPM與PPR相關的設定、速度相關設定

```
1** TEST_CYCTIME_DIVID
* 1 : for TEST_CYCTIME_MULTI
 * 2 : 0.5ms* 4 : 0.25ms* 8 : 0.125ms* TEST CYCTIME MULTI
 * 1 : for TEST_CYCTIME_DIVID
*2:2ms* 4 : 4ms* * j#define TEST CYCTIME DIVID
                                    \mathbf{1}#define TEST CYCTIME MULTI
                                     \mathbf{1}#define TEST_CYCTIME_MULTI<br>#define TEST_CYCTIME_NS<br>#define ONE SEC CYC CNT
                                     ((BASE_CYCTIME*TEST_CYCTIME_MULTI)/TEST_CYCTIME_DIVID)
#define ONE SEC CYC CNT
                                     (1000000000/TEST_CYCTIME_NS)
```
3. 設定完成後下方為FIFO設置,FIFO為一暫存空間並依照順序與週期時間將命令 由主站送至從站,以部分馬達控制為例週期時間為1ms時如果每次只送一次命令 ,很有可能會造成從站控制器以將步驟完成並閒置的狀態,導致馬達控制會有不 連續運作的情況,此時就應加大每週期時間所傳輸的命令數量,這邊就會修改 TEST PDO TO FIFO ONCE的數值, 2為每周期間所傳輸的命令數量為兩筆。 此步驟需經過測試才可得出最佳數值

#define TEST PDO TO FIFO ONCE 2 #define TEST RXFIFO CNT  $40<sub>0</sub>$ #define TEST TXFIFO CNT TEST PDO TO FIFO ONCE

4. 設定完成後跳至主程式int main\_ini()或int main()中開始進行程式的編寫與說明, 一開始會先將記憶體的位置清空以確保接下來運作正常

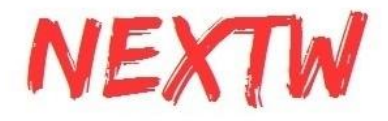

```
uint64 t u64Data;
int nStartFIFO = 0;int i = 0, DrvIdx = 0, AxisIdx = 0, YasIdx = 0, nCnt1Sec=0, nRunTimeCnt=0;
int nVel = 0, nSumVel = 0, n32DO = 0x5555;
int nret = 0, nServoState = 1;
int nLogStart = 0;int n32CurPos[TEST AXIS CNT];
uint16_t u16LastSW[TEST_AXIS_CNT], u16StaWord[TEST_DRV_CNT][N_AXIS_IN_ONE_DRV];
uint32_t u32CycTimeCnt = 0, u32RunTimeCnt = 0, u32LogFifoCnt=0;
uint8 + u8LEDAxis = 0;uint8 t u8LEDBit = 0;uint8_t u8Version = 0, u8FifoCnt = 0, u8FifoCntMax = TEST_RXFIFO_CNT;
uint8 t u8State = 0, u8WkcErrCnt = 0, u8CrcErrCnt = 0, u8IsSlvAlive = 0;
uint8_t u8LastState = 0, u8LastWkcErrCnt = 0, u8LastCrcErrCnt = 0;
uint16 t u16RxPDOSize = 0, u16TxPDOSize = 0, u16SpiSize = 0;
int nDriveRxPDOSize = 0, nDriveTxPDOSize = 0;int8_t SlaveCnt = 0;
RXPDO_ST_DEF_T *pAllDevRx;<br>TXPDO_ST_DEF_T *pAllDevTx;
AXIS_RXPDO_ST_DEF_T *pRxPDOAxis;<br>AXIS_TXPDO_ST_DEF_T *pTxPDOAxis;
memset(RxPDOData, 0, sizeof(RxPDOData));
memset(TxPDOData, 0, sizeof(TxPDOData));
memset(nPos, 0, sizeof(nPos));
```
- 5. EtherCAT主站的第一個命令為ECM\_InitLibrary(&u16SpiSize)。當中會執行SPI 資料大小的設定與確認,同時會確認主站IC的韌體版本等功能。u16SpiSize為欲 設定新SPI資料大小,如其值為0時則使用預設大小112Bytes。 u8Version = ECM InitLibrary(&u16SpiSize);
- 6. 當確認項目皆正常執行後,開始進行EtherCAT初始化 ECM\_EcatInit(DCActCode, CycleTime),並進入Init state ECM\_EcatInit(DCActCode, CycleTime)中DCActCode值0為關閉DC sync功能、 0x300啟動Sync0、0x700同時開啟Sync0與Sync1,CycleTime為週期時間,單位 為ns。

※此函數會針對 "所有" Slave 下達相同的DCActCode, 若對於不同Slave要設定 不同的DCActCode, 則需使用ECM\_CMD\_ECAT\_DCSYNC (命令代碼50) ECM\_EcatInit(DC\_ACTIVE\_CODE, (BASE\_CYCTIME\*TEST\_CYCTIME\_MULTI) / TEST\_CYCTIME\_DIVID);

7. 確認主站與從站連接後透過ECM\_StateCheck(Slave, ExpectedState, Timeout) 進入Pro-OP開始設定PDO配置,如果從站已有預設配置則只需要給予相對應的 Map Index即可,如為特殊配置則需告知,SetPdoConfig提供最多3組PDO各8個 Object的配置大小,多數範例配置內容在main\_ini.c或main.c中,目前唯Drive範 例在另外在Utility.c中。如果使用ConfigDrive進行配置,內部已有Reconfig與 ShowPDOConfig的動作,所以無需另外加入Reconfig動作,其他範例則需在完 成Configure PDO後加入Reconfigure的動作與ShowPDOConfig。 ECM\_StateCheck(Slave, ExpectedState, Timeout)中Slave如為0xFF則表示針 對所有從站同時命令,ExpectedState則是欲前往之狀態(Pro-OP、Safe-OP與 OP狀態),Timeout為逾時等待時間,如出現無法狀態切換時可能等待時間過短。 ConfigDrive(1, 0, (TEST\_DRV\_CNT - 1), 1, N\_AXIS\_IN\_ONE\_DRV, 0x1602, 0x1A02);

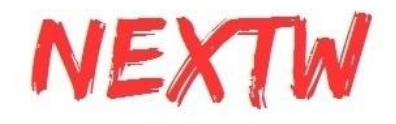

```
RxPDOConfig[i].SmaIdx = RxPDO ASSIGN IDX;
RxPDOConfig[1].smaidx = RxPDO_RSSIGN_IDX;<br>RxPDOConfig[i].PDOCnt = 1;<br>RxPDOConfig[i].MapIdx[0] = RxPDO_MAP_IDX;
RxPDOConfig[i].ObjSCnt[0] = 2;SetPdoConfTb1(&RxPDOConfig[i], 0, 0, 0x6040, 0, 16); //control word // 16 bits = 2 bytes for TEST RXPDO SIZE
// the 1st parameter is PDO_CONFIG_HEAD<br>// the 2nd parameter is 0 due to RxPDOConfig.PDOCnt = 1
// the 3rd parameter is 0 for the first object as RxPDOConfig.ObjsCnt[0] = 2
// the 4th parameter is a control word index 0x6040
// the 5th parameter is a sub-index for 0x6040
 // the 6th parameter is the bit size for 4th parameter
SetPdoConfTpl(&RxPDOConfig[i], 0, 1, 0x607A, 0, 32); //target position // 32 bits = 4 bytes for TEST_RXPDO_SIZE
TxPDOConfig[i].SmaIdx = TxPDO_ASSIGN_IDX;
TxPDOConfig[i].PDOCnt = 1;TxPDOConfig[i].MapIdx[0] = TxPOO_MAP_ION;TxPDConfig[i].ObjsCnt[0] = 2;SetPdoConfTbl(&TxPDOConfig[i], 0, 0, 0x6041, 0, 16); //status word // 16 bits = 2 bytes for TEST_TXPDO_SIZE
SetPdoConfTbl(&TxPDOConfig[i], 0, 1, 0x6064, 0, 32); //actual position // 32 bits = 4 bytes for TEST_TXPDO_SIZE
```
ECM EcatReconfig();

- 8. 完成配置後進行ECM\_CheckMEMSpace(TEST\_PDO\_FIFO\_ONCE),此步驟 為確認各部分相關記憶體的大小,參數需輸入每週期時間塞入多少命令。 ECM\_CheckMEMSpace(TEST\_PDO\_TO\_FIFO\_ONCE);
- 9. 檢查確認沒有問題後利用ECM\_StateCheck(Slave, ExpectedState, Timeout)進 入Safe-OP狀態

ECM\_StateCheck(0xFF, EC\_STATE\_SAFE\_OP, 1000);

- 10.可進入Safe-OP狀態後繼續執行ECM\_StateCheck(Slave, ExpectedState, Timeout)進入OP狀態
- 11. 進入OP狀態後執行ECM\_CheckDCStable()確認DC狀態穩定 ECM\_CheckDCStable();
- 12.當確認完成後,以ECM\_Drv402SM\_StateSet(Axes, ServoOn/OffState)或 ECM\_Drv402SM\_Enable(Axes, Slaves)啟用402 state machine至servo on階 段,此階段為自動切換402 state machine的方式,如果從站無法使用以上兩種切 換方式時,可以參考STF4HSP或NuHSP中的手動切換模式進行單步切換至 Servo On狀態

```
ECM_Drv402SM_StateSet((DrvIdx*N_AXIS_IN_ONE_DRV) + AxisIdx, SERVO_ON_STATE);
```
PdoExchangeAndGet402State(DrvIdx, AxisIdx, &u8State);

或

ECM\_Drv402SM\_Enable(0, 0);

13.Servo On完成後進行編碼器與控制器的位置對齊AlignmentPosition(),並使用 ECM\_InitFIFO()初始化FIFO同時使用ECM\_ClearFIFO(Direction)將FIFO內部 清空後以ECM\_EnableFIFO(Enable)來啟用FIFO功能 ECM\_ClearFIFO(0),0為清除TxPDO與RxPDO ECM\_EnableFIFO(1),1為Enable、0為Disable ECM InitFIFO();

ECM ClearFIFO(0); // 0 for TX and RX both PRINTF("ClearFIFO\r\n"); ECM EnableFIFO(1); // Enable FIFO PRINTF("EnableFIFO\r\n");
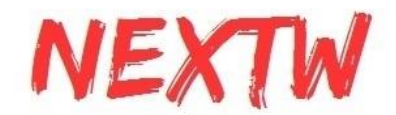

14.完成上方步驟後已完成相關相關設定,接下來的資料交換皆會在while迴圈中不 斷重複運行,以判斷FIFO的數量為基準,如果FIFO已經快要塞滿時,則選擇暫停 塞入命令,此外持續將命令塞入FIFO,速度與位置相關設定在Utility.c中可依需 求進行編寫。

#### 2.7 常見錯誤說明

在執行相關設定時如果跳出Error相關問題,請依以下進行排除

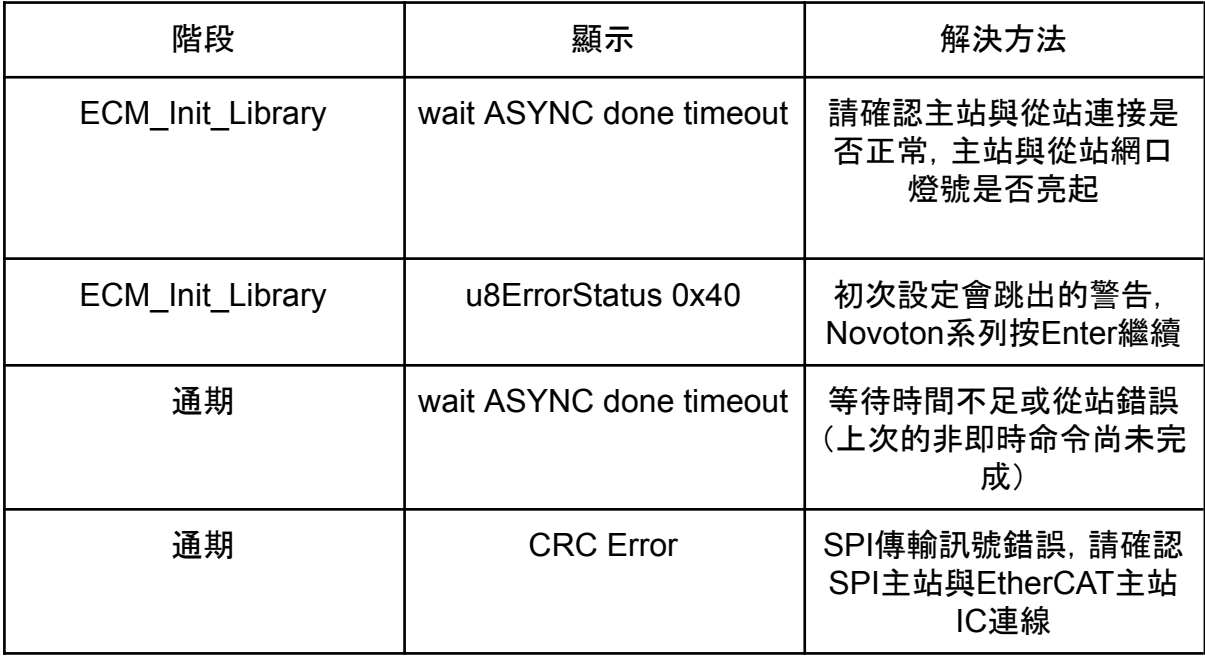

### 2.8 402自動切換與手動切換方法

- 在STF4Drive範例中用ECM\_Drv402SM\_StateSet()與 PdoExchangeAndGet402State()來進行Servo ON
- 其他範例中以ECM Drv402SM Enable()的方式進行Servo On ECM\_Drv402SM\_Enable中的參數分別為軸與從站 所以當為一對一控制器時兩站Enable就會變成 ECM\_Drv402SM\_Enable(0, 0); ECM\_Drv402SM\_Enable(1, 1); 如果為一對二控制器且有兩站時命令就會變成 ECM\_Drv402SM\_Enable(0, 0); //第0站第0個軸

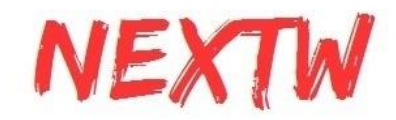

ECM\_Drv402SM\_Enable(1, 0); //第0站第1個軸

ECM\_Drv402SM\_Enable(2, 1); //第1站第2個軸

ECM\_Drv402SM\_Enable(3, 1); //第1站第3個軸

#### ● 手動切換的方式請參考STF4HSP或NuHSP中的切換邏輯進行切換402 state machine

for(DrvIdx=0;DrvIdx<TEST SLAVE CNT;DrvIdx++){ for(AxisIdx=0;AxisIdx<N\_DRV\_IN\_ONE\_SLV;AxisIdx++){

 $i = 0$ ;

յ – o,<br>while(1){<br>nret = ECM\_EcatPdoFifoDataExchange(PDO\_FIFO\_DEFAULT\_CNT, RxData, TxData, u16PDOSize, &u8FifoCnt, &u8WkcErrCnt, &u8CrcErrCnt);<br>if(nret>0){ u16LogStatus[(DrvIdx\*N\_DRV\_IN\_ONE\_SLV)+AxisIdx] = pTxPDOData->DR

PDOstate[(DrvIdx\*N\_DRV\_IN\_ONE\_SLV)+AxisIdx] = pTxPDOData->DRIVE\_GROUP\_0[DrvIdx].HSP[AxisIdx].u16StaWord & CIA402\_SM\_STATE\_NASK;<br>PRINTF("DrvIdx = ‰d, AxisIdx = ‰d, state = 0x‰\r\n", DrvIdx, AxisIdx, PDOstate[(DrvIdx\*N\_DRV\_I

if(PDOstate[(DrvIdx\*N\_DRV\_IN\_ONE\_SLV)+AxisIdx]==CIA402\_SW\_NOTREADYTOSWITCHON){ UserDelay(1000);

/<br>if(PDOstate[(DrvIdx\*N\_DRV\_IN\_ONE\_SLV)+AxisIdx]==CIA402\_SW\_SWITCHEDONDISABLED){<br>pRxPDOData->DRIVE\_GROUP\_@[DrvIdx].HSP[AxisIdx].u16CtrlWord = 0x6; //Control word: Shutdown = 0x6

*}*<br>if(PDOstate[(DrvIdx\*N\_DRV\_IN\_ONE\_SLV)+AxisIdx]==CIA402\_SW\_READYTOSWITCHON){<br>pRxPDOData->DRIVE\_GROUP\_@[DrvIdx].HSP[AxisIdx].u16CtrlNord = 0x7; //Control word: Switch on = 0x7

}<br>if(PDOstate[(DrvIdx\*N\_DRV\_IN\_ONE\_SLV)+AxisIdx]==CIA402\_SW\_SWITCHEDON){<br>pRxPDOData->DRIVE\_GROUP\_0[DrvIdx].HSP[AxisIdx].u16CtrlWord = 0xF; //Control word: Enable operation = 0xF

if(PDOstate[(DrvIdx\*N\_DRV\_IN\_ONE\_SLV)+AxisIdx]==CIA402\_SW\_OPERATIONENABLED){

 $j++$ ;<br>if(j==3){<br>break;

 $\overline{\mathcal{V}}$ 

}<br>if(PDOstate[(DrvIdx\*N\_DRV\_IN\_ONE\_SLV)+AxisIdx]==CIA402\_SW\_QUICKSTOPACTIVE}{<br>pRxPDOData->DRIVE\_GROUP\_@[DrvIdx].HSP[AxisIdx].u16CtrlWord = 0x0; //Control word: Disable voltage = 0x0

if(PDOstate[(DrvIdx\*N\_DRV\_IN\_ONE\_SLV)+AxisIdx]==CIA402\_SW\_FAULTREACTIONACTIVE){ UserDelay(1000);

}<br>if(PDOstate[(DrvIdx\*N\_DRV\_IN\_ONE\_SLV)+AxisIdx]==CIA402\_SW\_FAULT){<br>pRxPDOData->DRIVE\_GROUP\_@[DrvIdx].HSP[AxisIdx].u16CtrlWord = 0x0; //Control word: Fault reset = 0x0->0x80<br>nret = ECM\_EcatPdoFifoDataExchange(PDO\_FIFO\_DEFA

pRxPDOData->DRIVE\_GROUP\_0[DrvIdx].HSP[AxisIdx].u16CtrlWord = 0x80;<br>nret = ECM\_EcatPdoFifoDataExchange(PDO\_FIFO\_DEFAULT\_CNT, RxData, TxData, u16PDOSize, &u8FifoCnt, &u8WkcErrCnt, &u8CrcErrCnt);  $UserDelay(1000);$ 

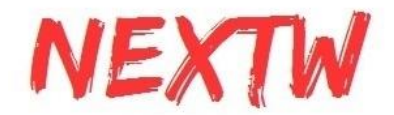

## 第 3 章 Beaglebone透過SPI介面範例說明

#### 3.1 設置Beaglebone系統

STEP1.製作Beaglebone的系統SD卡

製作Beaglebone的系統碟,可至Beaglebone的官方頁面下載後安裝,我們建議使用 Debian 9或之後的Debian穩定發行版。若用戶需要用自行編譯的linux內核,我們建議使 用4.4以後的LTS版本,開啟MCSPI和SPIDEV功能,且支援U-boot overlay。

STEP2. (開機步驟可參考2.2)開機後連接Beaglebone連接網際網路,安裝 device-tree-compiler套件,使用Debian系統的可用以下指令:

\$ sudo apt-get install device-tree-compiler

STEP3. 將系統韌體的dtbo反編譯成dts,以下為指令:

\$ dtc -I dtb -O dts /lib/firmware/BB-SPIDEV1-00A0.dtbo > BB-SPIDEV1-00A0.dts

編輯dts,修改以下兩處:

一,搜尋 pinctrl-single,pins,將

pinctrl-single,pins = < 0x190 0x33 0x194 0x33 0x198 0x13 0x19c 0x13 >;

改成

pinctrl-single,pins = < 0x190 0x33 0x194 0x13 0x198 0x33 0x19c 0x13 >;

二,搜尋 ti,pio-mode,在下一行插入以下文字:

ti,pindir-d0-out-d1-in;

將修改後的dts檔編譯為dtbo,編譯完成後將dtbo檔放在/lib/firmware目錄下。以下為編 譯的指令:

\$ dtc -I dts -O dtb BB-SPIDEV1-00A0.dts > BB-SPIDEV1-00A0.dtbo

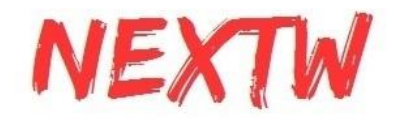

STEP4. 編輯/boot/uEnv.txt, 加上以下兩行:

enable\_uboot\_cape\_universal=1

uboot\_overlay\_addr4=/lib/firmware/BB-SPIDEV1-00A0.dtbo

STEP5. 重啟Beaglebone,上述步驟完成後可以看到/dev/spidev2.0、/dev/spidev2.1裝 置。若SPIDEV裝置沒有出現,請特別留意P9.28、P9.29、P9.30、P9.31是否有和其他的 overlay有衝突。

#### 3.2 測試範例

以Beaglebone+UART為測試範例,安裝USB to TTL驅動程式。

STEP1. TTL UART端接Beaglebone的J1,打開COM PORT程式,下圖3-1是以PuTTY 為範例。

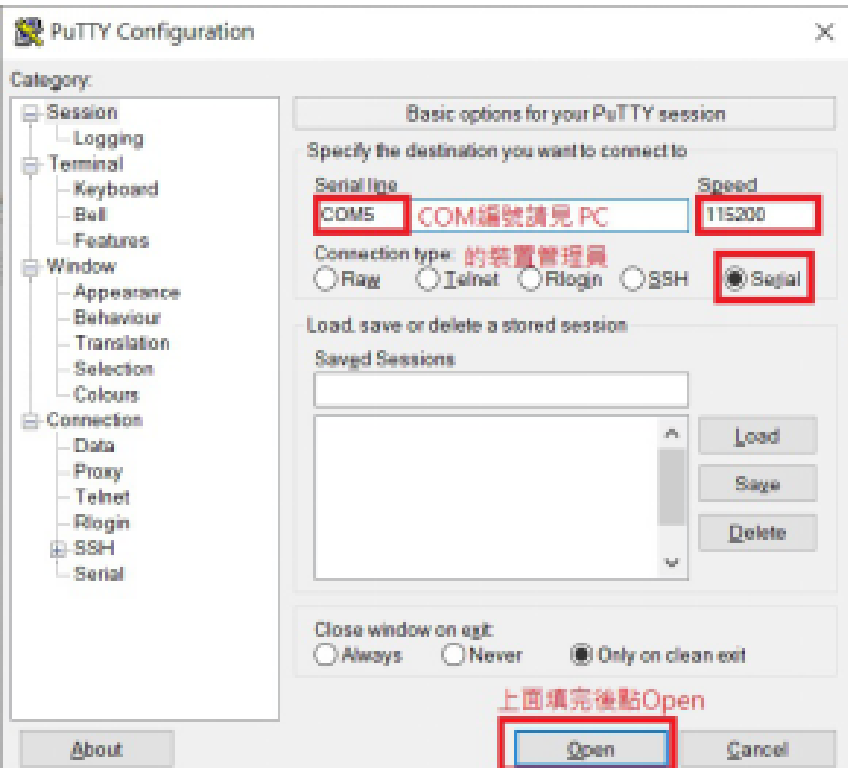

圖3-1

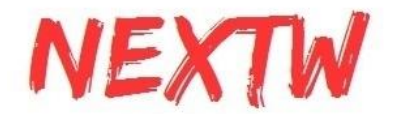

STEP2. 使用跳線帽將ECM-XFU-SK的J2短路(下圖3-2紅框處),J2短路後代表 ECM-XFU-SK的電路由外板(即Beaglebone)供電, 插上Beaglebone, EtherCAT網路線 接ECM-XF-SK的網口。

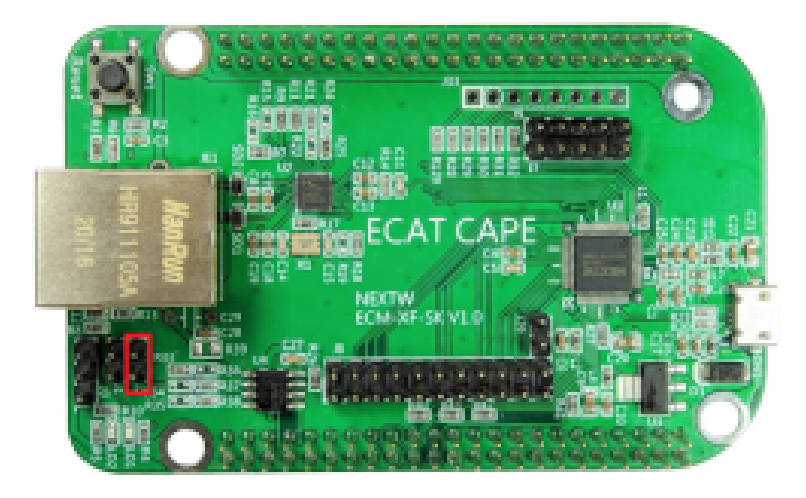

圖3-2

STEP3. 電源接Beaglebone P4(Micro USB), ECM-XFU-SK由Beaglebone 供電。下圖 3-3為接線方式,下圖為ECM-XFU-SK V1.3接法,圖下板是Beaglebone,上板是 ECM-XFU-SK。

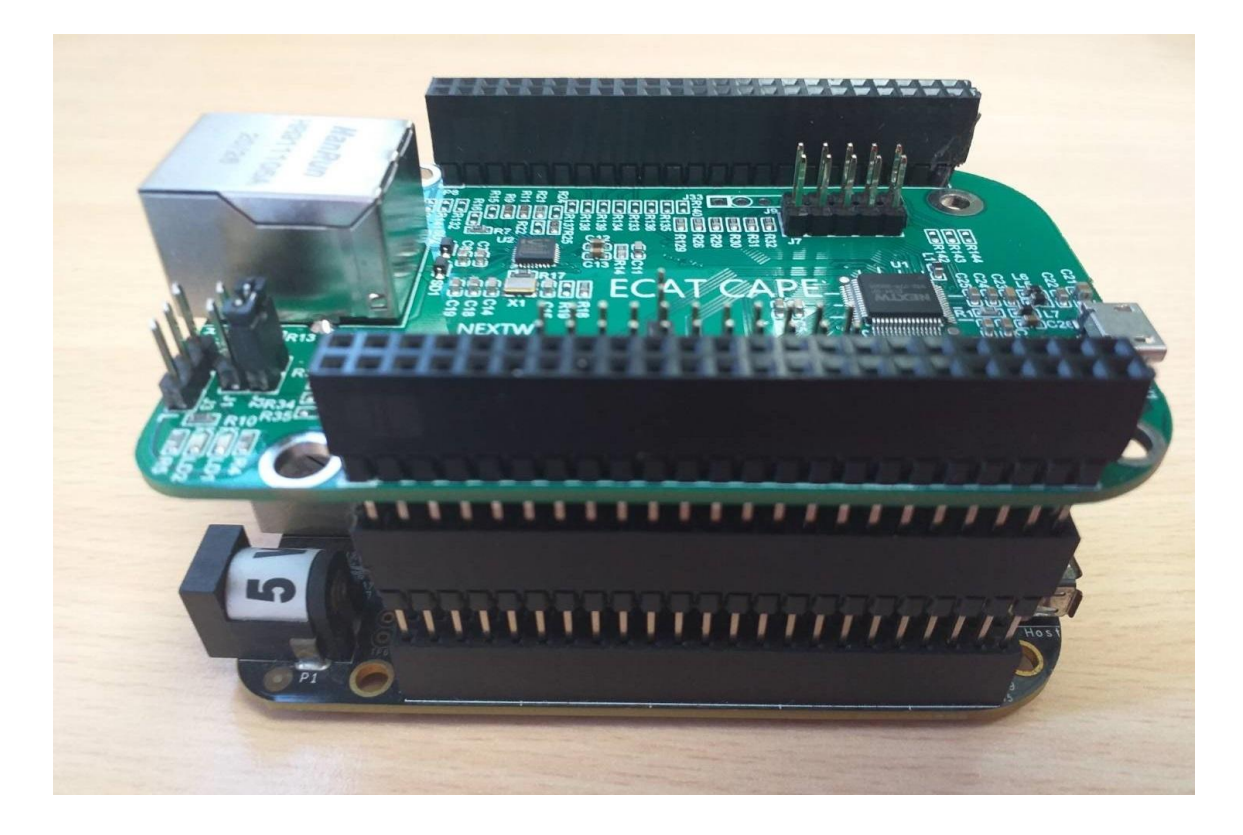

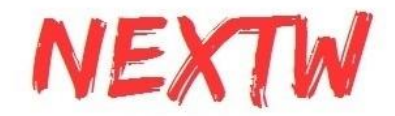

上電後靜待數秒進入登入畫面,輸入帳密登入,下圖2-4為範例登入畫面

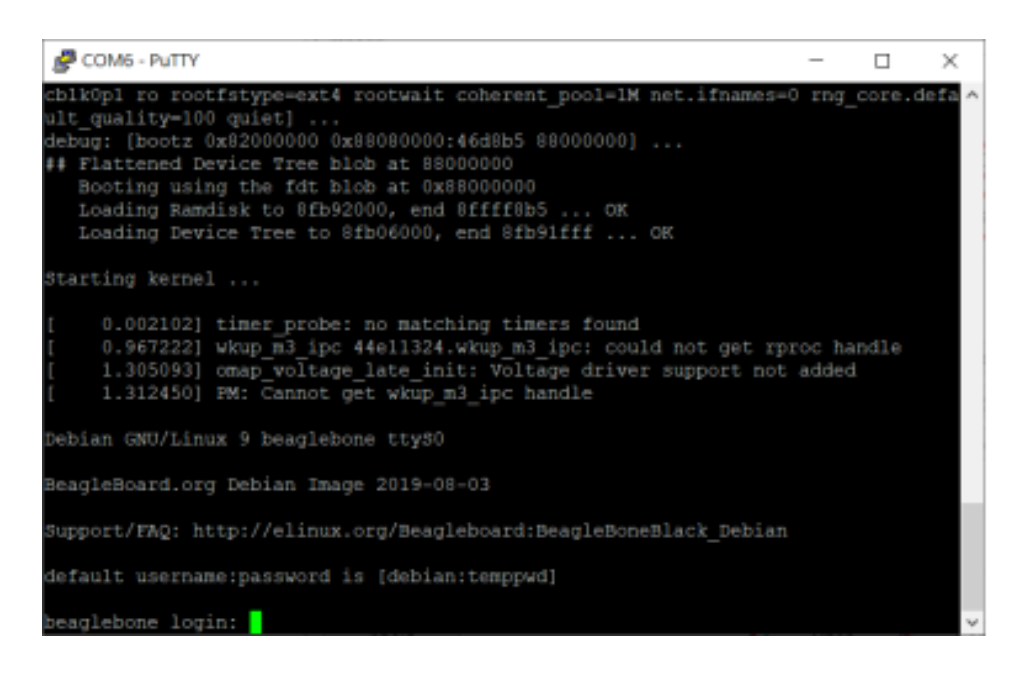

圖2-4

STEP4.下載ECM-XFU-SK驅動和Linux範例,安裝GCC後可以編譯範例程式

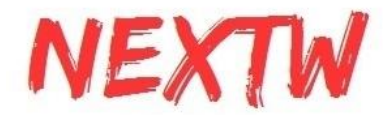

# 第 4 章 Windows Visual Stdio設置導引

#### 4.1 Visual Stdio C++

建立一個新的專案,並於專案中[加入] [現有項目],加入所有.h標頭檔

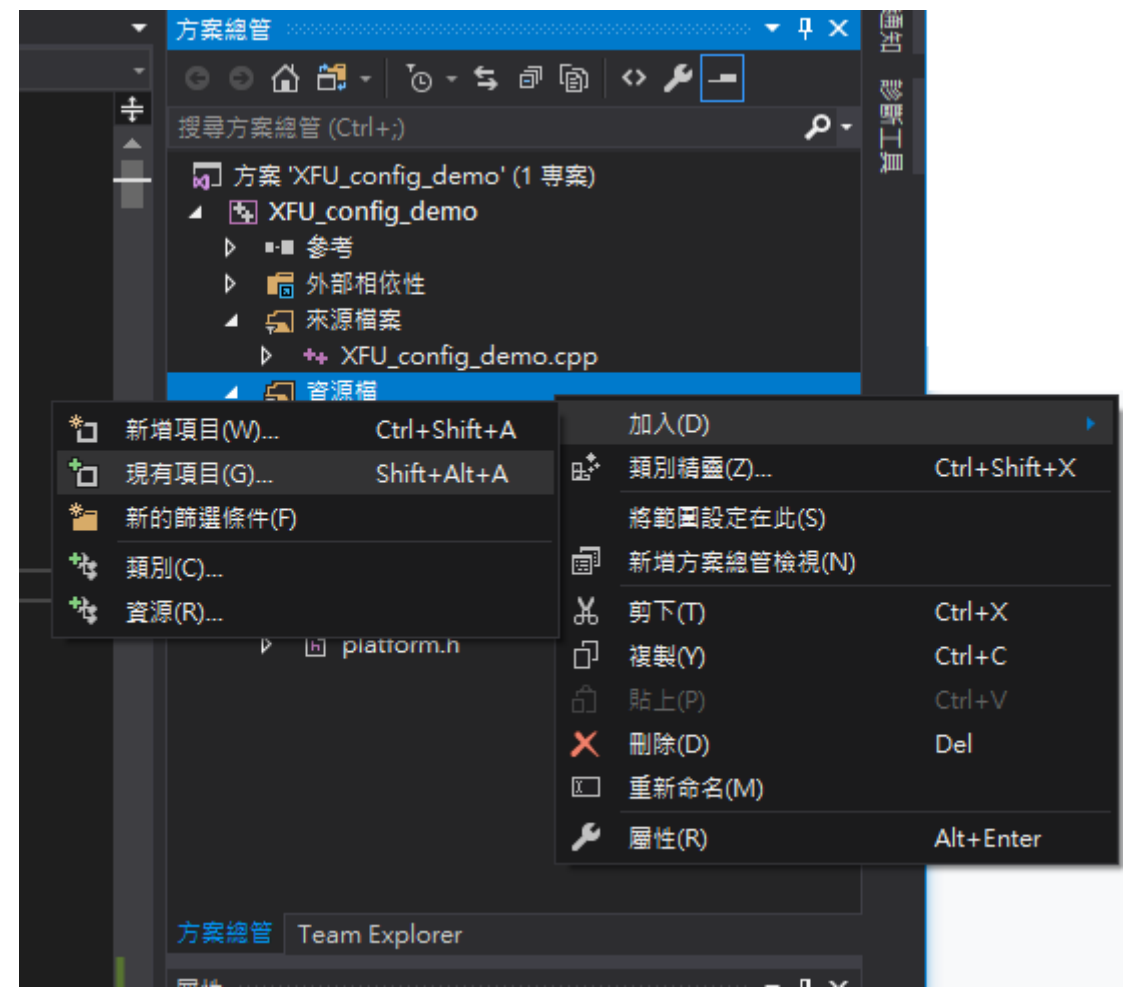

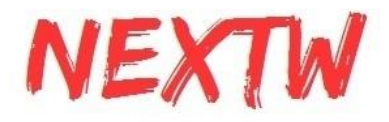

#### 於專案 [屬性] [VC++目錄]中加入相關函式庫名稱及位置

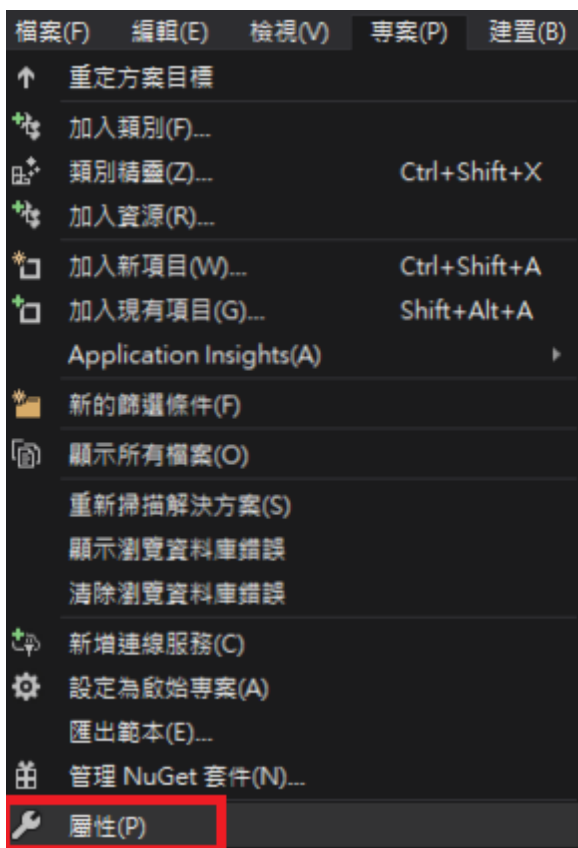

XFU\_config\_demo 屬性頁

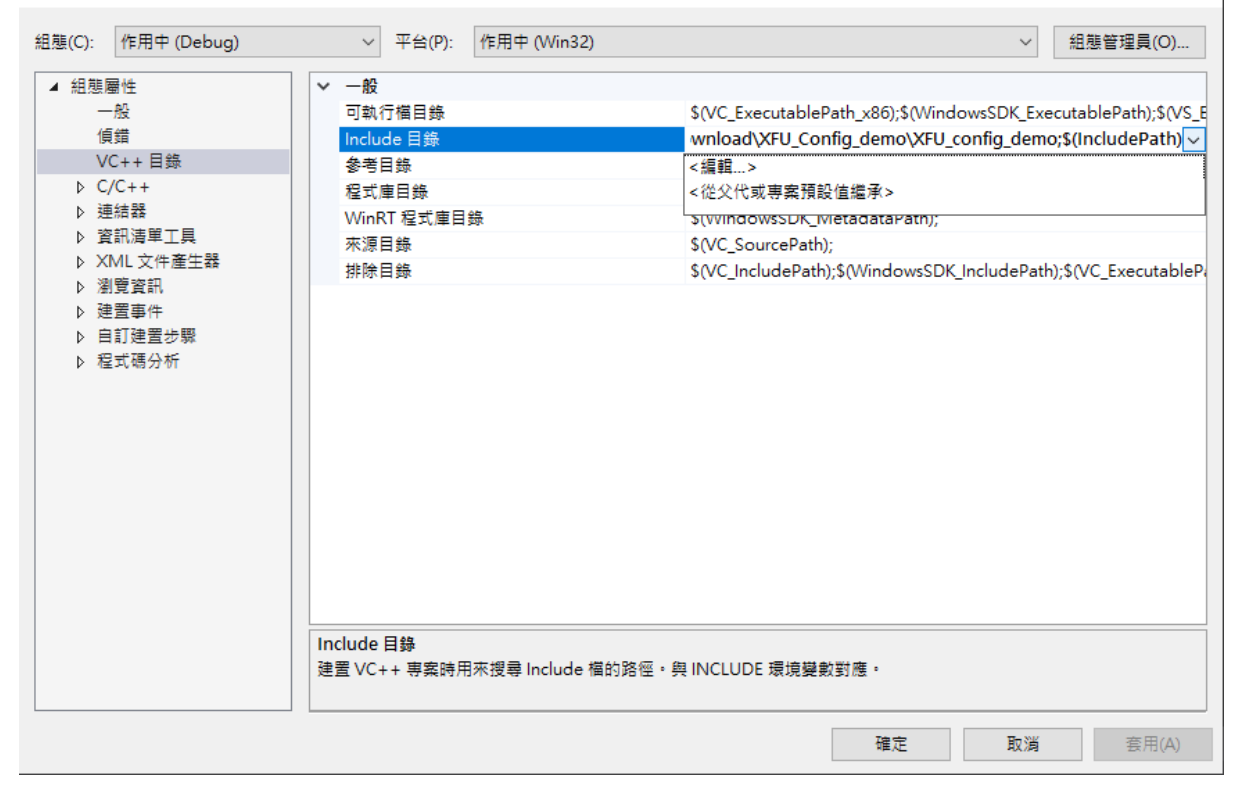

 $? \times$ 

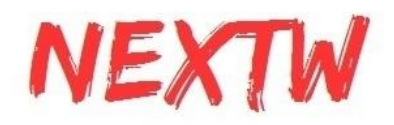

### 於[連結器] 加入相關的dll檔

XFU\_config\_demo 屬性頁  $\overline{\mathbf{?}}$  $\times$ V 平台(P): 作用中 (Win32) 組態(C): 作用中 (Debug)  $\backsim$ 組態管理員(O)... ▲ 組態屬性 EcmXfUsbDrv.lib;kernel32.lib;user32.lib;gdi32.lib;winspool.lib ~ 其他相依性 一般 忽略所有預設程式庫 偵錯 忽略特定的預設程式庫 VC++ 目錄 模組定義檔  $D$  C/C++ 將模組加入至組件 ▲ 連結器 內嵌受控資源檔 一般 強制符號參考 輸入 延遲載入 DLL 資訊清單檔 組件連結資源 偵錯 系統 最佳化 內嵌 IDL Windows 中繼資料 進階 所有選項 命令列 ▷ 資訊清單工具 ▷ XML 文件產生器 ▷ 瀏覽資訊 ▷ 建置事件 ▷ 自訂建置步驟 ▷ 程式碼分析 其他相依性 指定可加入連結命令列的其他項目 [例如 kernel32.lib]。 確定 取消 套用(A)

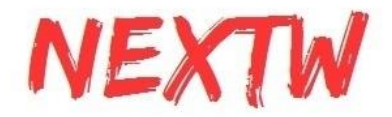

## 第 5 章 ECM-XFU ITE整合測試環境說明

#### 5.1 ITE簡介

整合測試環境Integrated Test Environment,簡稱ITE,是可以透過USB直接讀取/寫入 ECM-XFU-SK,進而透過EtherCAT通訊協定控制從站

#### 5.2 一般操作說明

ITE 支援 使用USB 或 PCIe 連接至電腦的ECM-XFU-SK/ECM-XF-PCIe裝置。 ECM-XFU-SK 透過USB連結到電腦後,裝置管理員顯示「USB輸入裝置」及「符合HID標 準的廠商定義裝置」(HID-compliant device)。PCIe卡裝到電腦後,裝置管理員則顯示「 ECM-PCIe EtherCAT Master Controller」

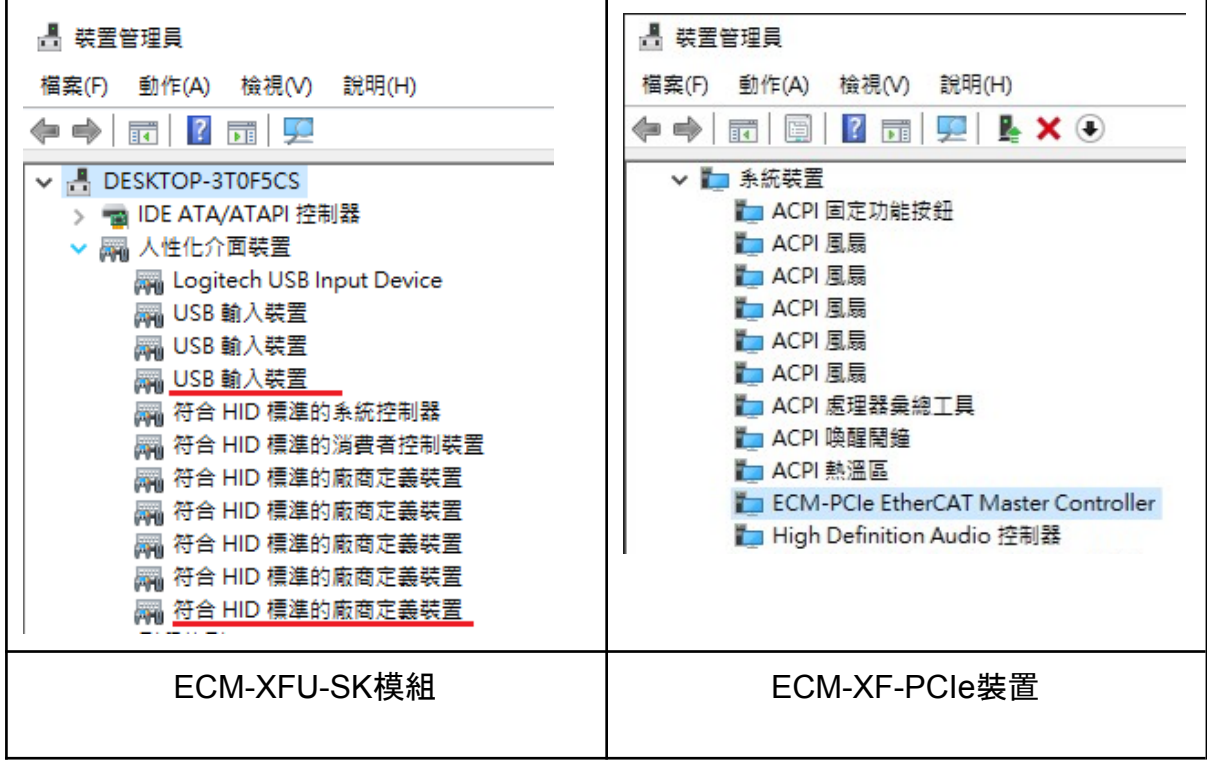

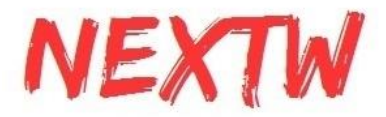

打開ECM-XF ITE軟體,於左上角Device type選擇連線方式 (USB或PCIe),確認選擇 正確後,按下"Open"按鈕。

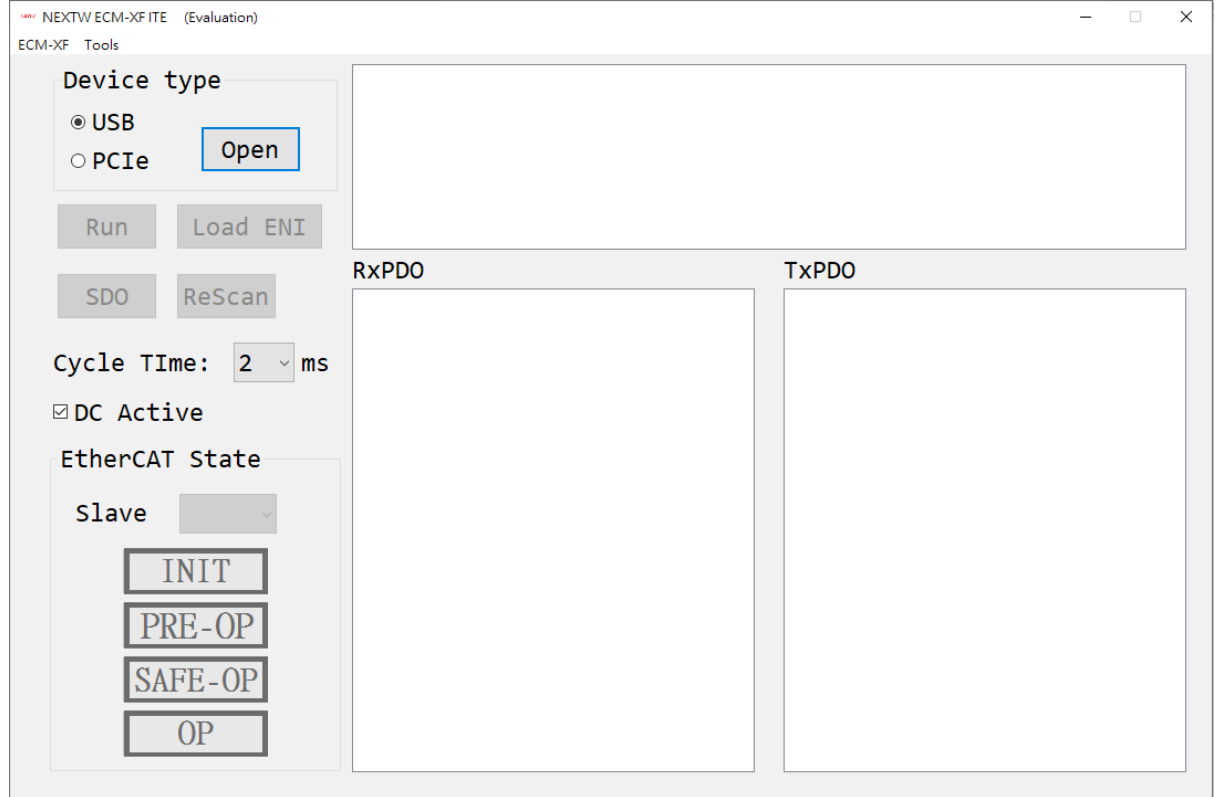

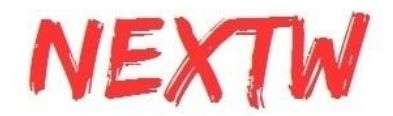

打開連接後,左下角狀態應該為Pre-OP狀態。 右上角的文字框將顯示 訊息(如 IC韌體 版本、執行過程訊息等)。 從站的預設的設置將顯示在 RxPDO 和 TxPDO 文字框中。

前面的00、01代表從站順序編號,後面則代表該從站的製造商編號(Vendor ID)及產品 編號(Product ID), 透過點擊 RxPDO 和 TxPDO 文字框中內容前面的"+"符號, 會顯示 該從站的詳細的PDO內容。

下圖為連結2台的 YASKAWA 驅動器的預設配置。

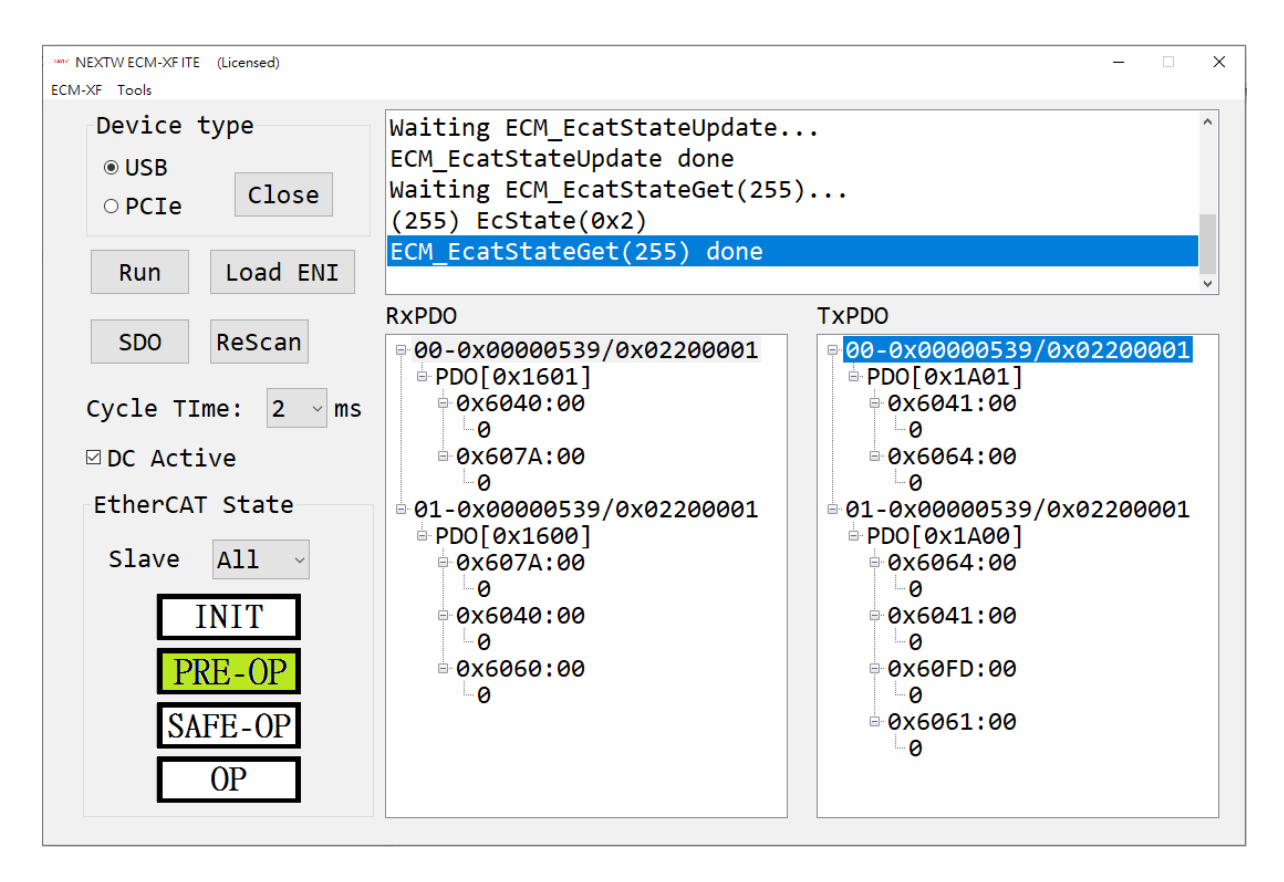

在 Pre-OP 狀態下,可以進行讀/寫 SDO、使用 ENI中的配置,或是使用Tools中的 SII editor 和 code generator<sub>o</sub>

左下角可改變從站的狀態,欲切至OP狀態,必須依照Init->PREOP->SafeOP->OP依序 切換,於OP狀態可返回之前任一狀態。需要注意狀態變更的順序(從上到下),否則切換 狀態會失敗。若切換狀態失敗,可參考訊息區的AL Status Code,以瞭解失敗原因。常 見由PreOP切換至SafeOP失敗的原因在於(1) Cycle Time設定不支援、(2) DC 設定不 支援、(3) RxPDO或TxPDO設定不支援、(4) Slave EEPROM設定數值有誤、(5) 其他。 常見由SafeOP切換至OP失敗的原因為 DC 尚未穩定或其他因素。

當進入 OP 狀態時, 將會彈出視窗顯示是否要進行cyclic data exchange 的詢問視窗, 選擇[確定],即開始與從站進行實際的週期性資料交換,若選擇[取消],使用介面上的數

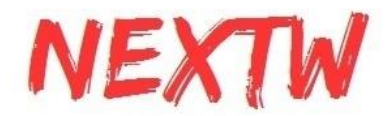

值並不會與從站進行資料交換。按下左邊的[Run]按鈕則會開始進行週期性資料交換, 再按下[Stop]則會停止將介面上的數值與從站進行週期性資料交換。

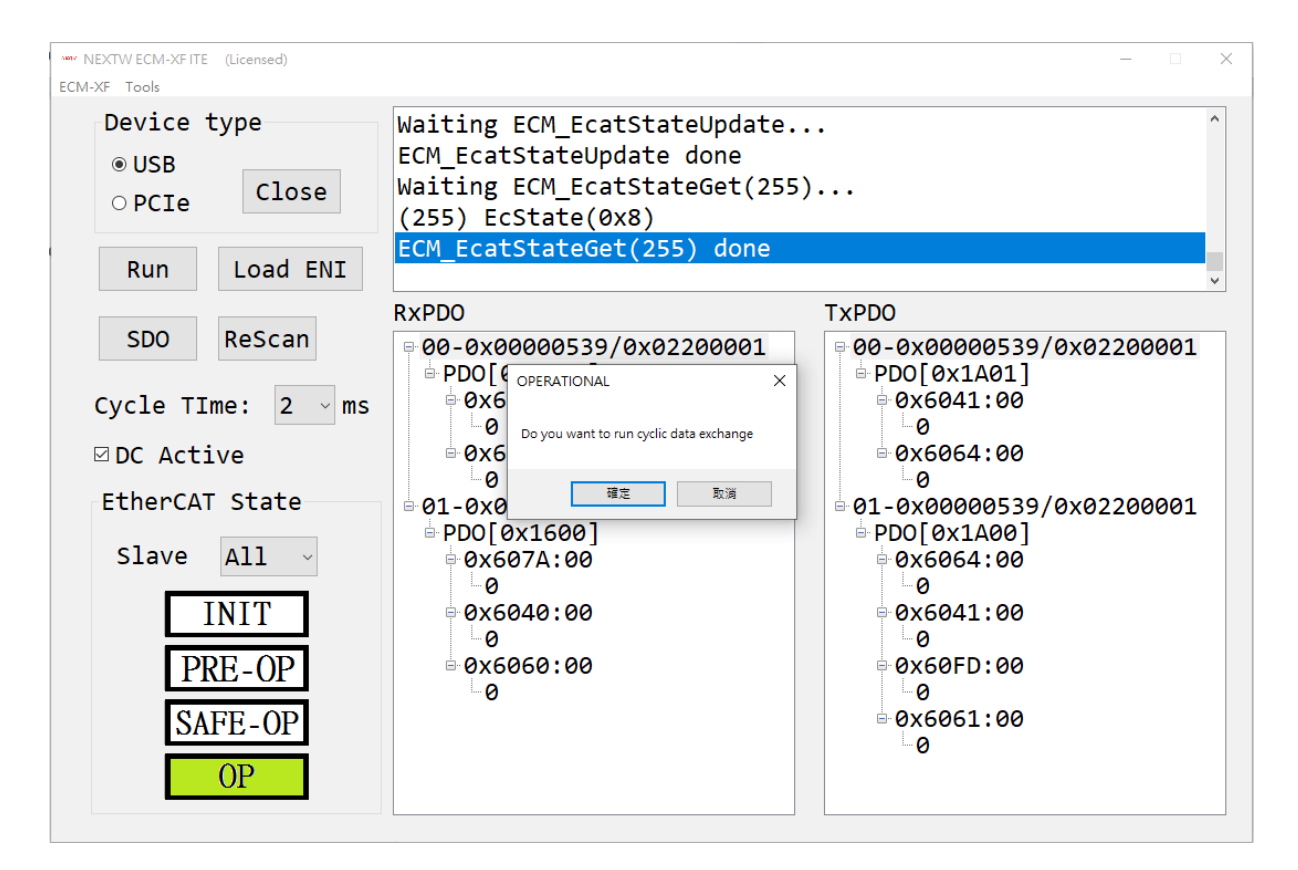

RxPDO為主站送至從站的命令,在OP模式下,可變更RxPDO內各Object的內容值。 TxPDO為從站送至主站的狀態,下圖 顯示 2個從站的當前狀態。 如果需要,可以右鍵 單擊Hex旁的方框以切換為十六進制。 而在RxPDO雙擊值的部分可以變更數值。

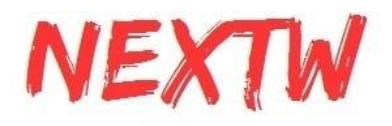

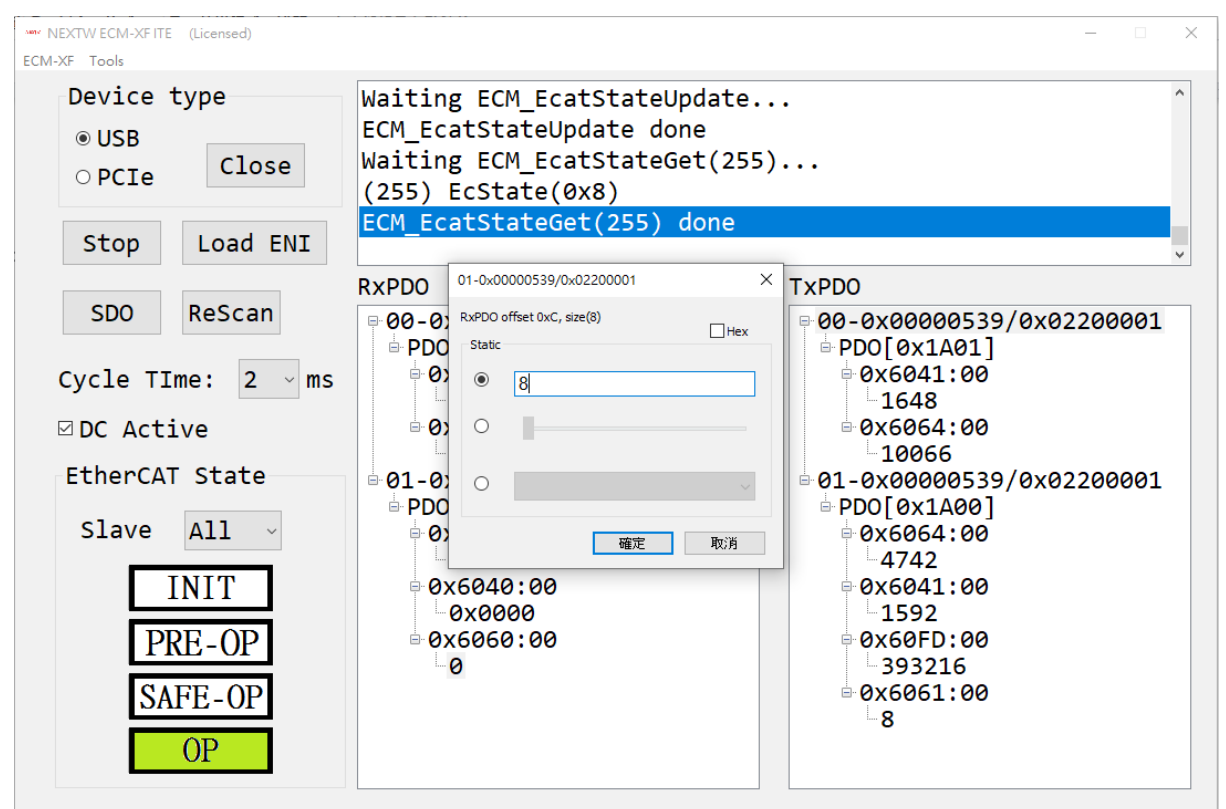

雙擊RxPDO中 0x6040 (Control Word)可以改變運行模式下的 402 狀態機。 但不需要 每次都按 [確定]來改變狀態。 可以觀察到TxPDO中0x6041(Status Word)發生變化。

針對伺服馬達若要激磁(Servo on),可透過改變0x6040的數值,依序選擇 "Shutdown(0x6)"、 "Switch On(0x7)"、 "Enable Operation(0xF)", 切至 Enable Operation後馬達即會激磁,詳細的說明可參考從站關於0x6040的說明。

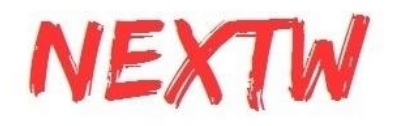

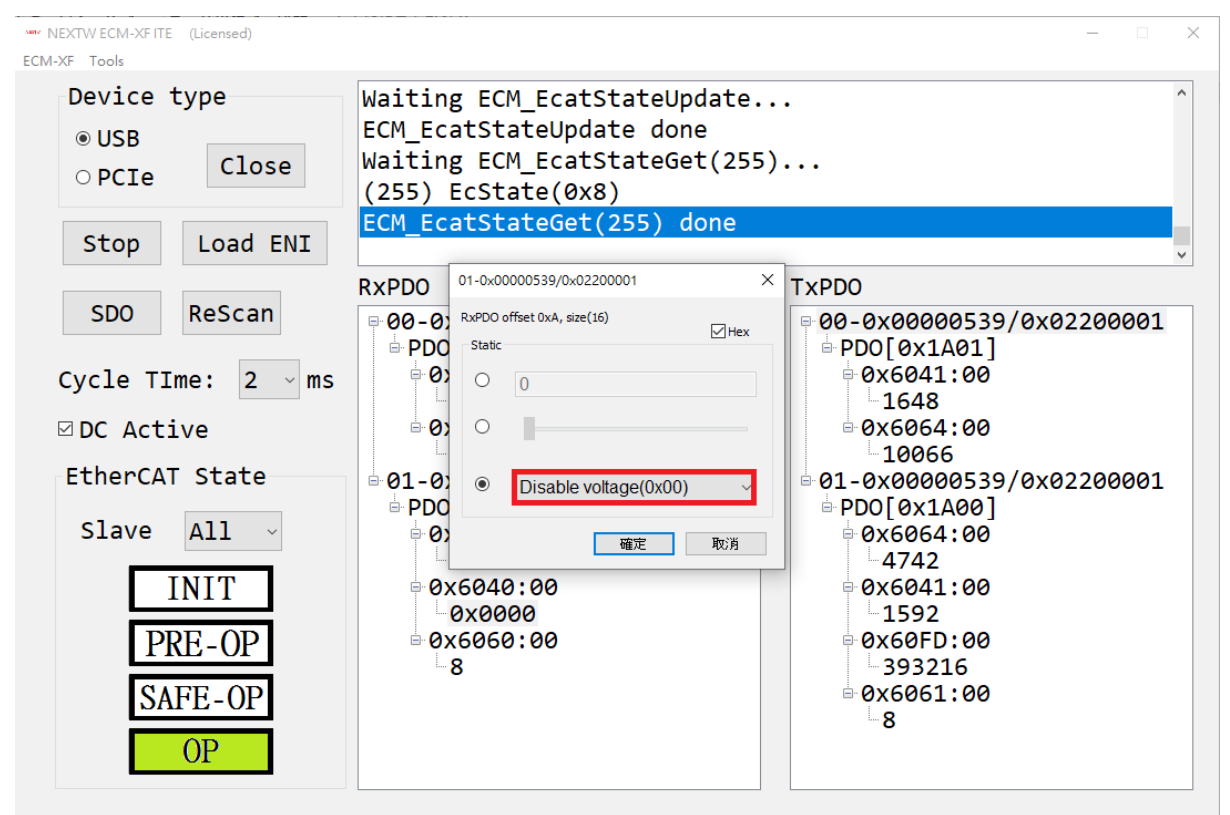

在操作模式為CSP的情況下(即Object 0x6060:0 設定為8),驅動器會於每個週期嘗試 轉動馬達至目標位置(0x607A),而回傳目前的實際位置(0x6064)。激磁(Servo on)後 RxPDO中的0x6064(Position actual value)會與TxPDO中的0x607A(Target position) 值相同。 接著可以雙擊 0x607A (Target position)設置下一個週期時間的新目標位置。 亦可使用拉bar來改變數值。

更多的運行模式請參閱從站的使用手冊關於Object 0x6060:0 的說明。

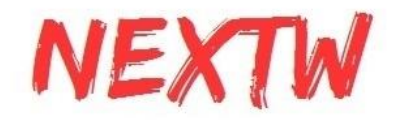

### 5.3 SDO操作說明

SDO是非週期性資料交換,在PRE-OP、SAFE-OP及OP階段均可進行,按下[SDO]按鈕 後會出現SDO視窗。 例如,欲讀取運行模式(Modes of Operation Display),可讀取 Object Index為0x6061, Sub Index為0, Byte length(Size) 為1, 然後按下[Read]即可於 右側Value地方讀到數值。更多關於Object的定義請參閱從站的使用手冊。

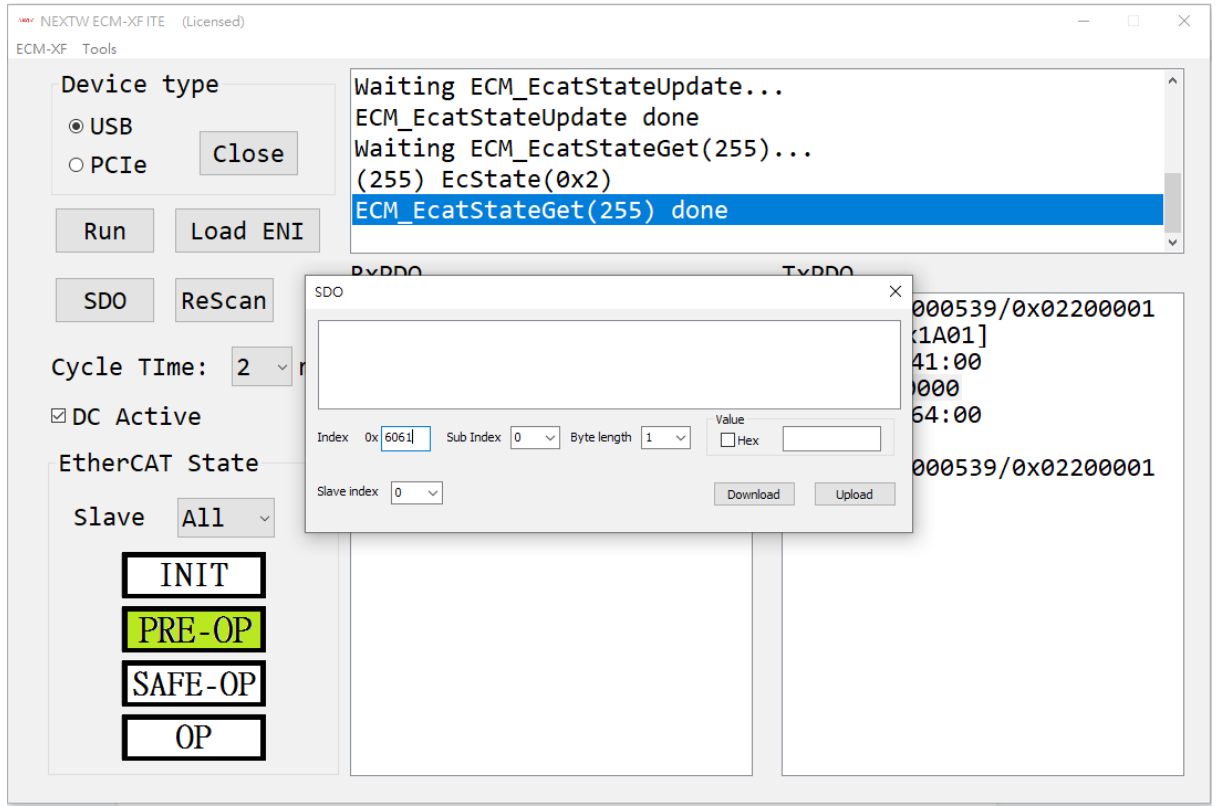

若欲透過SDO機制寫入Object,則除了Index、Sub Index、 Byte length均需填寫外, Value亦需填寫。例如欲寫入運行模式(Modes of Operation),可寫入Object Index為 0x6060, Sub Index為0, Byte length(Size) 為1, Value則為欲寫入的值, 然後按下 [Write]即會寫入。

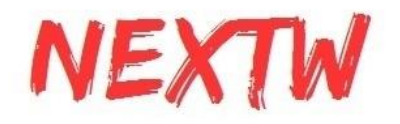

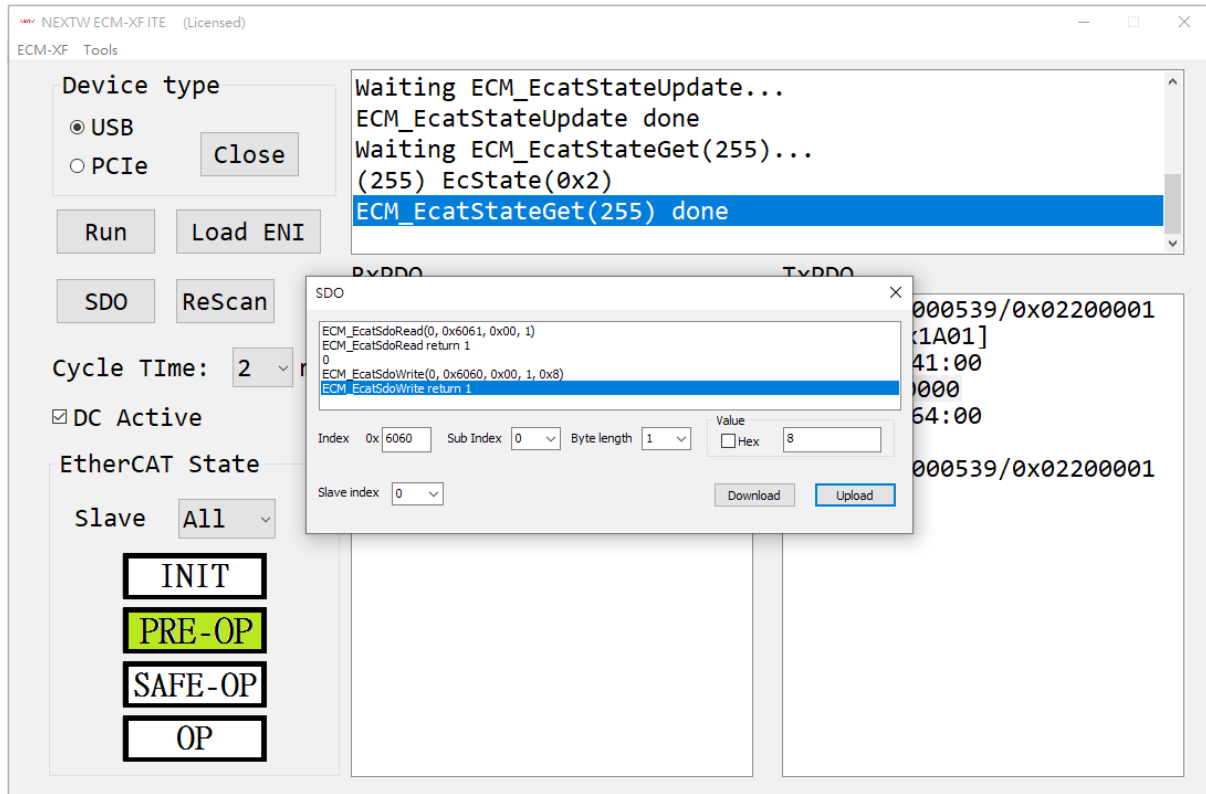

若欲確認是否正確寫入,則可使用SDO Read讀取該數值。

按下[Get OD]按鈕,等待數秒後,可自從站讀回所有的Object,[Access]顯示R代表可讀 ,W代表可寫,前兩位文字代表於PerOP階段的讀寫狀態,中間兩文字代表於SafeOP階 段的讀寫狀態,最後兩文字代表於OP階段的讀寫狀態。請注意,列出之資訊係由從站提 供,主站無法驗證其正確性, 建議仍應參考從站手冊的說明。可選擇欲讀寫的Object, 其 資料會自動帶入至下方欄位。

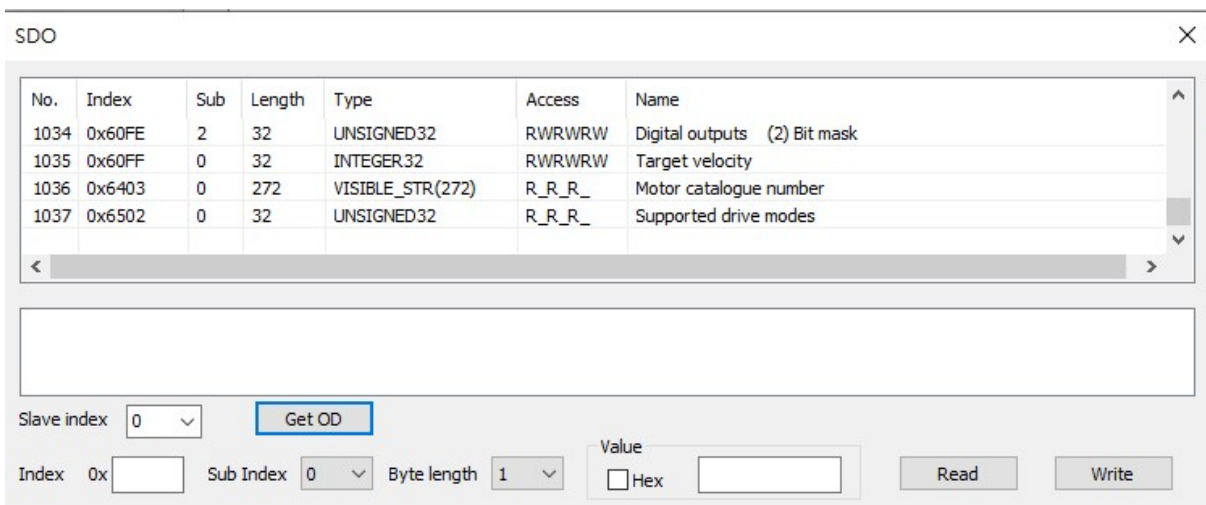

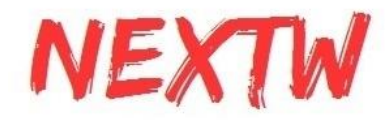

### 5.4 透過Load ENI修改RxPDO及TxPDO配置說明

ITE支援讀取 ENI (EtherCAT Network Information)內的 PDO 配置。 按下[Open]後再 按下[Load ENI]按鈕, 選擇ENI文件, ITE會根據所選的ENI文件嘗試配置從站PDO結 構。 下圖顯示 RxPDO 和 TxPDO 經過ENI檔案中設置更改實體配置。

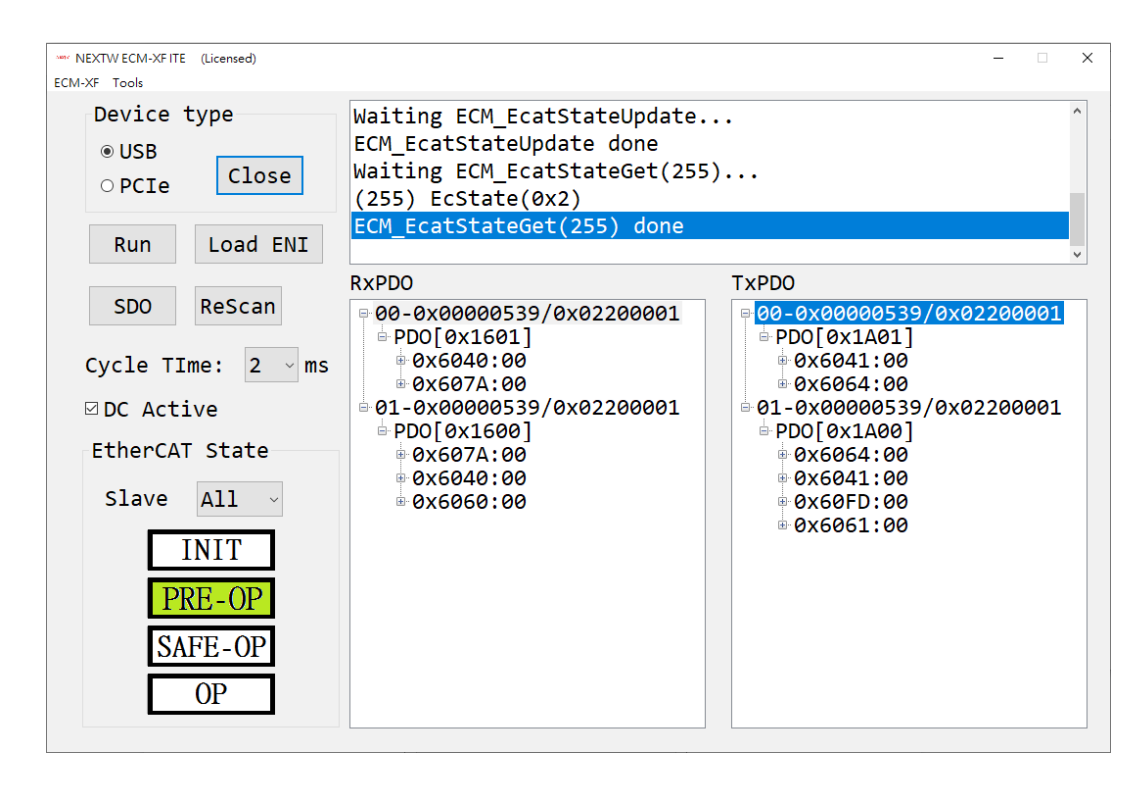

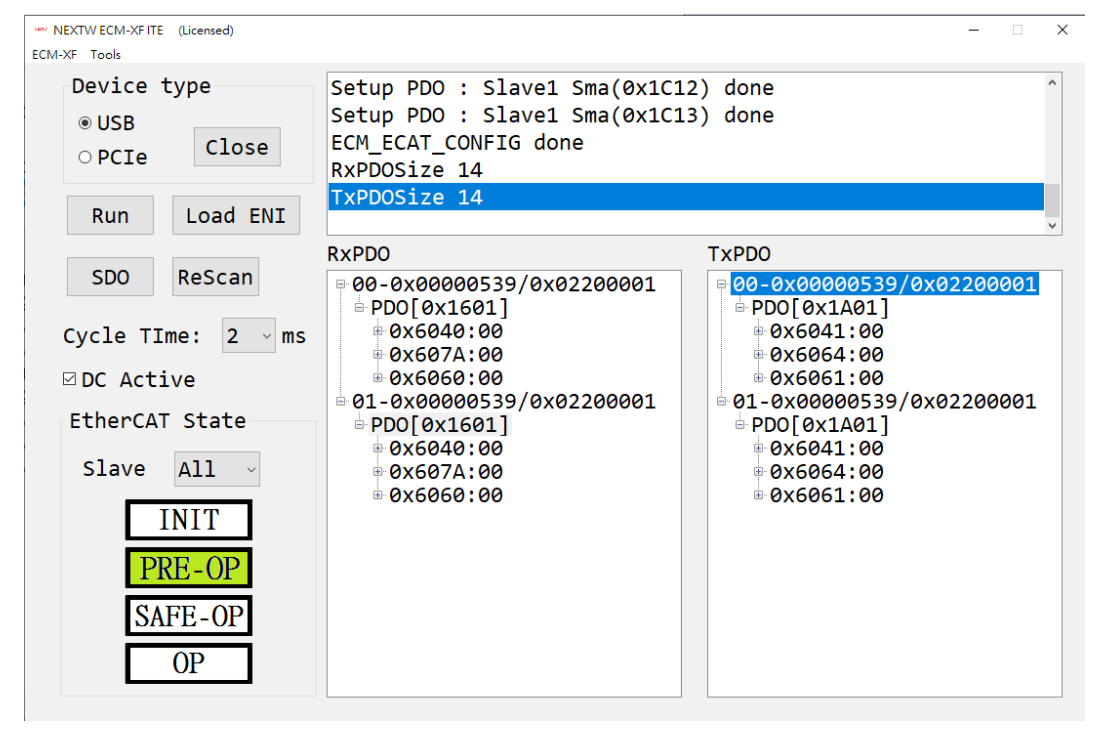

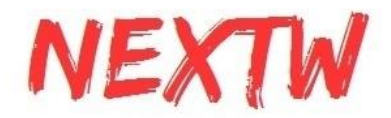

#### 5.5 透過SDO修改RxPDO及TxPDO配置說明

若無ENI檔案亦可在PRE-OP階段自行透過SDO寫入0x1C12、0x1C13的方式來配置 PDO,例如欲設定RxPDO的Sync Manager PDO assign objects (0x1C12)設定其PDO mapping objects 為0x1601, 詳細的作法及步驟如下:

1. SDO Write 0x1C12:0 (size 1) Value = 0

2. SDO Read 0x1C12:0 (size 1) 確認為 Value = 0

3. SDO Read 0x1C12:1 (size 2) 確認預設值(例如0x1600)

4. SDO Write 0x1C12:1 (size 2) Value為欲設定的PDO值(例如0x1601)

5. SDO Read 0x1C12:1 (size 2) 確認設定是否正確 (如0x1601)

6. SDO Write 0x1C12:0 (size 1) Value= 1 (PDO mapping objects的數量)

7. SDO Read 0x1C12:0 (size 1) 確認Value為 1

8. 按下[ReScan]

若欲進一步改變PDO mapping objects中的內容mapping entry,則可在上述2和3中間 加做以下步驟: (如欲將0x1601設有2個mapping, 分別為0x6040:0 size 2 bytes及 0x607A:0 size 4 bytes)

1 SDO Write 0x1601:0 (size 1) Value = 0

2 SDO Read 0x1601:0 (size 1) 確認為 Value = 0

3 SDO Write 0x1601:1 (size 4) Value = 0x60400010,其中bit0-7為mapped object的 長度(單位bit), bit8-15為mapped object的sub Index, bit16-31為mapped object的 Index。

4 SDO Read 0x1601:1 (size 4) 確認Value = 0x60400010。

5 SDO Write 0x1601:2 (size 4) Value = 0x607A0020,其中bit0-7為mapped object的 長度(單位bit), bit8-15為mapped object的sub Index, bit16-31為mapped object的 Index

6 SDO Read 0x1601:2 (size 4) 確認Value = 0x607A0020。

7 SDO Write 0x1601:0 (size 1) Value = 2(mapping entry的數量)

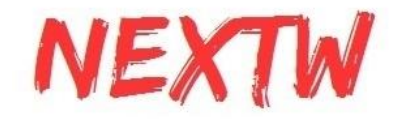

8 SDO Read 0x1601:0 (size 1) 確認為 Value = 2

### 5.6 更新韌體 (Update firmware)

ITE 支援了 ECM-XF/ECM-XFU 的韌體更新。 請先將硬體模式切換到update mode 並 單擊工具欄"ECM-XF",然後選擇"FW update"。 update mode詳情請參見硬體板的手冊 ,以ECM-XF-SK V1.2為例,須使用跳線帽將J3中間針腳與L針腳短路即為updata mode。 如果您的開發板未處於 update mode,會出現如下圖所示的視窗。

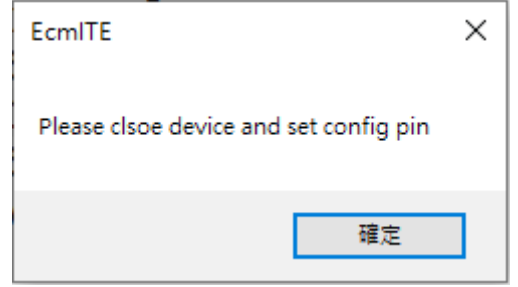

如果您處於 update mode, 則在按下[FW update]後可選擇連結介面( USB 或 PCIe), 之後再選擇更新檔案即可。請注意,請務必確認所選的更新檔案是正確的,錯誤的更新 檔可能導致無法正常運作,且無法復原。

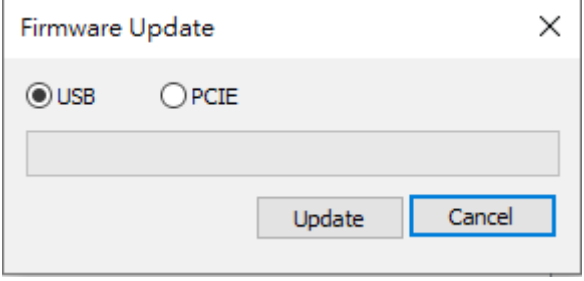

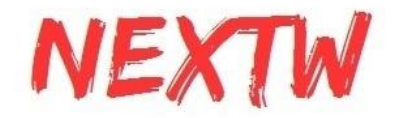

### 5.7 SII editor

Tools 中的[SII Editor],可讀取從站 SII文件和並存成檔案,或讀取檔案並寫入從站。 請 注意必須 Pre-OP 狀態下使用此editor。

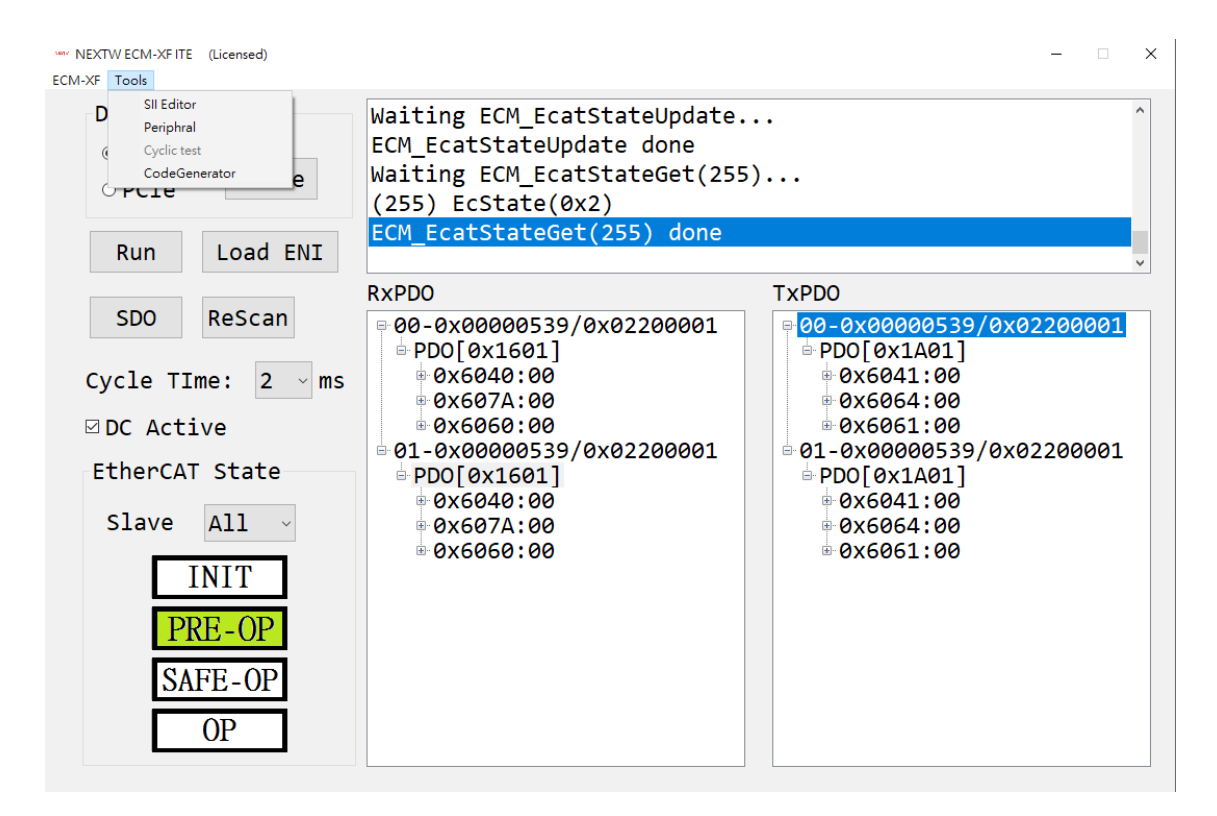

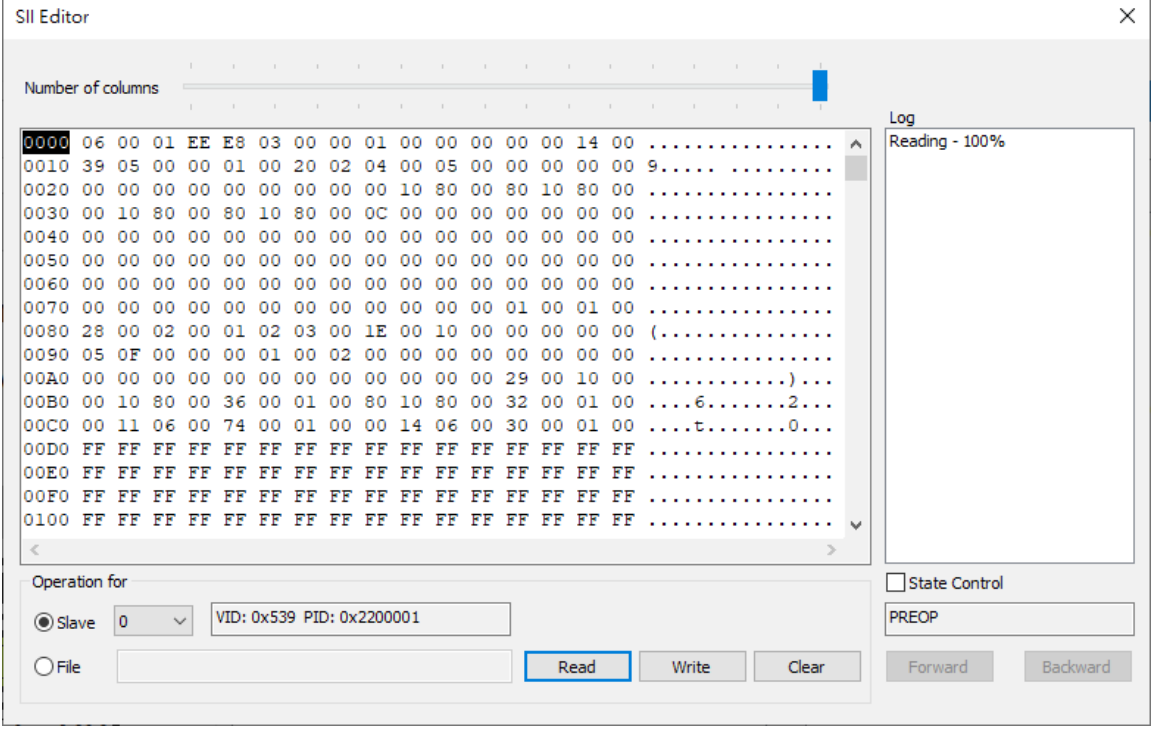

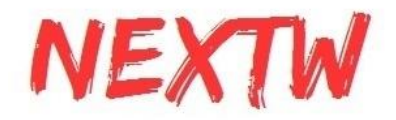

### 5.8 XFU週邊IO (Peripheral)

Peripheral的視窗可控制或顯示 ECM-XFU / ECM-XF-PCIe GPIO/QEI/ADC 的功能。

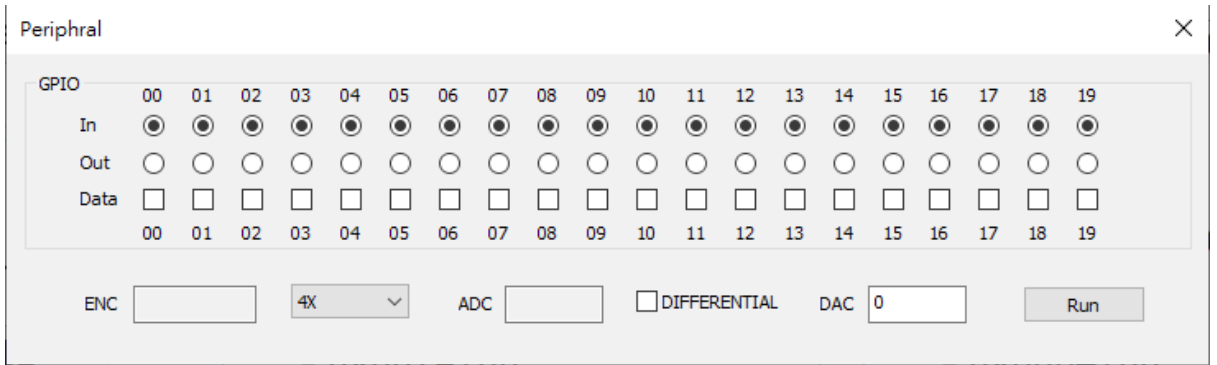

#### 5.9 評估版 與 授權版

左上方視窗標題欄中顯示Evaluation為評估版本,評估版本可切換狀態、讀取和寫入從站 PDO、與從站進行SDO操作、韌體升級等功能。

正式版本可操作完整的功能,包含Code Generator等。

正式版本於完成付費後點擊[ECM-XF]選單內[License],會有詢問是否已取得License視窗,點 選[取消],會產生"activation.lis"文件,將此文件連同ECM-XFU-SK或ECM-XF-PCIe序號寄至 service@nextw.com.tw, 將可取得專屬的授權檔案。

獲得授權後,將授權文件"EcmXF.lis"放入ITE執行檔 的同一文件夾中。 然後單擊工具欄上的 [ECM-XF]中[License],於詢問視窗中選擇[確定], 選擇授權文件並單擊打開。左上方的視窗將 顯示"Licensed"表示已升級為正式版。

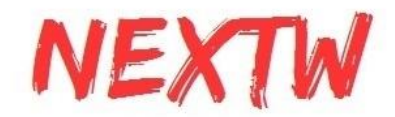

#### 5.10 代碼產生工具(Code Generator)

代碼產生工具必須是Lincese版本才能使用,可讀取 ENI文件(EtherCAT Network Information File), 並生成配置 c 文件(PDO Configure code), 此文件可作為撰寫程式時 的配置參考。

代碼產生工具亦可將當前的 PDO 結構定義(PDO Structure define)另存為 .h 文件, 此 PDO結構定義以當下實際的PDO定義為主,您可先使用[Load ENI] 自動配置ENI內的 定義,或是使用SDO讀寫0x1C12、0x1C13後再生成 .h 文件之前,此文件可作為撰寫程 式時的結構定義參考。

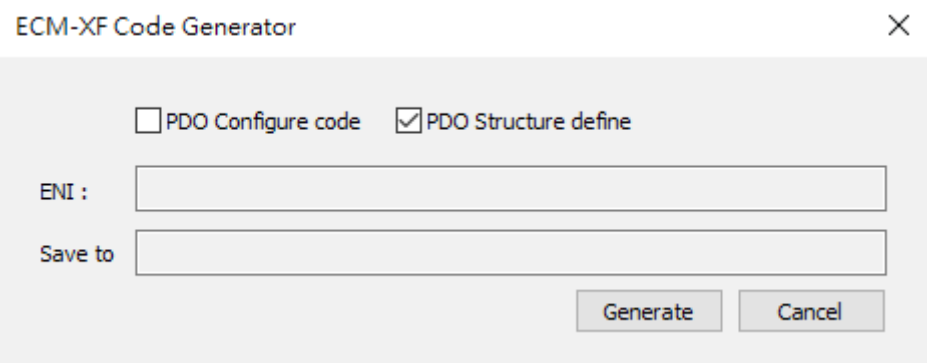

配置參考程式(.c 文件)和 PDO 結構定義的參考文件(.h 文件)可以放入您自行撰寫的 應用程式中。

以下為簡單的的導入說明將 c 文件函式 ECM\_ConfigPDO\_CodeGen(void) 複製到 main.c 中, 如下圖所示。

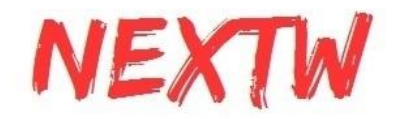

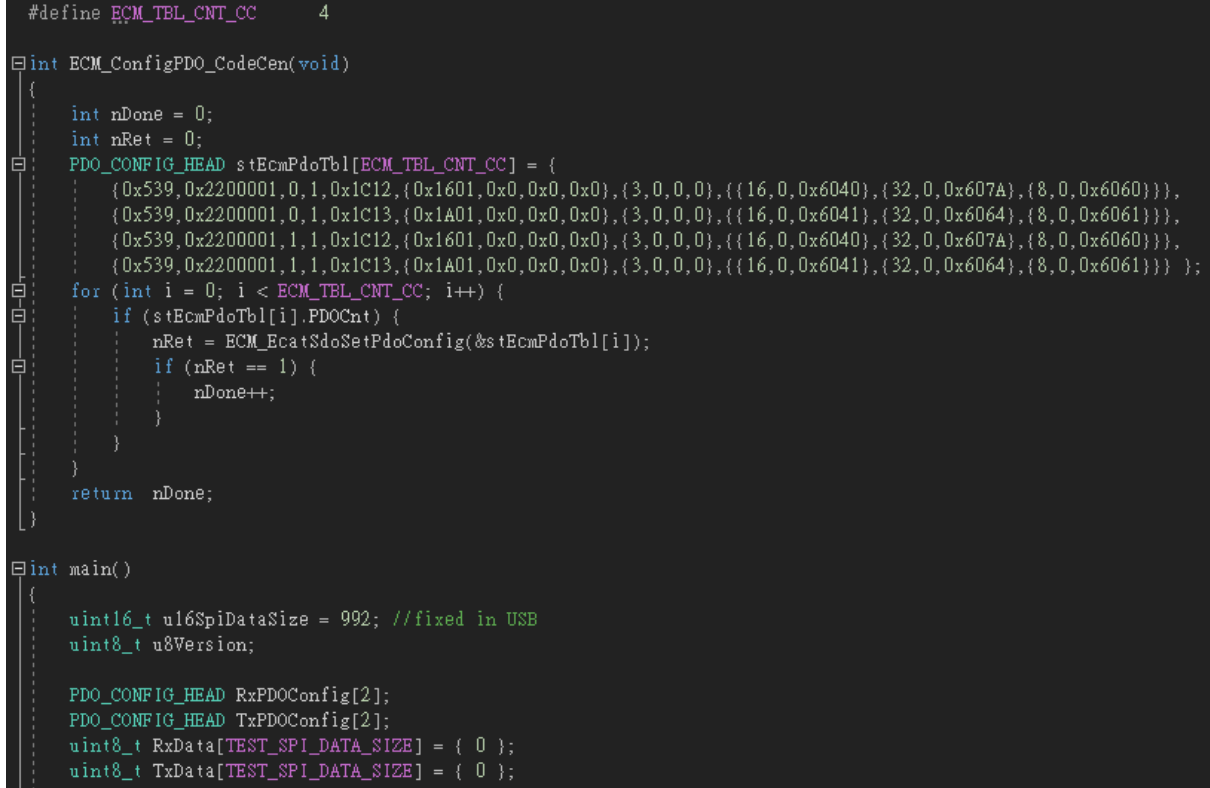

在配置部分只需使用函數"ECM\_ConfigPDO\_CodeGen()"

```
nret = ECM_StateCheck(0xFF, EC_STATE_PRE_OP, 10000);// Set mode must be at PRE-OP state
if (nret == 0)) {
    return -1;std::cout << "All Slaves are in PRE-OP state\n";
std::cout << "Assign and configure PDO\n";
ECM_ConfigPDO_CodeCen();
// Call ECM_EcatReconfig() after setting PDO configures
nret = ECM\_EcatReconfig();
if (nret < 0) {
    std::cout << "ECM_ECAT_CONFIG error : " << nret << "\n";
    return -1;
```
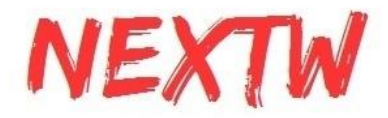

EcmPdoDefine.h 是與 SPI 版本中的 PdoDefine.h 相同的功能文件。 在main.c中使用 #include <EcmPdoDefine.h> 即可。

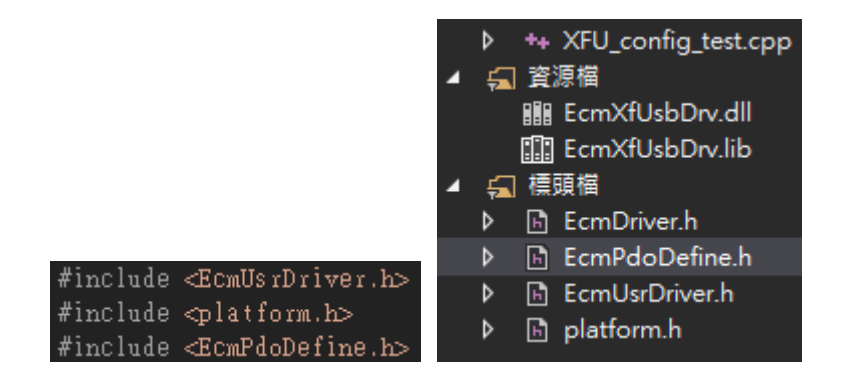

### 5.11 FoE (File over EtherCAT)

ITE可以利用FoE技術透過EtherCAT傳送檔案至從站,可透過ITE更新ES-6P6E從站的 韌體,請注意,從站將辨識檔案的正確性,僅正確的檔案才會用於更新從站的韌體。

請先選定從站編號(一次僅能選定一個從站),再按下Update 6P6E FW,選擇欲更新的 檔案(ECATFW\_\_),按下確認後即可。傳輸時間依檔案大小而定,一般需數十秒,請耐 心等候。

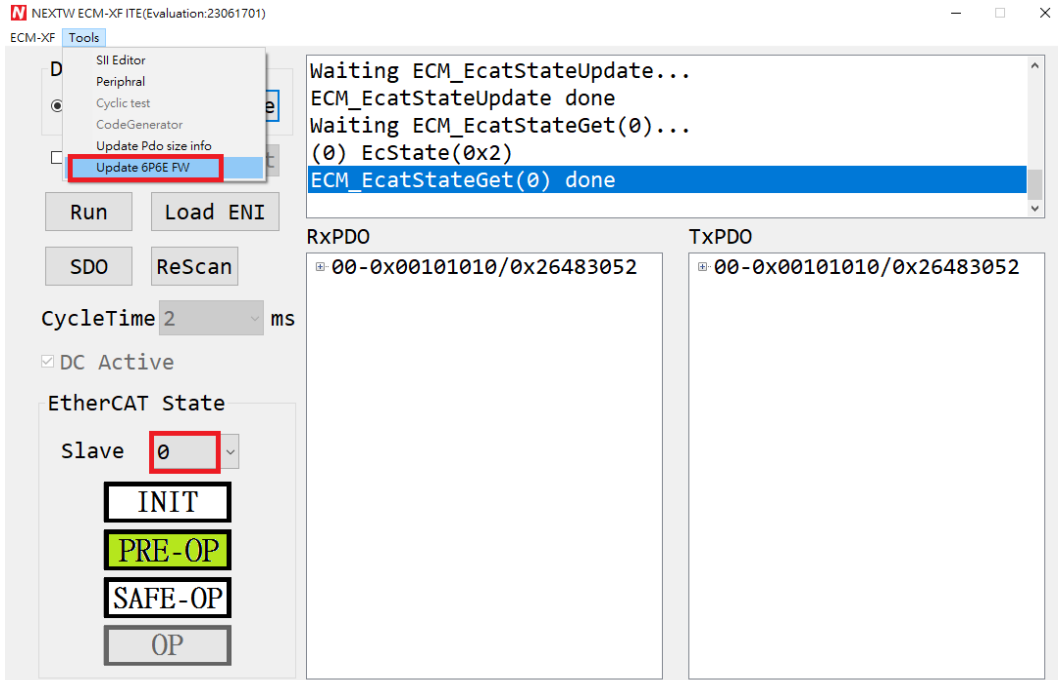

\* 若針對其他從站進行FoE傳輸,請注意從站是否支援FoE,且檔案需小於256KB

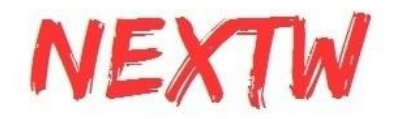

# 第 6 章 ECM-XFU 範例函數說明

### 6.1 ECMXFUDRV簡介

ECMXFUDRV驅動函式庫支援ECM裝置(ECM-XF PCIe / ECM-XFU USB), 使用者可在 Windows平台上開發EtherCAT應用,進而開發PC-base控制器。

ECM裝置皆具有ECM-XF晶片(從端),提供PCIe或USB介面與PC連接(主端),為主從通訊的架 構,ECM-XFU交換資料封包大小為1024位元組(ECM-XF IC預設為144位元組,資料長度可變 更),由PC傳送給ECM-XF/XFU的資料封包稱為命令封包,由ECM-XF/XFU回傳給PC的資料 封包稱為回應封包。

函式庫內具有兩個大小為1024位元組的全域變數分別代表命令封包及回應封包,函式皆透過 全域變數pCmd指標存取命令封包,及全域變數pRet存取回應封包。

ECMXFUDRV的原始程式碼可於以下網址查閱與下載:

https://bitbucket.org/x-force/nextwecmxfudrv/src/master/

### 6.2 ECMXFUDRV API介紹

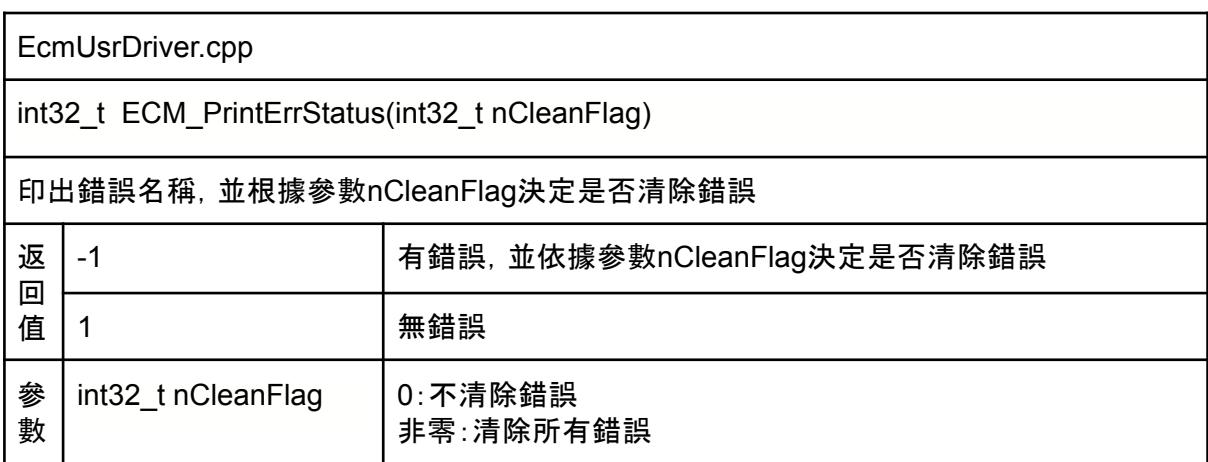

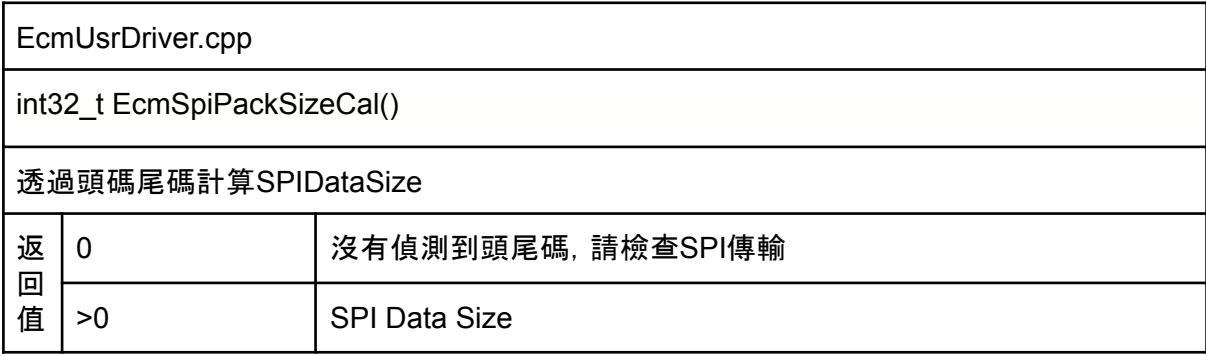

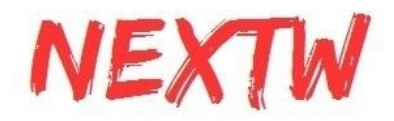

int32\_t SpiDataExchange(uint8\_t \*RetIdx, uint8\_t \*RetCmd)

上位機(PC)透過PCIe To SPI或USB介面與ECMXF進行資料交換,主端將會送出一筆命令 的長度(XFU:1024位元組 / XF 預設144位元組,資料長度可變更) 資料並取回從端回傳的資 料。

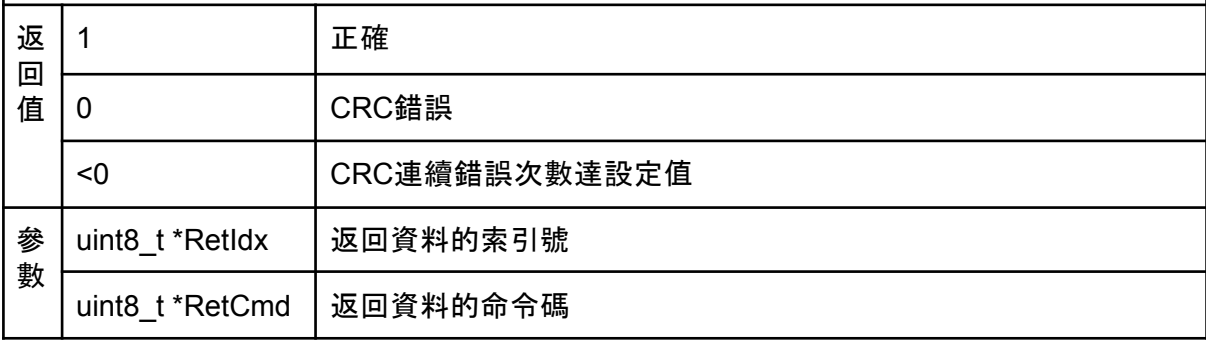

#### EcmUsrDriver.cpp

int32\_t EcmCmdTransceiver(int32\_t nTryCnt)

發送命令並接收回應,將會送出命令並取回該命令的回應。

呼叫本函式前應先將pCmd的內容填上必要欄位後,本函式會透過SpiDataExchange交換資 料,取回來的資料會存放在pRet指標所指的空間。

驅動函式庫內函式大部分都是基於本函式實現,實現流程如下:

- 1. 透過pCmd將命令封包的命令碼及必要欄位填上
- 2. 呼叫EcmCmdTransceiver給定錯誤重傳次數
- 3. 判斷返回值是否正確取得回應封包
- 4. 透過pRet將回應封包資料取回

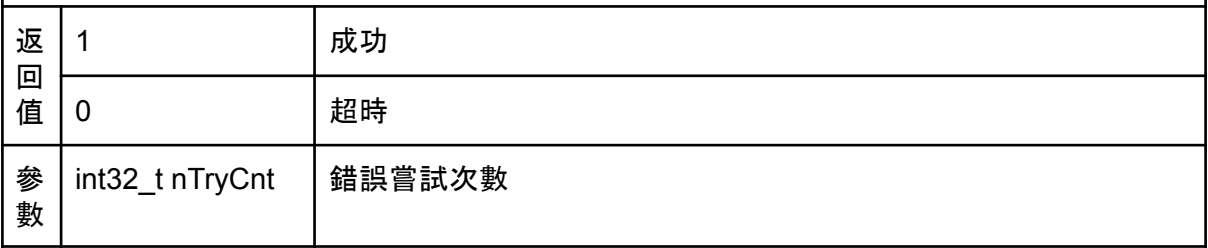

#### EcmUsrDriver.cpp

int32\_t EcmCmdTransceiver\_WaitAyncDone(int32\_t nTryCnt, uint16\_t \*pu16ReturnDataSize, uint8\_t \*pu8ReturnData)

發送命令並接收回應,將會送出命令並取回該命令的回應後,等待非同步命令完成後才返 回。

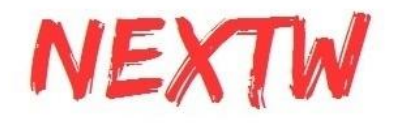

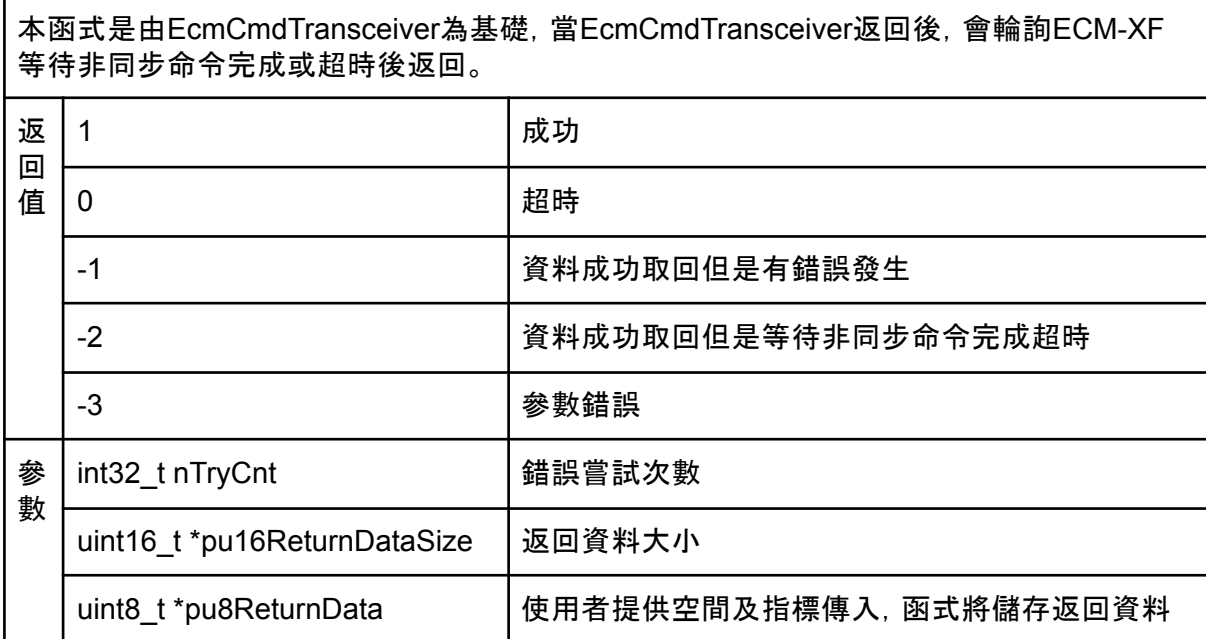

int32\_t EcmUniversalCmd( uint8\_t u8Cmd, uint8\_t u8Param, uint8\_t u8Param0, uint8\_t u8Param1, uint8\_t u8Param2, uint8\_t u8Param3, uint8\_t \*pu8Return, uint8\_t \*pu8Status, uint8\_t \*pu8ErrStatus, uint16\_t \*pu16ReturnDataSize, uint8\_t \*pu8ReturnData)

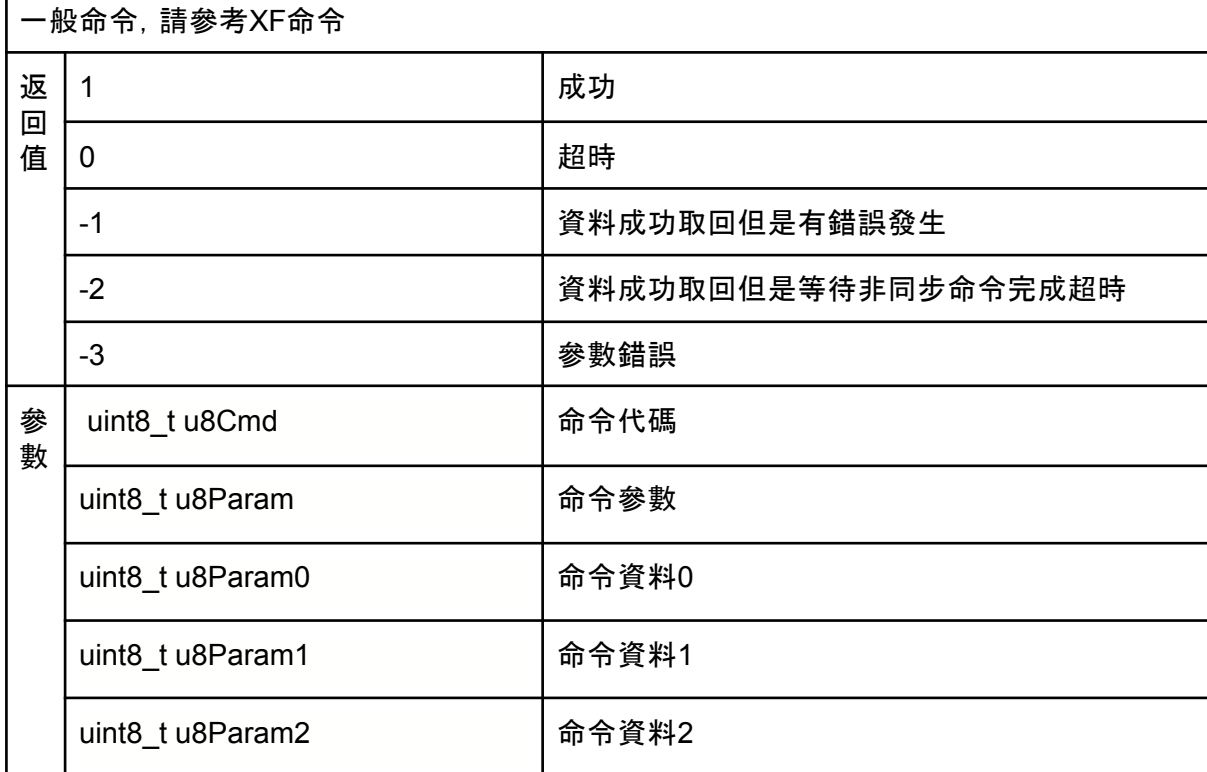

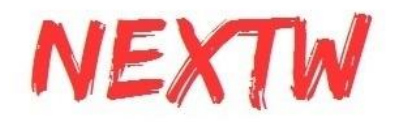

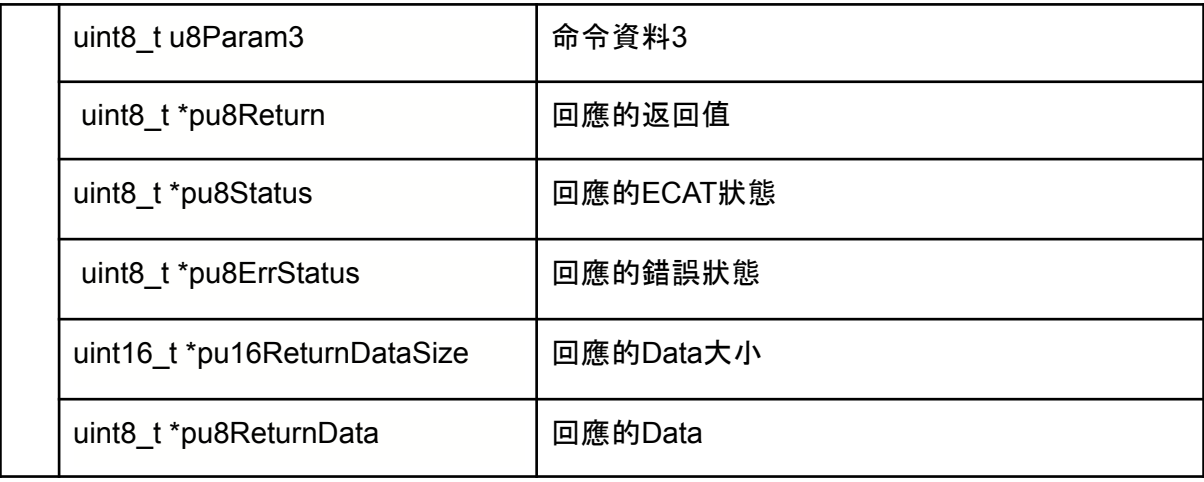

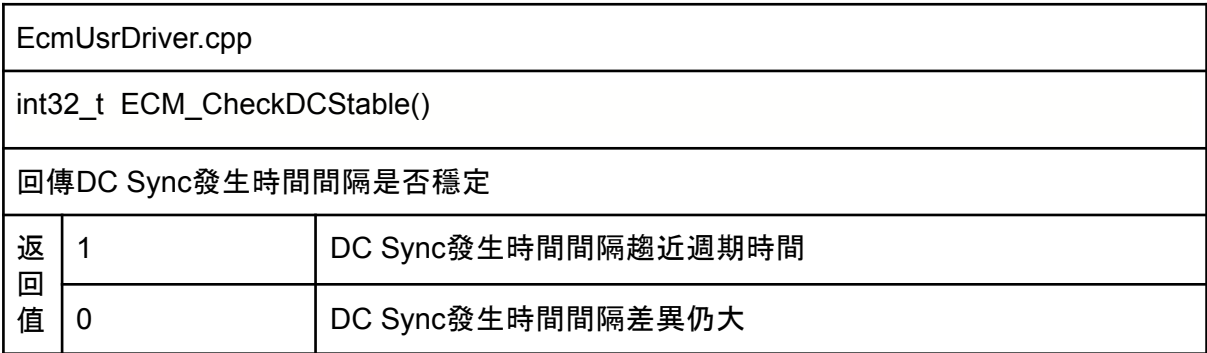

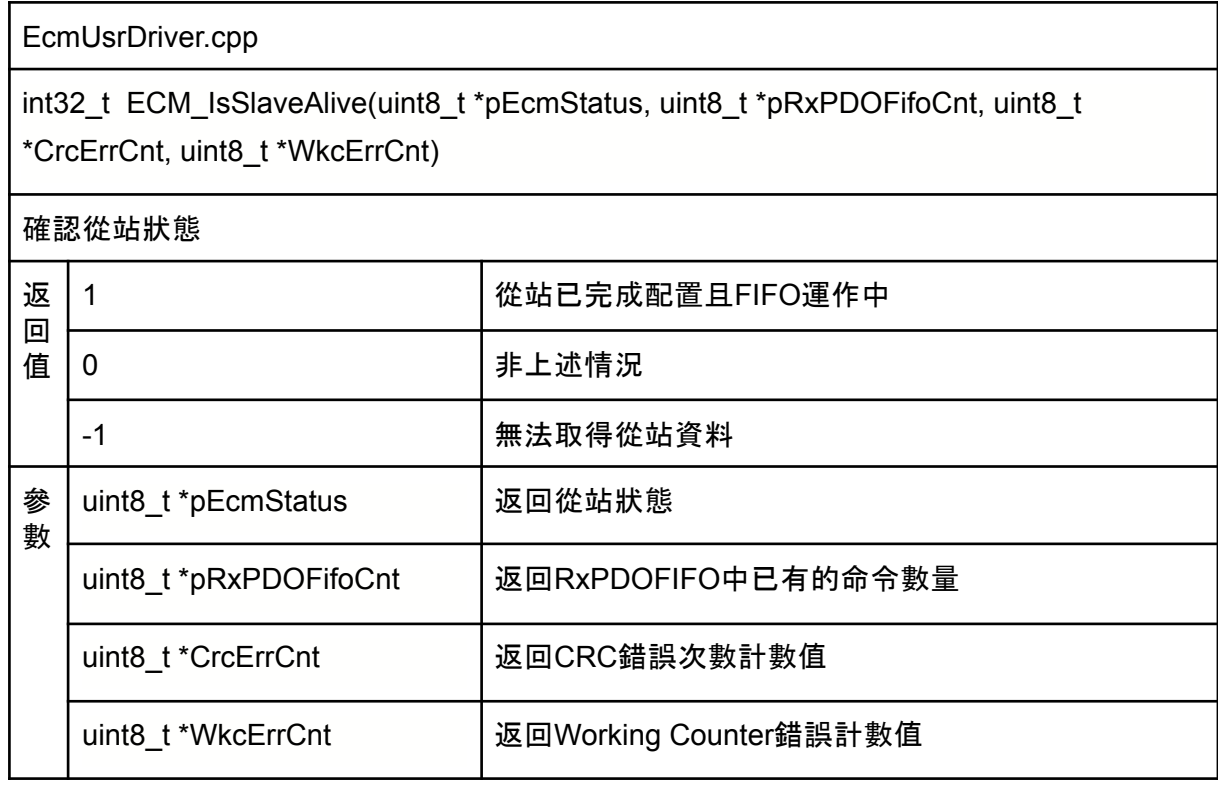

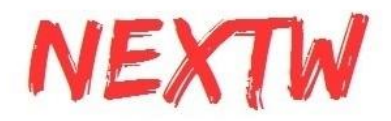

int32\_t ECM\_InfoUpdate(uint8\_t \*pEcmStatus, uint8\_t \*pRxPDOFifoCnt, uint8\_t \*CrcErrCnt, uint8\_t \*WkcErrCnt)

int32\_t ECM\_InfoUpdateCri(uint8\_t \*pEcmStatus, uint8\_t \*pRxPDOFifoCnt, uint8\_t \*CrcErrCnt, uint8\_t \*WkcErrCnt)

取回從站狀態,ECM\_InfoUpdateCri 不使用Critical Section

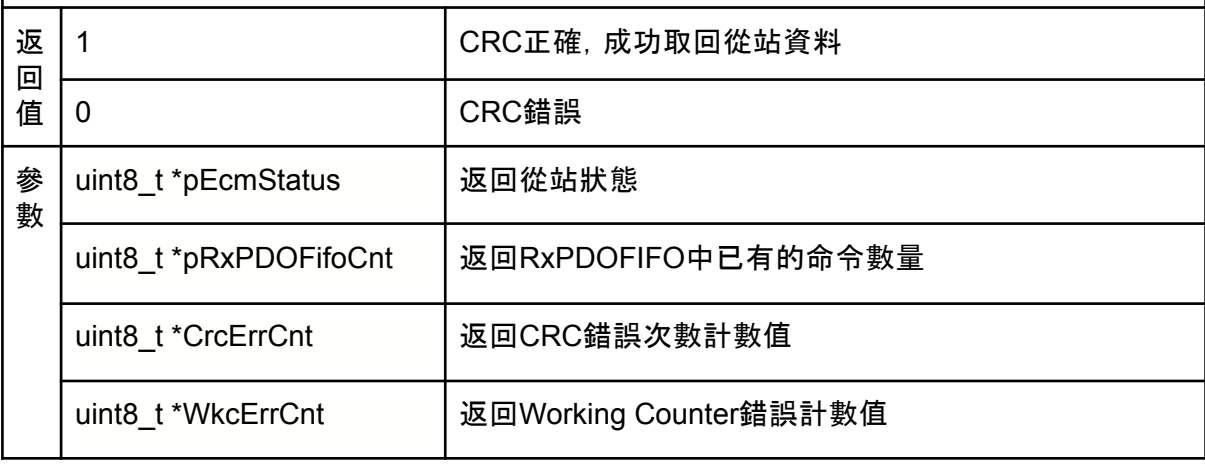

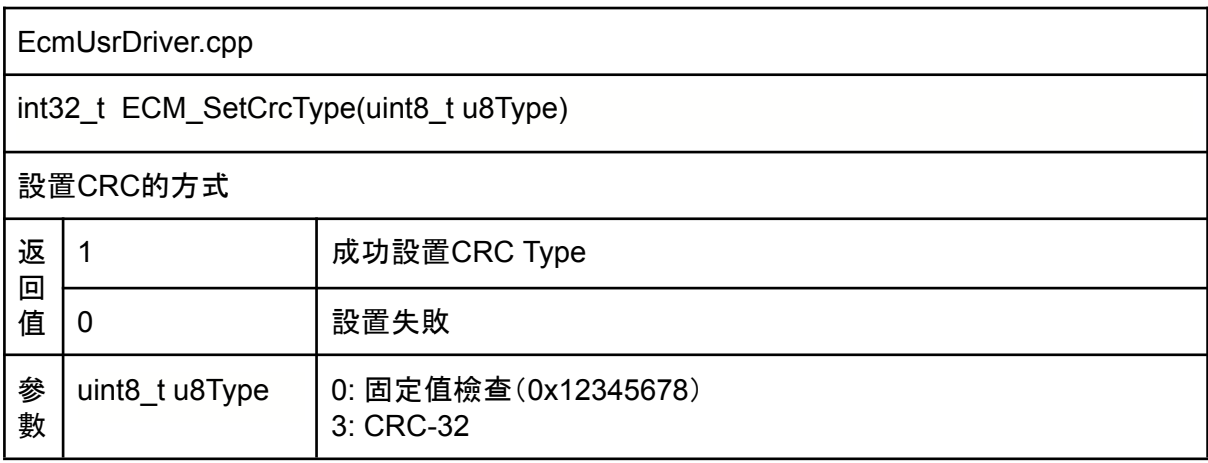

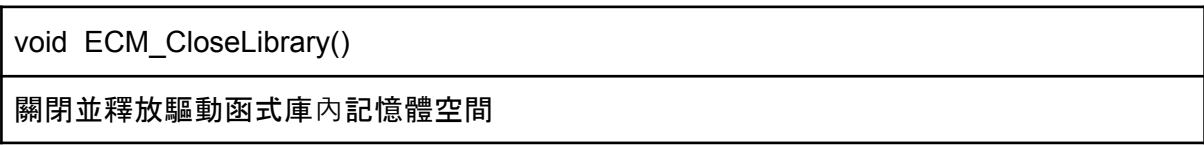

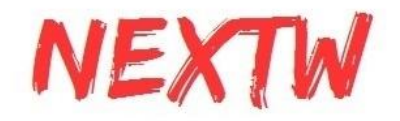

uint8\_t ECM\_InitLibrary(uint16\_t \*pu16SpiDataSize)

初始化驅動函式庫內所需的變數及記憶體空間

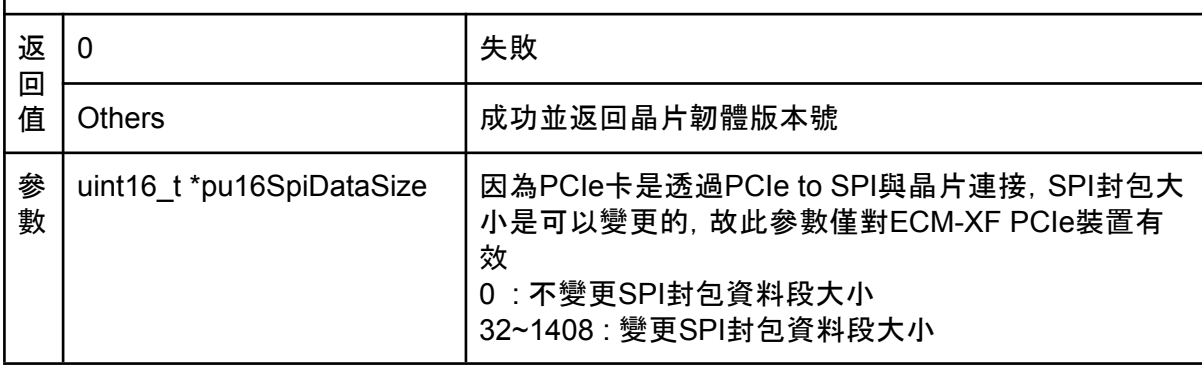

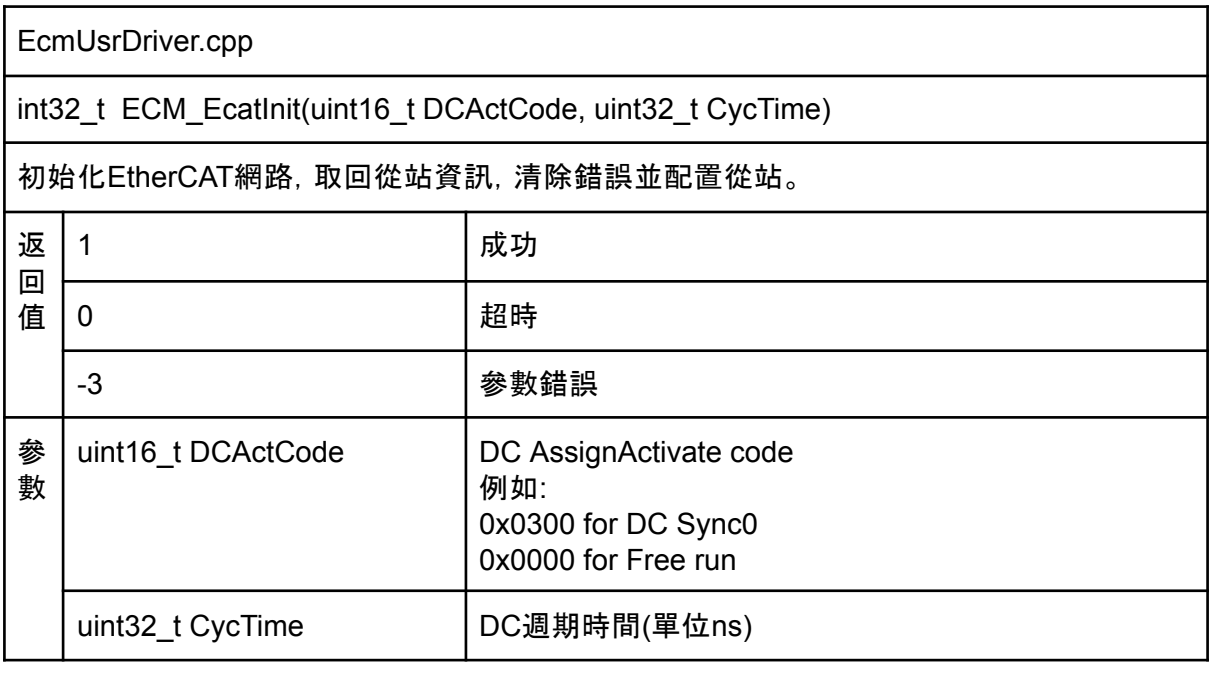

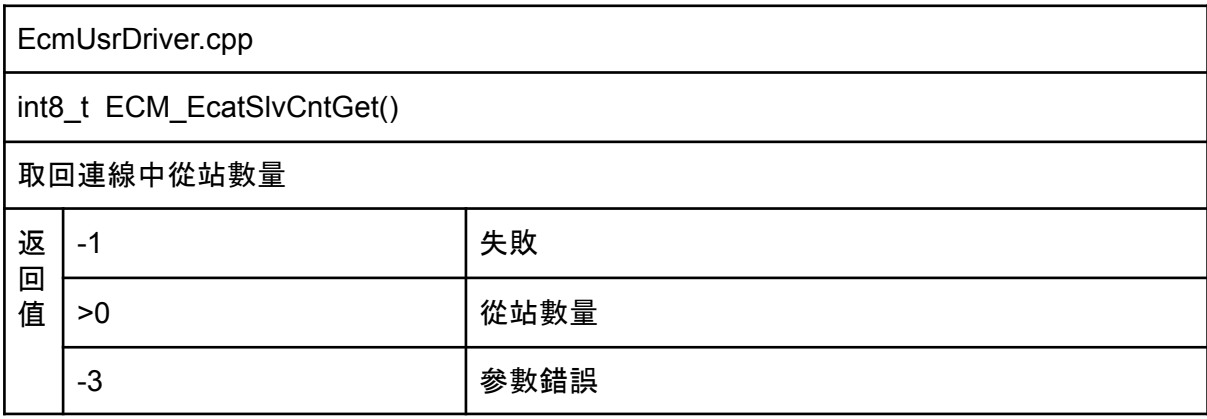

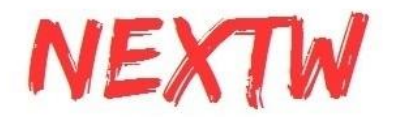

int32\_t ECM\_SetTxFIFOCnt(uint8\_t u8TxCnt)

設定ECM-XF內TxPDO的FIFO緩存最大筆數。 ECM-XF內建FIFO緩存空間,可確保PDO週期資料交換不會丟失資料,預設筆數為64筆。

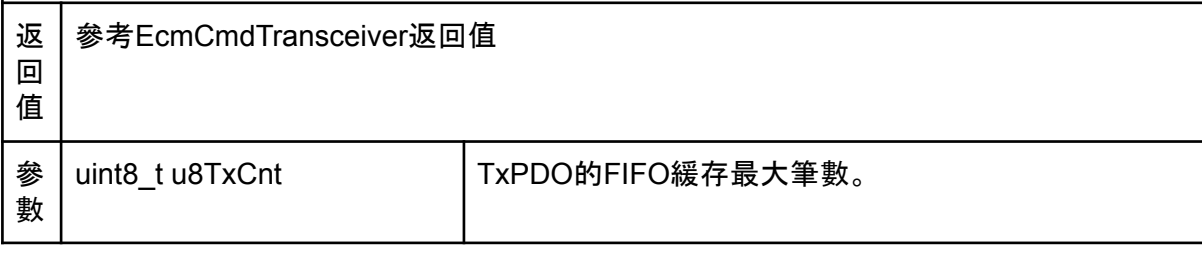

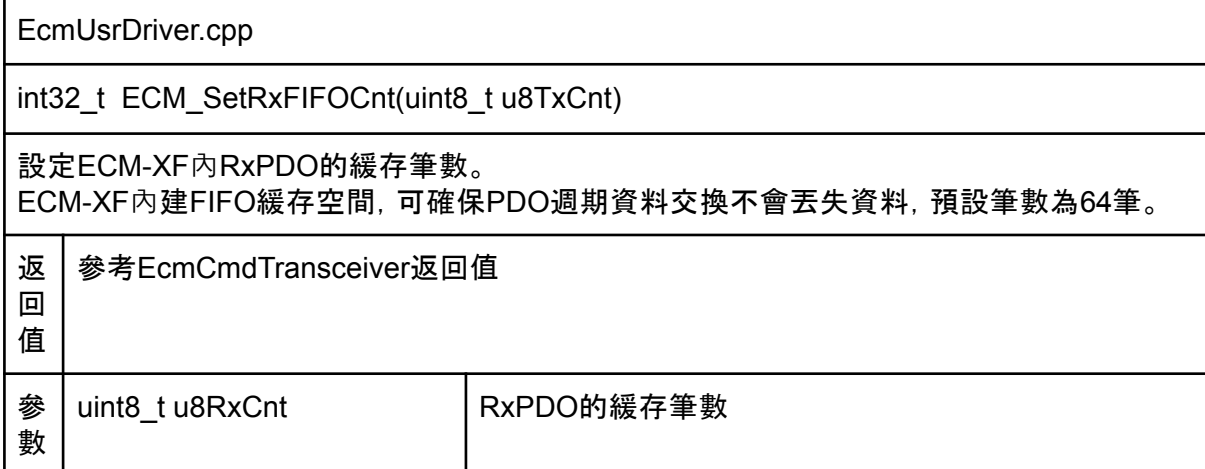

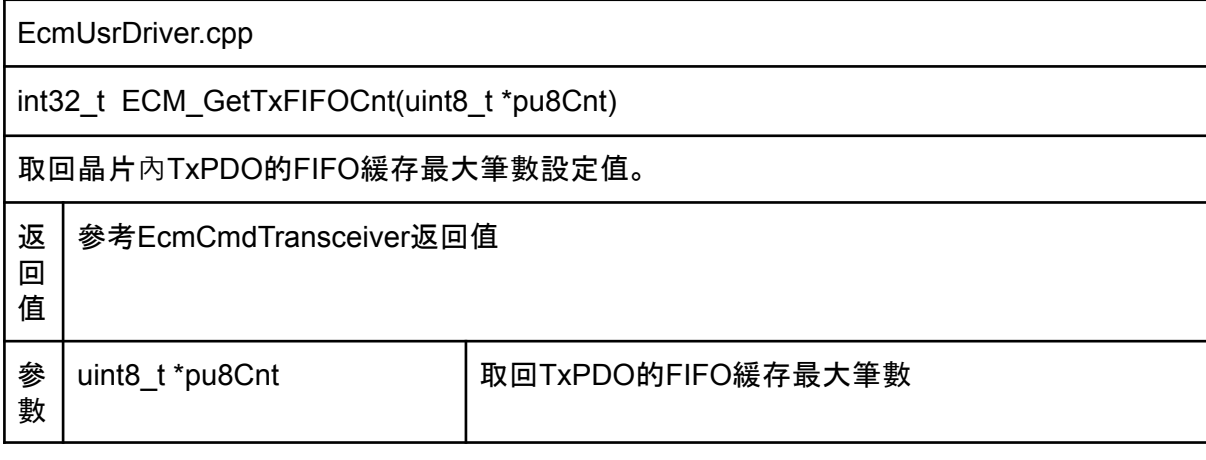

EcmUsrDriver.cpp

int32\_t ECM\_GetRxFIFOCnt(uint8\_t \*pu8Cnt)

取回晶片內RxPDO的FIFO緩存最大筆數設定值。

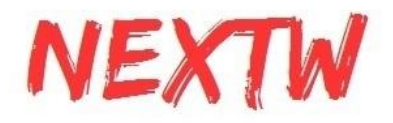

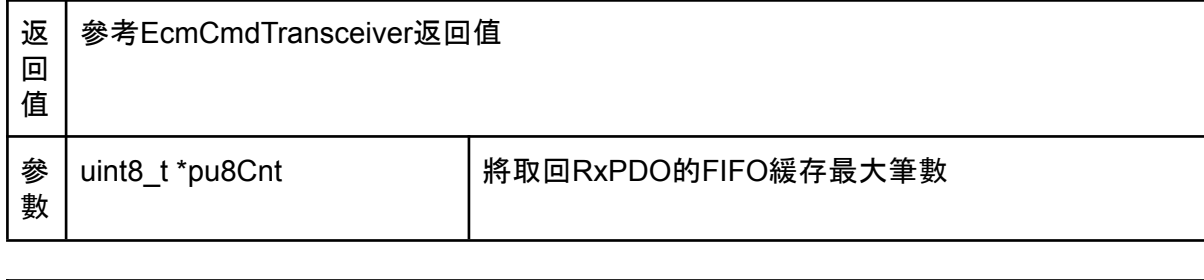

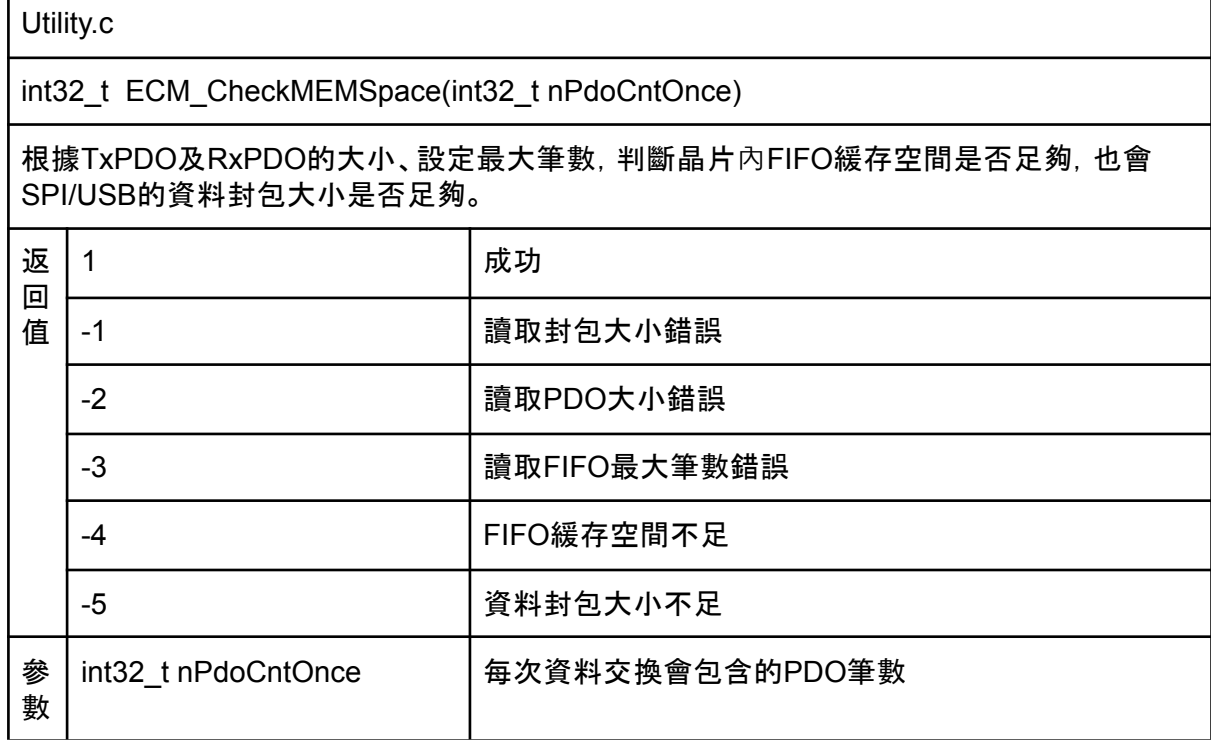

int ECM\_EcatPdoFifoDataExchangeAdv(uint8\_t u8Op, uint8\_t u8Cnt, uint8\_t \*pRxData, uint8\_t \*pTxData, uint16\_t u16DataSize, uint8\_t \*pu8RxPdoFifoCnt, uint8\_t \*CrcErrCnt, uint8\_t \*WkcErrCnt, uint8\_t \*IsSlvAlive)

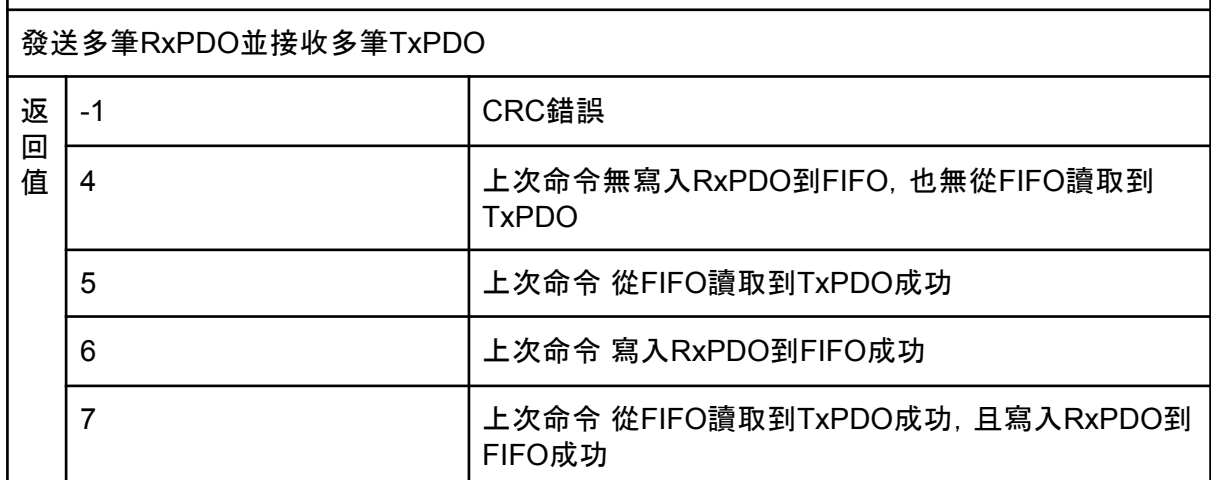

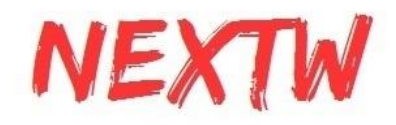

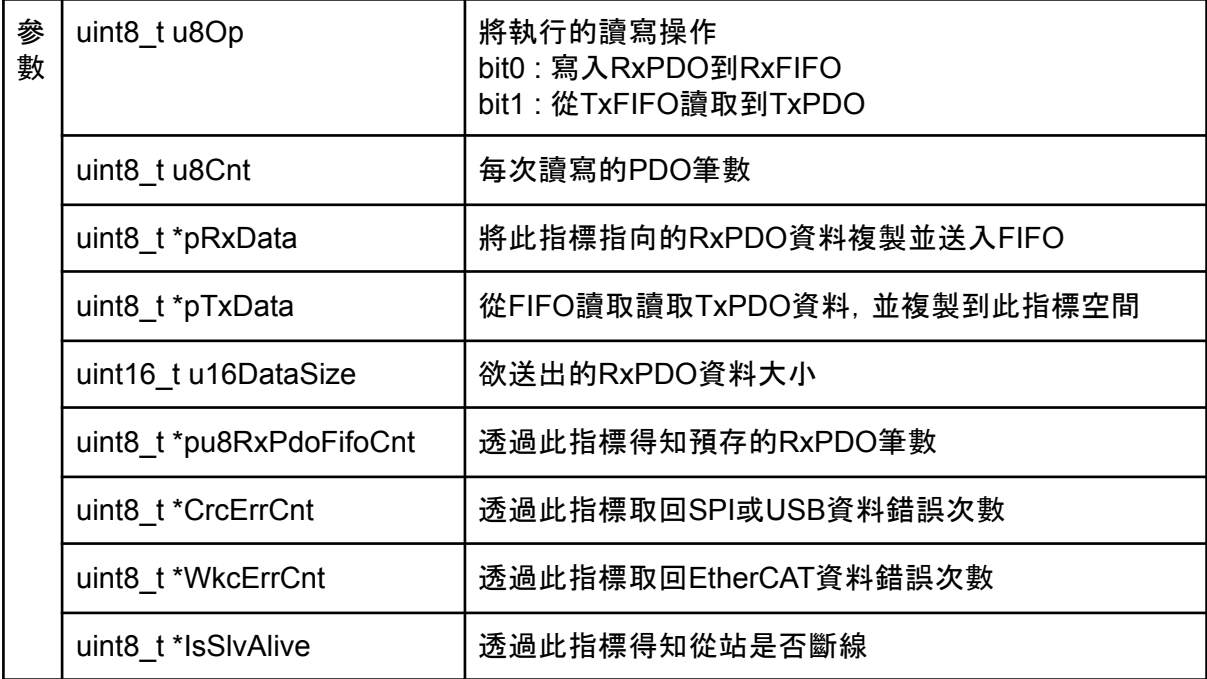

int32\_t ECM\_InitFIFO(void)

初始化FIFO空間,使用FIFO前需要先初始化,晶片會根據設置的FIFO筆數及PDO大小配置 適合的空間。

返 回 值 參考EcmCmdTransceiver\_WaitAyncDone返回值定義

#### EcmUsrDriver.cpp

int32 t ECM\_EnableFIFO(uint8\_t u8Enable)

始能FIFO,當晶片進入SAFEOP或OP狀態後,將會週期的從FIFO內取出RxPDO送出,並將 收到的TxPDO存入。需先初始化*FIFO*空間。

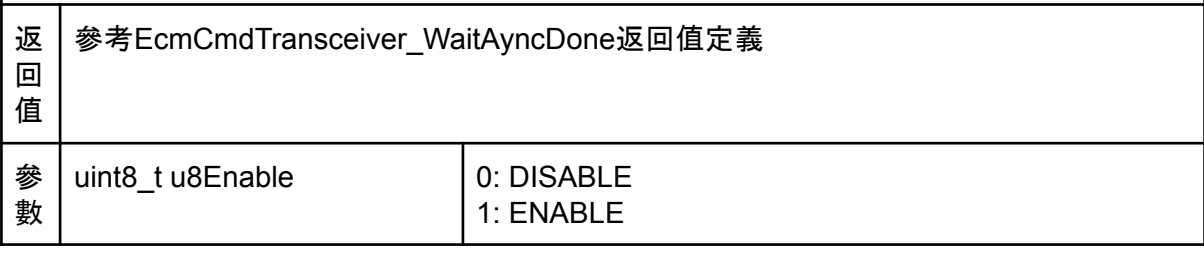

#### EcmUsrDriver.cpp

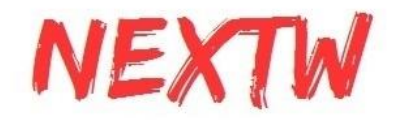

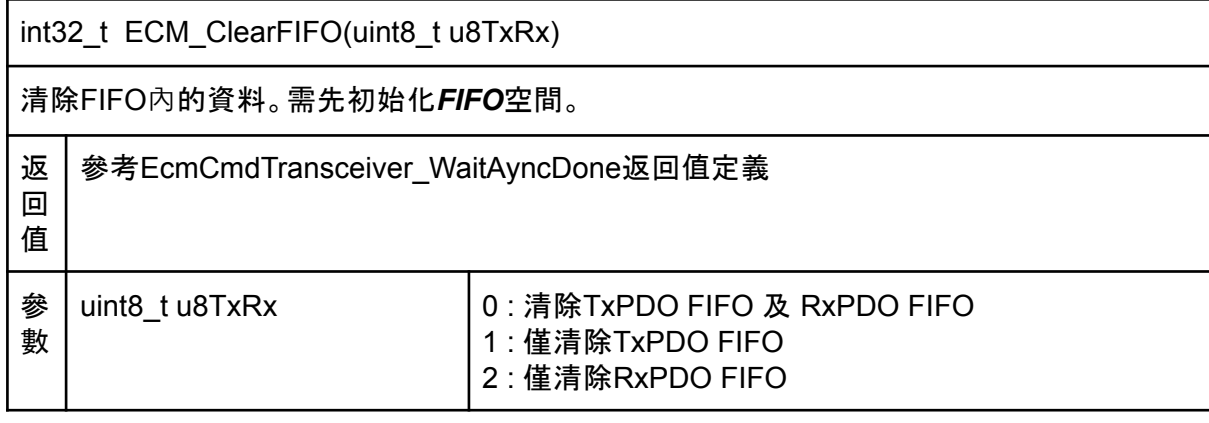

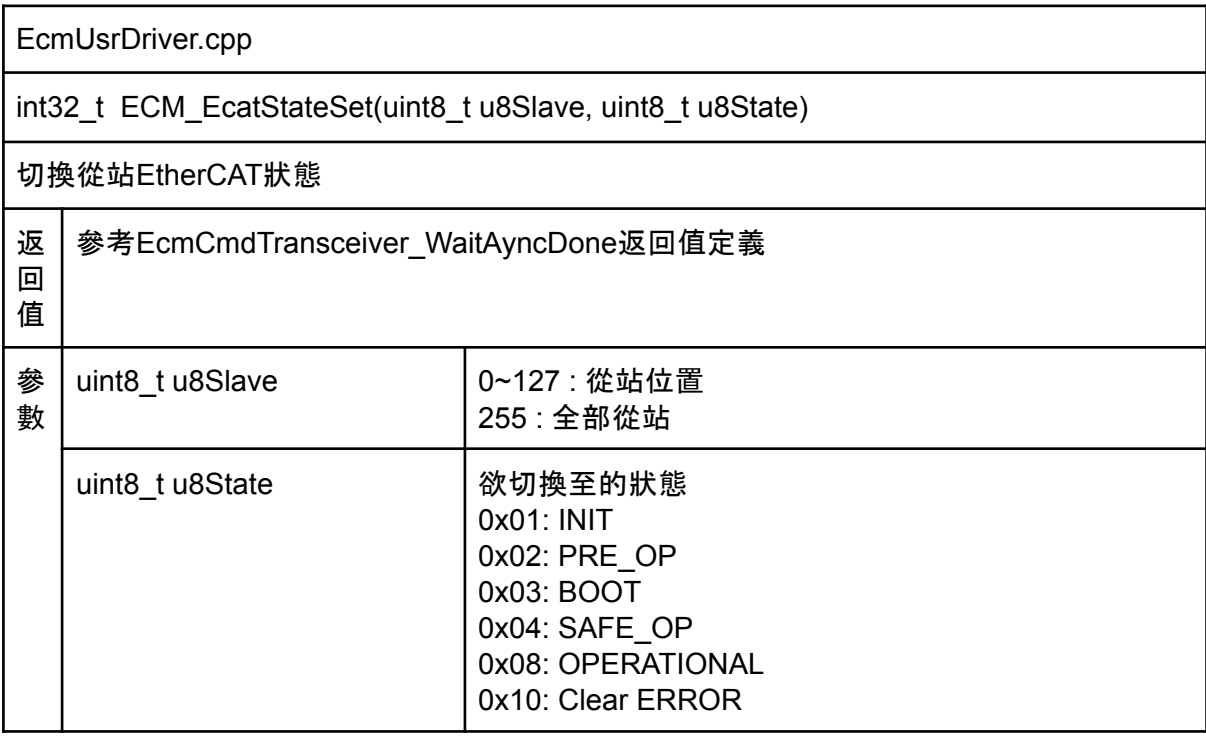

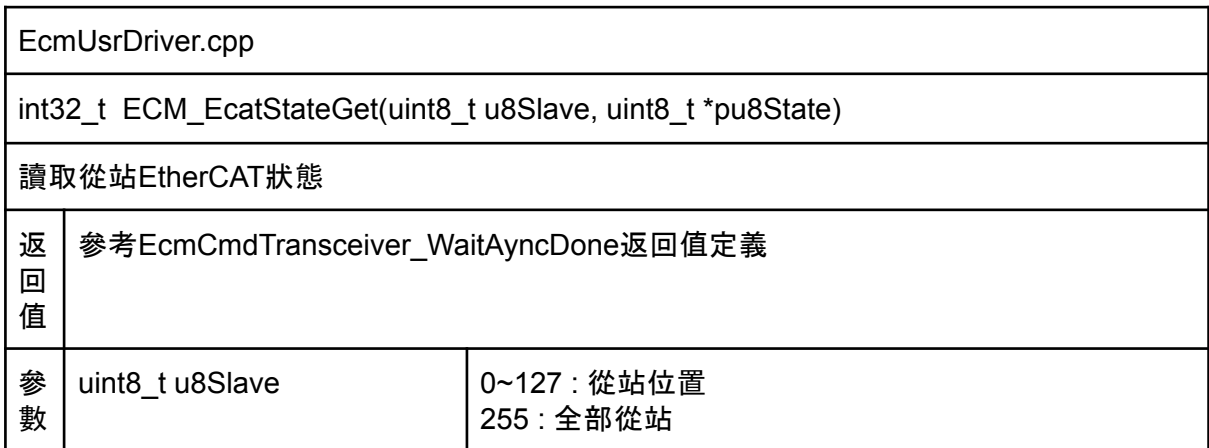

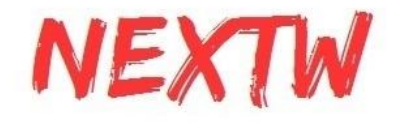

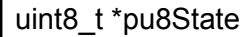

Т

會將狀態值複製至此址標空間

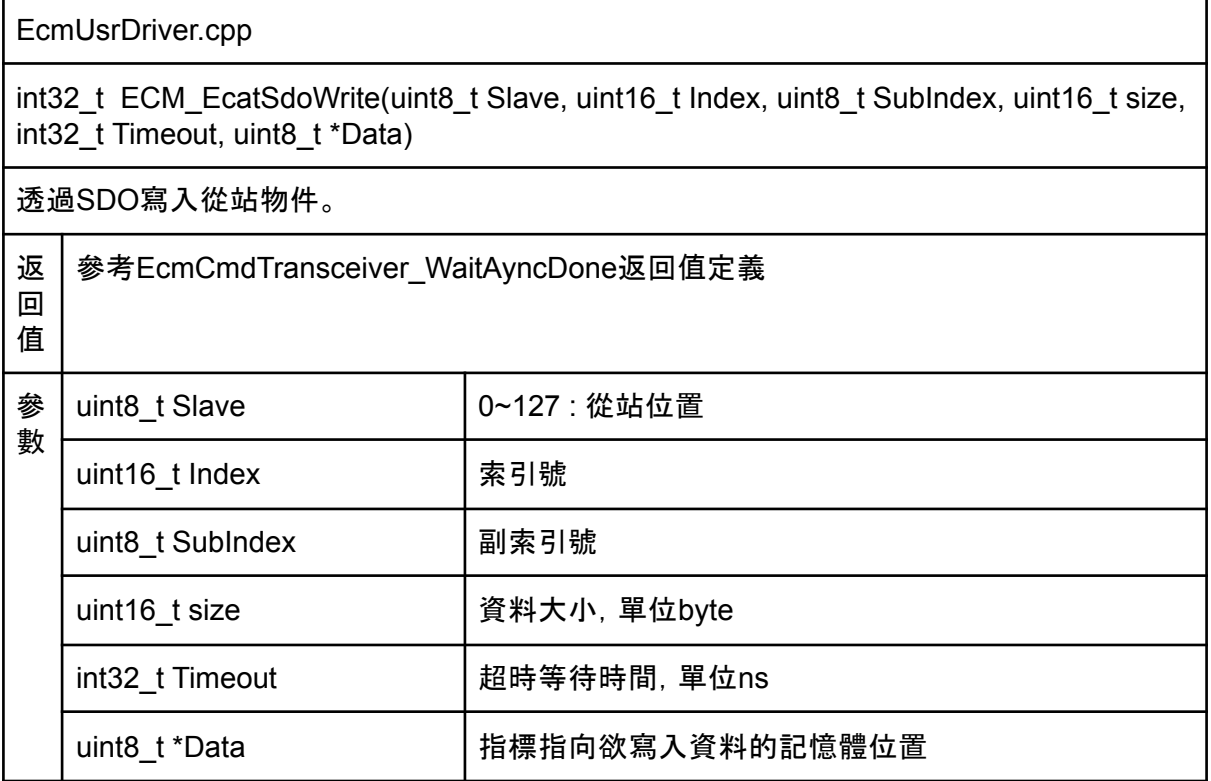

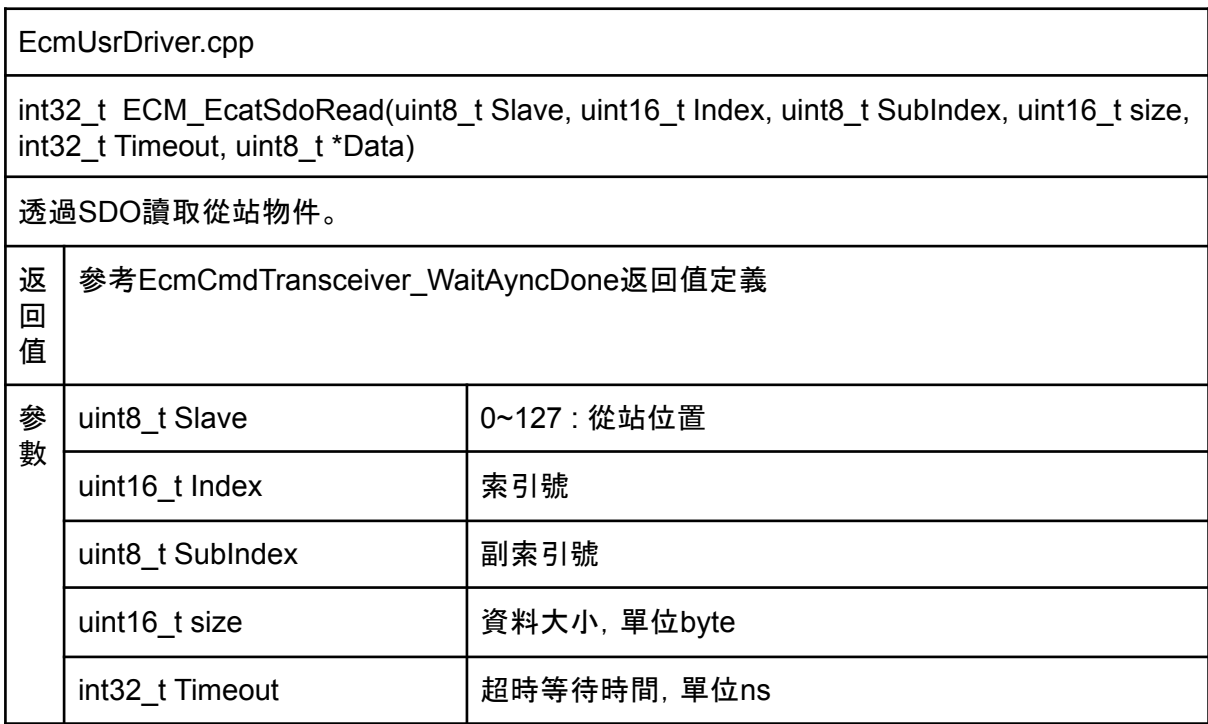
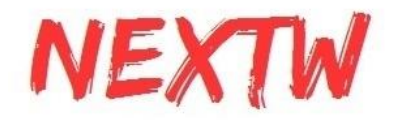

uint8\_t \*Data |讀取的資料會複製至指標指向的記憶體位置

# 附錄 疑難排解

## \* 如何確認主站IC正常工作?

請依下列步驟確認

STEP1: 將ECM-XFU-SK J3 接至L (即XF IC Pin12拉低, Firmware update模式) 再上電, 綠燈滅, USB插上電腦可以找到裝置 => XF正常工作

STEP2: 上電時pin12拉高, 綠燈亮 => 模式選擇正常

STEP3: 開始例程後, 綠燈滅 => XF 收到正確命令(SPI MOSI/CLK/CS正常)

STEP4: 讀到版本號 => SPI讀寫正常

STEP5: 讀數slave數量 => PHY / RJ45 正常

#### \* 接USB線後,電腦找不到裝置?

請確認IC型號為ECM-XFU,若為ECM-XF則僅在Firmware Update模式支援USB通訊。

請確認USB線材,部分線材僅供充電,不具信號傳輸功能,請更換線材進行測試測試。

#### \* 執行ITE測試程式後,出現「找不到VCRUNTIME140.dll」信息?

#### 請安裝**Visual stdio 2017**可轉發套件,參考網站

https://learn.microsoft.com/cpp/windows/latest-supported-vc-redist?view=msvc-170#visual-st udio-2015-2017-2019-and-2022

#### \* 參考電路上SPI接有100R電阻,是什麼用途?

SPI上的100R電阻是阻抗匹配使用的,一般來說若SPI兩端距離很短且在同一板上,可以使用 0R取代。請注意,過大的電阻會造成訊號延遲,而使得SPI速度受限。

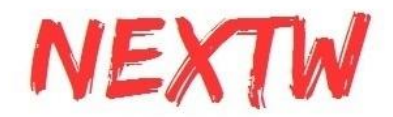

#### \* 為何12MHz無源振盪器不起振?

12MHz振盪器為USB功能使用,ECM-XF在一般模式下,所接的12MHz無源振盪器不起振為 正常現象。

若IC型號為ECM-XFU或ECM-XF IC在Firmware Update模式時12MHz應起振,若無請檢查電 路或確認IC是否正常工作。

25MHz振盪器供給PHY做為網路參考時鐘使用,在所有情況下上電後應起振。

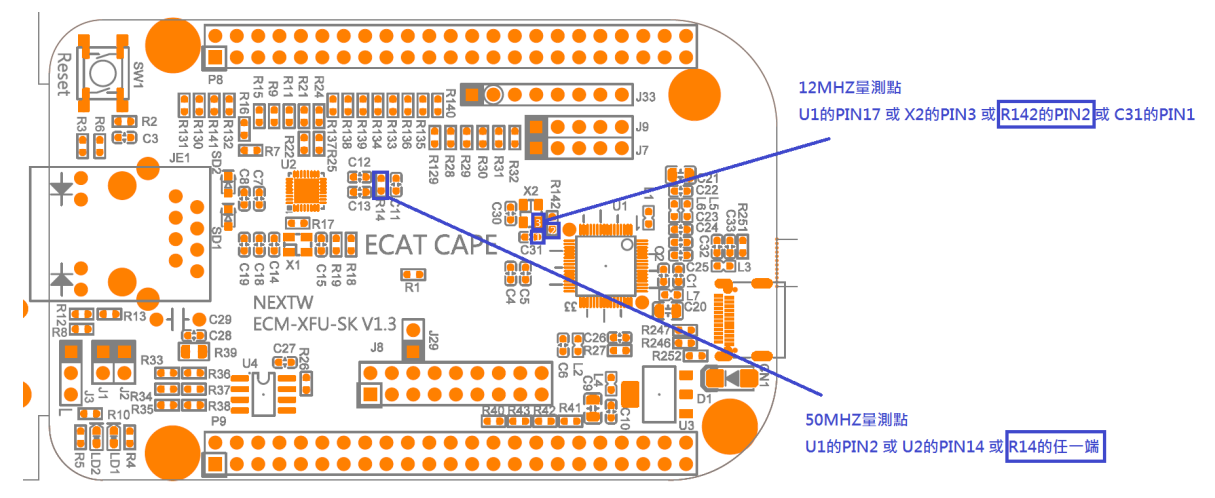

\* 可以更換有源晶振嗎?

25M為PHY使用,可以更換為有源振盪器。

12M不可以,XF內部設定12M的晶振來源是無源振盪器,當有使用到USB連線功能時會 參考12MHz的振盪器,如下圖

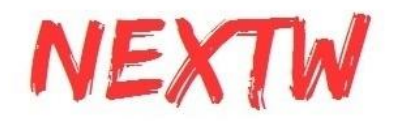

# **Crystal oscillator**

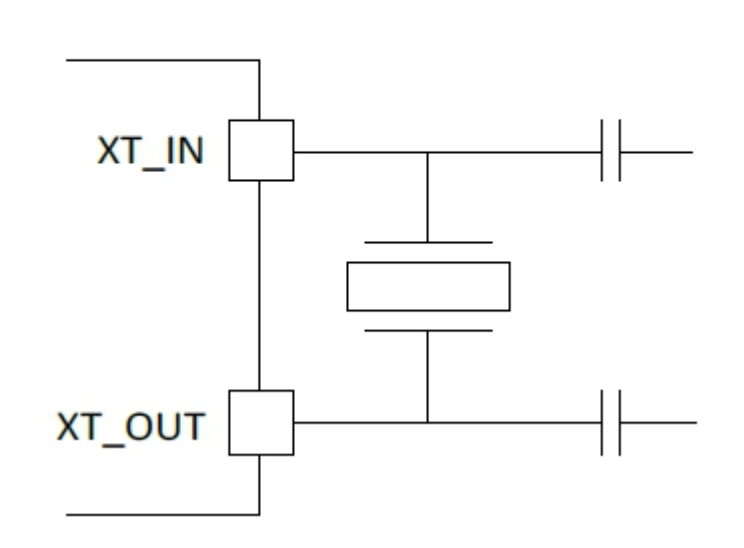

#### \* 可以某些從站使用DC Sync,某些從站使用Free Run嗎?

可以先使用ECM\_EcatInit 來設定大多數的從站DC狀態,在配置完PDO並呼叫ReConfig後, 再使用ECM\_EcatSetDCSync (參照命令 ECM\_CMD\_ECAT\_DCSYNC)來設定個別從站,並 指定特定的DC Code.可參考下圖藍框處。

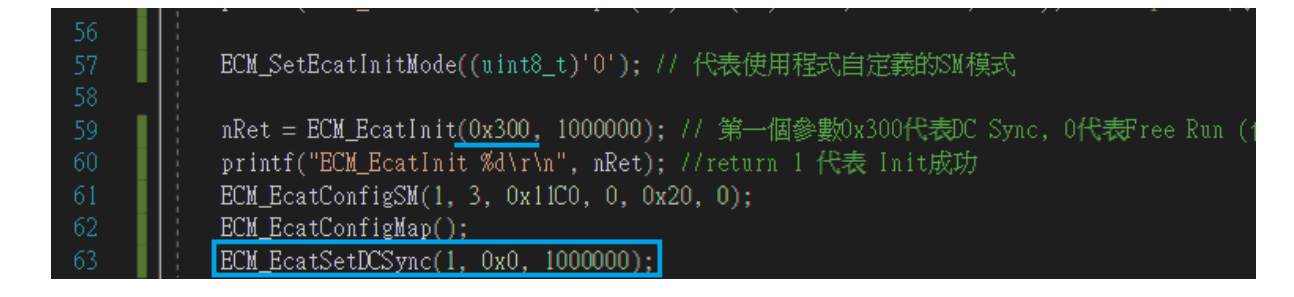

## \* AL Status Code 是什麼意義?

AL Status Code是從站EtherCAT處理的錯誤資訊,通常在轉換狀態失敗後,可以透過 此代碼瞭解失敗的原因。若此代碼為0代表沒有錯誤,其他值的意義請參考Beckhoff網 站

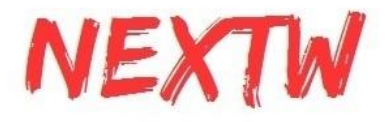

[https://infosys.beckhoff.com/english.php?content=../content/1033/ethercatsystem/10](https://infosys.beckhoff.com/english.php?content=../content/1033/ethercatsystem/1037010571.html&id=) [37010571.html&id=](https://infosys.beckhoff.com/english.php?content=../content/1033/ethercatsystem/1037010571.html&id=)

## \* AL Status Code 顯示0x1E是什麼意義?

根據Beckhoff網站所查詢到的AL Status Code 0x1E代表「SM configuration for input process data is invalid」, input process data 代表TxPDO的配置不被從站接受或是SM3(通常 SM3為input的SM,可透過ESI檔確認)的配置錯誤。

1. 若有透過0x1C13來配置PDO,請注意配置內容是否正確

2. 若使用預設的配置,代表主站晶片讀取到錯誤的從站配置,需手動指定,指定方式如下:

STEP1:於ECM\_EcatInit之前指定強制指定模式 ECM\_SetEcatInitMode((uint8\_t)'0');

STEP2:於ECM\_EcatInit 之後 及 ECM\_EcatReconfig之後 強制指定SM的大小

ECM\_DirectAssign(uint8\_t u8Slv, uint8\_t u8Mode, uint16\_t u16Obits, uint16\_t u16Ibits)

第一個參數u8Slv為從站的順序站號,從0開始。

第二個參數u8Mode是否開啟強制指定,0代表使用從站預設值,1代表強制指定。

第三個參數u16Obits代表RxPDO的大小,單位是bit。

第四個參數u16Ibits代表TxPDO的大小,單位是bit。

STEP3:在指定完全部的從站後(若從站能使用預設值則不須指定)呼叫 ECM\_EcatConfigMap();

若仍無法順利進到OP,則可將STEP2換成ECM\_EcatConfigSM(uint8\_t slave, uint8\_t nSM, uint16\_t StartAddr, uint16\_t SMlength, uint8\_t ControlReg, uint8\_t Activate)

第一個參數slave為從站的順序站號,從0開始。

第二個參數uSM代表欲指定的SyncManager編號,請參考從站ESI檔案說明,通常output為2, input為3。

第三個參數StartAddr代表起始位置,請參考從站ESI檔案說明。

第四個參數SMlength代表SM的大小,單位是byte,請填入RxPDO(output)或TxPDO(input)的 大小,此值必須為從站ESI檔中該SM的最大值與最小值之間。

第五個參數ControlReg代表SM的控制碼,請參考從站ESI檔案說明。

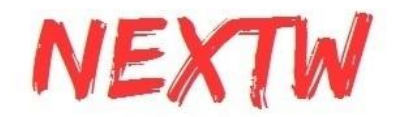

第六個參數Activate代表SM是否啟用,請參考從站ESI檔案中Enable的值。

以下為ESI檔案中關於SM的說明。

<Sm MinSize="128" MaxSize="128" DefaultSize="128" StartAddress="#x1000" ControlByte="#x26" Enable="1">MBoxOut</Sm> <Sm MinSize="128" MaxSize="128" DefaultSize="128" StartAddress="#x1080" ControlByte="#x22" Enable="1">MBoxIn</Sm> Sm MinSize="1" MaxSize="64" DefaultSize="8" StartAddress="#x1100" ControlByte="#x24" Enable="1">Outputs</Rm<br><Sm MinSize="1" MaxSize="64" DefaultSize="8" StartAddress="#x1100" ControlByte="#x24" Enable="1">Outputs</Sm><>>>

#### 以下為設定範例

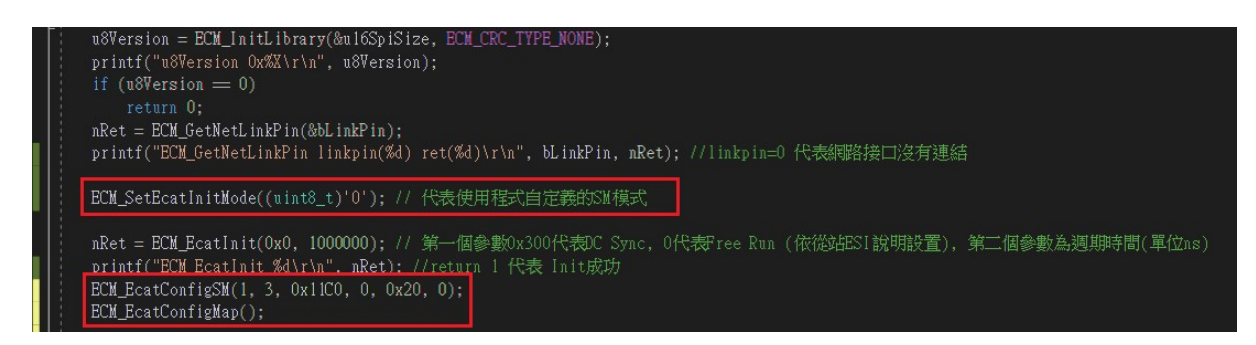

# \* 執行時出現「無法載入DLL」「找不到指定的模組」「 DllNotFoundException」訊息。

請將「ECMPLATFORM.dll」及「EcmXFUDrv.dll」放入與執行檔相同的資料夾

# \* 執行時出現「試圖載入格式錯誤的程式」「 BadImageFormatException」訊息。

請確認dll為32位元版本或是64位元版本,兩者不相同

#### \* 如何透過SPI傳輸做到高度即時性?

ECM-XF內有TxFIFO用於暫存從站送回主站的資料,亦有RxFIFO用於暫存主站欲送至從站 的命令。在某些應用中,希望命令儘快送至從站,且從站的資料能儘速回到上位機中。此種應 用上位機必須具備高度即時性,能在中斷發生後立即處理SPI資料交換,具體說明如下: 1. 啟用INT1中斷,中斷來源可為BIT31收到封包時 或 BIT25 RxFIFO低極限 或 BIT24 TxFIFO 高極限

2. 若使用RxFIFO低極限或TxFIFO高極限, 需先透過ECM\_CMD\_ECAT\_SET\_FIFO\_TH(命令碼 70) 設定高/低極限

2. 當發生中斷時,立刻進行SPI資料交換,此時會收到最新的TxPDO,並將下一週期的 RxPDO放入RxFIFO中。

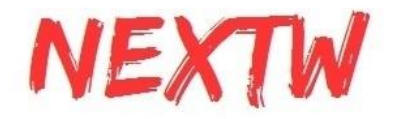

3. SPI資料交換後的UserDelay延時可為0 (此定義在EcmUsrDriver.c中的SpiDataExchange 中), 或 TEST\_SPI\_IDLE\_TIME  $=0$ .

上述方式必須透過SPI傳輸及INT1的中斷來進行,透過**USB**傳輸受限於**Windows**作業系統為 非即時作業系統**(non-real-time OS)**無法實現高度即時性。

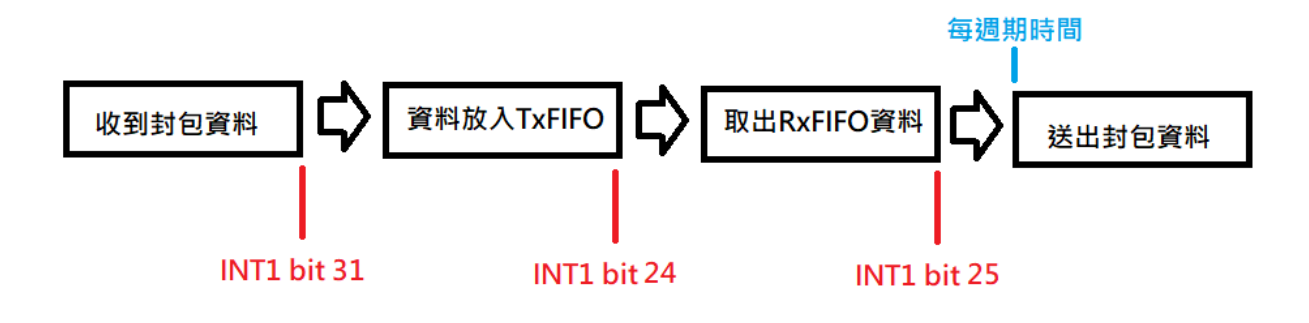